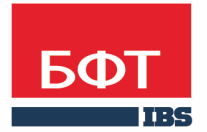

ДОСТИГАЕМ ВМЕСТЕ, РАЗВИВАЯ КАЖДОГО

**Утвержден** БАРМ.00002-49 34 29-3-ЛУ

**Система автоматизации финансово-казначейских органов – Автоматизированный Центр Контроля исполнения бюджета (АЦК-Финансы)**

**Подсистема перечисления средств под фактическую потребность**

Руководство пользователя

БАРМ.00002-49 34 29-3

Листов 108

© 2019 ООО «БФТ»

## **АННОТАЦИЯ**

 Приводится руководство пользователя системы «АЦК-Финансы» по учету расчетов между бюджетами разных уровней.

 Содержание документа соответствует ГОСТ 19.505-79 «Единая система программной документации. РУКОВОДСТВО ОПЕРАТОРА. Требования к содержанию и оформлению».

 «Система автоматизации финансово-казначейских органов – Автоматизированный Центр Контроля исполнения бюджета» («АЦК-Финансы») зарегистрирована в Федеральной службе по интеллектуальной собственности, патентам и товарным знакам, Свидетельство № 2008610921 от 21 февраля 2008 г.

 ООО «БФТ» оставляет за собой право вносить изменения в программное обеспечение без внесения изменений в эксплуатационную документацию.

 Оперативное внесение изменений в программное обеспечение отражается в сопроводительной документации к выпускаемой версии.

 Документ соответствует версии системы «АЦК-Финансы» – 2.49.0.207, версии отчетной сборки 2.49.0.9. Последние изменения внесены 10.12.2019 г.

## **СОДЕРЖАНИЕ**

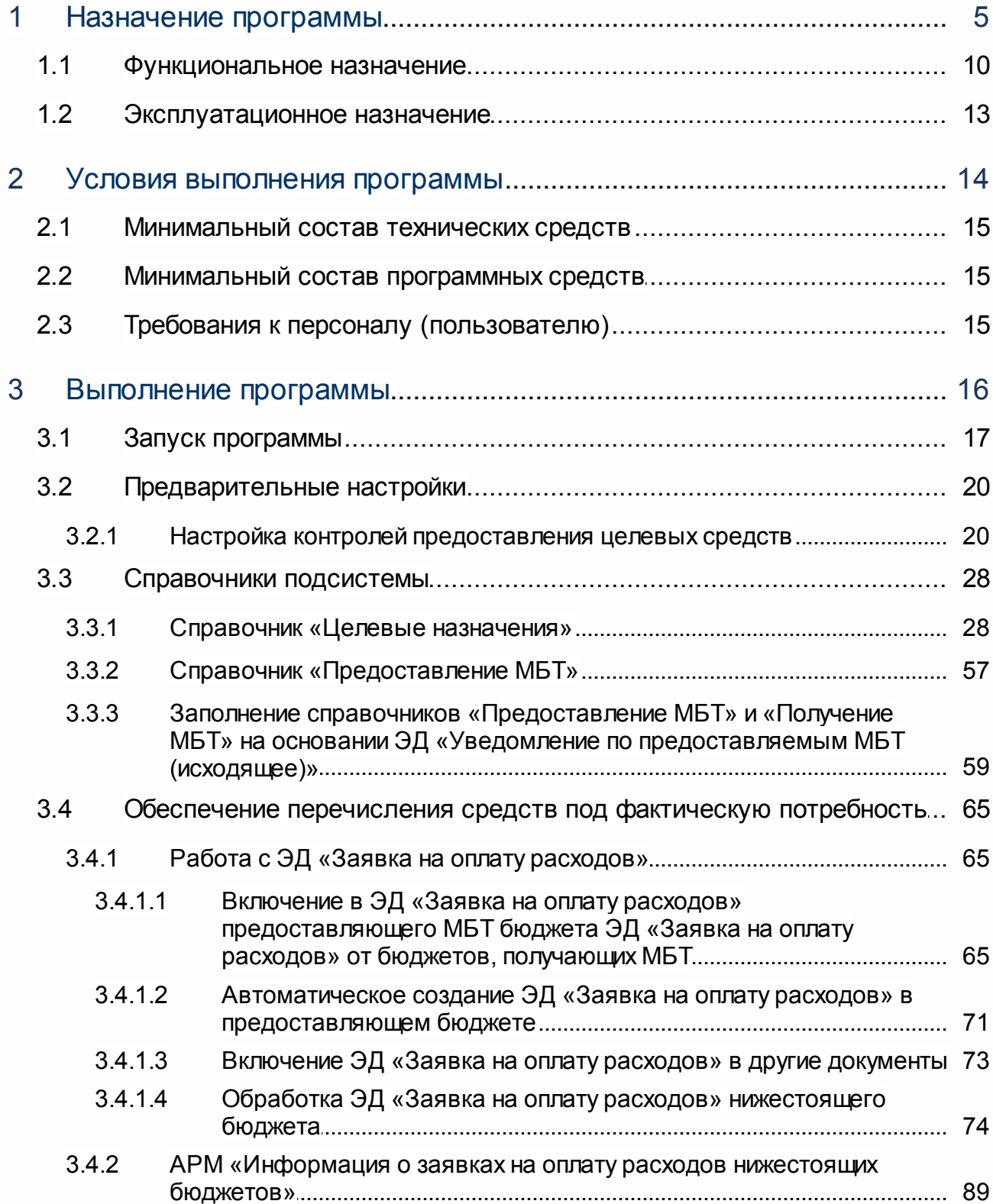

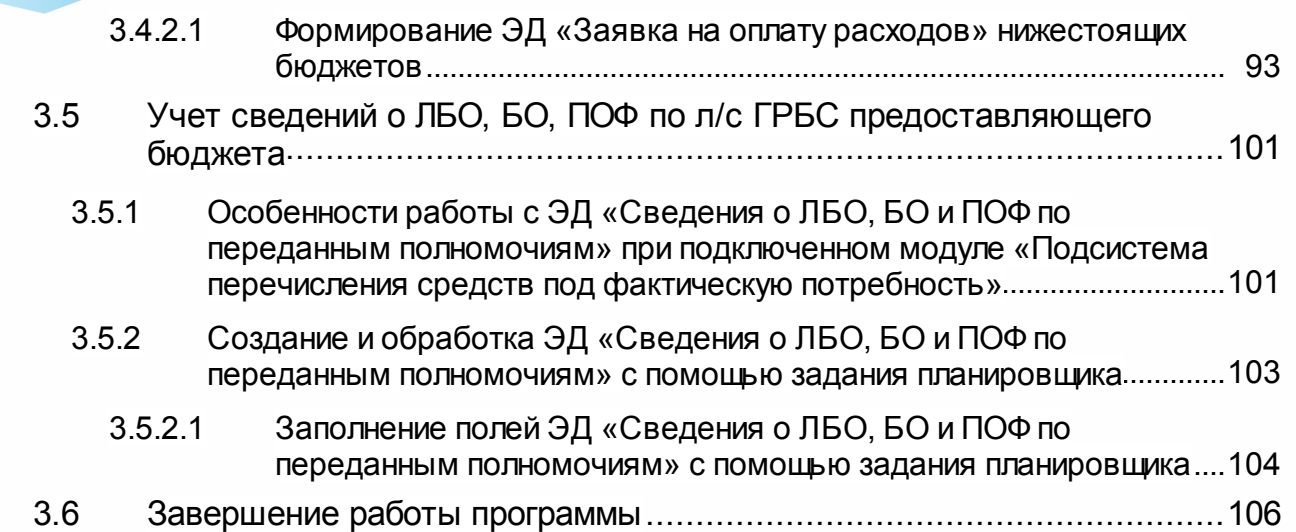

# <span id="page-4-0"></span>**Назначение программы**

Главные распорядители бюджетных средств (при необходимости совместно с финансовым органом) бюджета, предоставляющего межбюджетные трансферты (далее – МБТ), в целях осуществления полномочий по перечислению МБТ в получающие бюджеты под фактическую потребность выполняют следующие действия:

- · подготовка и утверждение переченя аналитических кодов (далее код цели), которые будут использоваться для учета и кодировки перечисления и получения межбюджетных трансфертов с региональным/муниципальным источником образования средств по потребность;
- · доведение до главных администраторов доходов, за которыми в уставленном порядке закреплены полномочия по администрированию доходов от поступления целевых средств, утвержденных переченей кодов целей;
- · утверждение кодов бюджетной классификации расходов, по которым подлежат учету операции по перечислению целевых средств (при этом одному коду цели рекомендуется устанавливать соответствие только одного кода классификации расходов предоставляющего бюджета);
- · заключение Соглашения о перечислении межбюджетных трансфертов, содержащего информацию об организации-отправителе (ГРБС предоставляющего бюджета), организации-получателе (главного администратора доходов получающего бюджета), объеме перечисления перечисления средств, о графике перечисления средств, проценте софинансирования из предоставляющего бюджета, расходной бюджетной классификации по перечислению трансфертов, доходной бюджетной классификации по получению межбюджетных трансфертов, коде цели и иную необходимую информацию.
- · постановка и принятие к учету бюджетное обязательство по перечислению межбюджетных трансфертов на основании заключенного Соглашения о предоставлении МБТ.

Главные администраторы доходов получающих бюджетов, за которыми в уставленном порядке закреплены полномочия по администрированию доходов от поступления целевых средств (при необходимости совместно с финансовым органом), в целях осуществления получения МБТ под фактическую потребность выполняют следующие действия:

· принятие и закрепление в своих нормативно-правовых актах перечня аналитических кодов (кодов целей), которые будут использоваться для учета и кодировки перечисления и получения межбюджетных трансфертов с

региональным/муниципальным источником образования средств под потребность, утвержденного главными распорядителями бюджетных средств бюджета, предоставляющего МБТ.

- · утверждение кодов бюджетной классификации доходов, по которым подлежат учету операции по получению целевых средств (при этом одному коду цели рекомендуется устанавливать соответствие только одного кода классификации доходов получающего бюджета);
- · заключение Соглашения о получении межбюджетных трансфертов, содержащего информацию об организации-отправителе (ГРБС предоставляющего бюджета), организации-получателе (главного администратора доходов получающего бюджета), объеме перечисления перечисления средств, о графике перечисления средств, проценте софинансирования из предоставляющего бюджета, расходной бюджетной классификации по перечислению трансфертов, доходной бюджетной классификации по получению межбюджетных трансфертов, коде цели и иную необходимую информацию.

После принятия и утверждения показателей лимитов бюджетных обязательств (далее – ЛБО) в разрезе кодов целей главные распорядители бюджетных средств бюджета, предоставляющего МБТ, доводят информацию о запланированных показателях до главных администраторов доходов получающих МБТ бюджетов. При ведении планового финансирования ГРБС утверждают на соответствующий период предельные объемы финансирования (далее – ПОФ) в разрезе кодов целей на лицевые счетах получателей бюджетных средств и также доводят данную информацию до главных администраторов доходов получающих МБТ бюджетов.

Главные распорядители средств бюджета, получающего МБТ, доводят объемы лимитов бюджетных обязательств в разрезе кодов целей для возможности принятия обязательств и проведения расходования за счет целевых средств с учетом доли софинансирования из предоставляющего бюджета, установленной ранее заключенным Соглашением.

Главные администраторы доходов получающих бюджетов, за которыми в уставленном порядке закреплены полномочия по администрированию доходов от поступления целевых средств, передают полученную информацию о доведенных ЛБО и ПОФ в предоставляющем бюджете главным распорядителям средств для возможности планирования расходов бюджета.

Операции по кассовым выплатам из местных (получающих МБТ) бюджетов, в целях финансового обеспечения (софинансирования) которых предоставляются целевые средства регионального (местного) бюджета, по которым в предоставляющем бюджете установлена необходимость перечисления под фактическую потребность, осуществляются на основании представленных получателем средств местного (получающего) бюджета запросов, содержащих информацию из заявки на оплату расходов по лицевому счету получателя бюджетных средств (в случае если целевые расходы осуществляются с лицевого счета получателя бюджетных средств, открытого в финансовом органе), в том числе о коде цели соответствующего МБТ, сумме расходования с указанием объема собственных средств и объема софинансирования из предоставляющего бюджета, основании платежа.

Перед отправкой запроса, ЭД «Заявка на оплату расходов» в получающем бюджете, помимо этапа санкционирования и финансирования также проходит этап дополнительной проверки на достаточность остатка лимитов бюджетных обязательств (предельных объемов финансирования) на лицевом счете получателя бюджетных средств, открытого в финансовом органе, для перечисления межбюджетных трансфертов в предоставляющем бюджете.

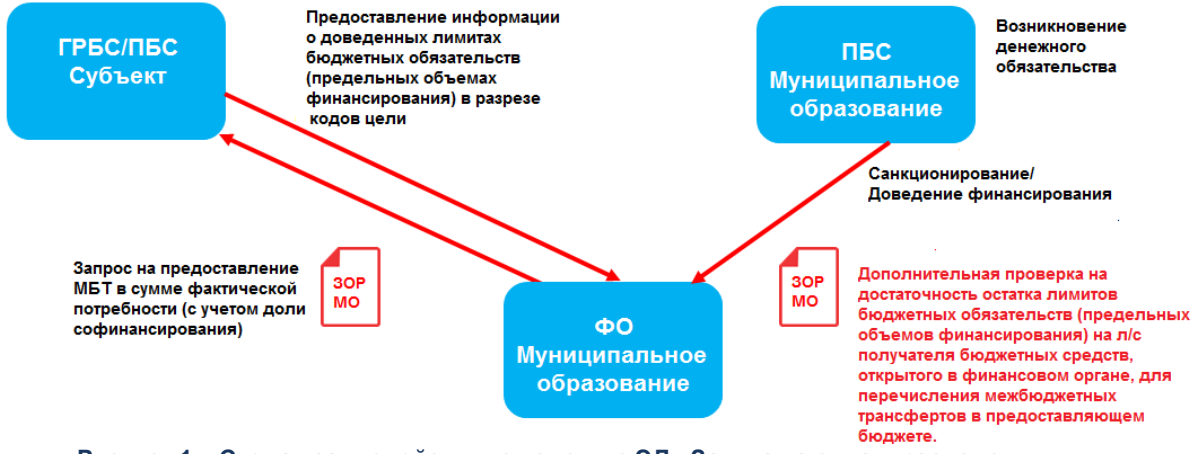

**Рисунок 1 – Схема взаимодействия с помощью ЭД «Заявка на оплату расходов»**

Главные распорядители бюджетных средств предоставляющего МБТ бюджета включают поступивший запрос в ЭД «Заявка на оплату расходов» и проверяют поступивший запрос:

- на непревышение суммы целевых средств, подлежащих перечислению из предоставляющего бюджета, рассчитанной на основании поступившего запроса исходя из установленного Соглашение о предоставлении МБТ уровня софинансирования (далее – сумма софиннасирования), над суммой отраженного на лицевом счете неиспользованного остатка лимитов бюджетных обязательств;
- · суммы софиннасирования, над суммой отраженного на лицевом получателя бюджетных средств предоставляющего бюджета счете неиспользованного остатка предельных объемов финансирования (в случае использования плановой схемы финансирования);
- · В ЭД «Заявка на оплату расходов» указывается сумма, необходимая для оплаты (софинансирования оплаты) денежных обязательств по целевым расходам, в целях финансового обеспечения (софинансирования) которых предоставляются целевые средства.

В случае достатка вышеуказанных показателей в предоставляющем МБТ бюджете ЭД «Заявка на оплату расходов» с включенными запросами проходит этап санкционирование финансовым органом, финансируется (при использовании схемы финансирования «под заявку»), и на её основании формируется платежное поручение для возможности перечисления суммы фактической потребности со счета бюджета, предоставляющего МБТ на счет бюджета, получающего МБТ.

Поступившая на счет бюджета, получающего МБТ, сумма фактической потребности учитывается в составе доходов бюджета местного бюджета с отражением на лицевом счете соответствующего администратора доходов бюджета по коду цели.

При зачислении целевых средств на единый счет бюджета, получающего межбюджетный трансферт, на основании ранее сформированных Заявок на оплату расходов, по которым отправлялись запросы в предоставляющий МБТ бюджет, в получающем бюджете формируется платежное поручение для оплаты соответствующего бюджетного и денежного обязательства.

В случаях отказа банком такого платежного поручения или в случаях восстановления произведенных кассовых выплат за счет целевых средств, перечисленных под потребность, остаток целевых средств может быть использован на те же цели. В этом случае запрос на предоставление средств под потребность в предоставляющий бюджет не отправляется.

Или перечислен в текущем финансовом году в доход бюджета, предоставляющего МБТ. В случае возврата остатка средств целевых субсидий из получающего бюджета он

отражается на соответствующих лицевых счетах администраторов доходов предоставляющего бюджета.

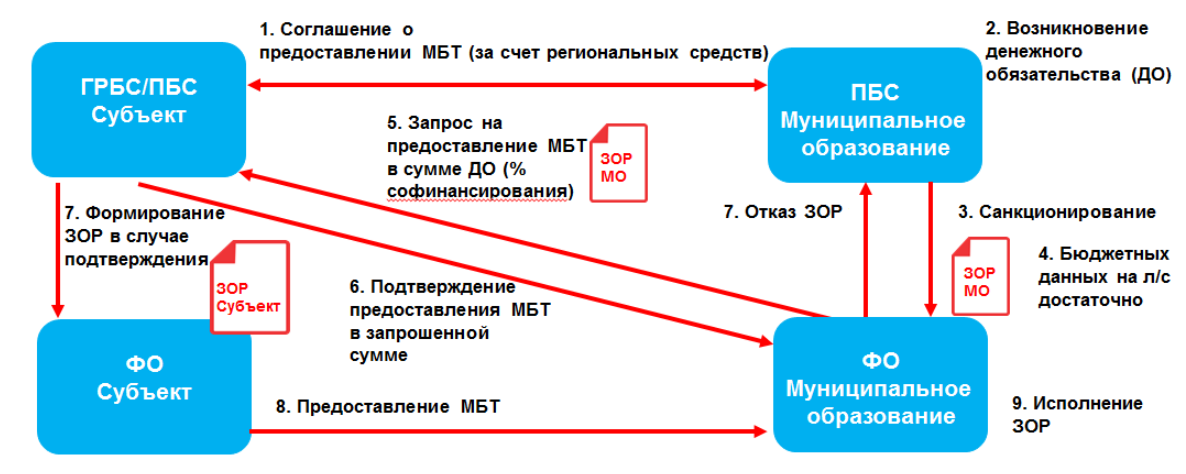

**Рисунок 2 – Процесс взаимодействия при предоставлении МБТ**

#### <span id="page-9-0"></span>**1.1 Функциональное назначение**

Модуль «Подсистема перечисления средств под фактическую потребность» отвечает за возможность перечисления межбюджетных трансфертов с региональным или муниципальным источниками образования средств под фактическую потребность и формирование в местном бюджете, получающем межбюджетные трансферты, информации об объемах лимитов бюджетных обязательств и предельных объемов финансирования, на основании доведенных на лицевые счета получателей бюджетных средств предоставляющего бюджета субъекта (местного бюджета) показателей в разрезе кодов целей.

Участники процесса:

- · ГРБС/ПБС бюджета, предоставляющего межбюджетные трансферты (заключение соглашений на предоставление МБТ, участие в разработке перечня кодов целей, доведение плановых показателей ЛБО и ПОФ, обработка запросов из нижестоящего бюджета на перечисление целевых средств под фактическую потребность, формирование Заявок на оплату расходов на перечисление целевых средств);
- · ФО бюджета, предоставляющего межбюджетные трансферты (разработка перечня кодов целей, санкционирование Заявок на оплату расходов, отправка платежных поручений на перечисление целевых средств);
- · Главные администраторы доходов получающих бюджетов, за которыми в уставленном порядке закреплены полномочия по администрированию доходов от поступления целевых средств (заключение соглашений на предоставление МБТ, функции по учету перечислений целевых средств из предоставляющего бюджета);
- · ГРБС/ПБС бюджета, получающего межбюджетные трансферты (доведение плановых показателей ЛБО в разрезе кодов целей с учетом софинансирования из предоставляющего бюджета, формирование Заявок на оплату расходов и отправка на их основании запросов на перечисление целевых средств под фактическую потребность);
- · ФО бюджета, пполучающего межбюджетные трансферты (санкционирование Заявок на оплату расходов по оплате денежных обязательств, отправка платежных поручений для оплаты денежных обязательств).

«Подсистема перечисления средств под фактическую потребность» обеспечивает следующие возможности:

- · Запрос получателем бюджетных средств нижестоящего бюджета на предоставление межбюджетных трансфертов получателем бюджетных средств вышестоящего бюджета в сумме, предусмотренного соглашением о предоставлении межбюджетных трансфертов за счет регионального или муниципального источника средств. Запрос осуществляется путем формирования ЭД «Заявка на оплату расходов» в статусе <u>[«ожидание средств»](#page-81-0) <sup>82</sup> п</u>олучателем бюджетных средств нижестоящего бюджета и ожидания перечисления сумм межбюджетного трансферта для возможности исполнения платежного поручения.
- · Просмотр в предоставляющем межбюджетный трансферт бюджете субъекта (местном бюджете) списка запросов от получателей межбюджетных трансфертов, содержащих информацию о сформированных ЭД «Заявка на оплату расходов», ожидающих перечисление средств с помощью [АРМ «Информация о заявках на](#page-88-0) [оплату расходов нижестоящих бюджетов»](#page-88-0)  $^{\mid 89\mid}$ .
- Включение запросов получающих бюджетов в <u>[ЭД «Заявка на оплату расходов»](#page-64-1) <sup>65</sup></u> в предоставляющем бюджете субъекта (местном бюджете) для возможности подтверждения потребности и последующего перечисления межбюджетных трансфертов.
- Автоматическое формирование <u>[ЭД «Заявка на оплату расходов»](#page-70-0)<sup>[71]</sup></u> в предоставляющем бюджете субъекта (местном бюджете) на основании поступления запросов на перечисление межбюджетного трансферта получающих местных бюджетов.
- Автоматический поиск и подстановка <u>[ЭД «Бюджетное обязательство»](#page-68-0)<sup>[69]</sup>,</u> поставленного на учет в рамках заключения соглашения на предоставление межбюджетного трансферта из бюджета субъекта (местного бюджета), в ЭД «Заявка на оплату расходов» предоставляющего бюджета при выборе запроса на перечисление средств получающего бюджета.
- · Осуществление контроля достаточности остатка перечисленных сумм межбюджетных трансфертов в получающем бюджете на лицевом счете получателя бюджетных средств в разрезе кода цели при проведении расходных документов по операциям исполнения бюджета.
- · Формирование информации в местном бюджете, получающем межбюджетные трансферты, на основании доведенных на лицевые счета получателей бюджетных средств предоставляющего бюджета субъекта (местного бюджета) объемов лимитов бюджетных обязательств и предельных объемов финансирования в разрезе кодов целей. Информация формируется автоматически в виде [ЭД](#page-102-0) [«Сведения о ЛБО, БО и ПОФ по переданным полномочиям»](#page-102-0)  $^{103}$ .
- · Автоматическая передача информации об объемах лимитов бюджетных обязательств и предельных объемов финансирования, доведенных на лицевые счета получателей бюджетных средств, в разрезе кодов целей из предоставляющего межбюджетные трансферы бюджета субъекта (местного бюджета) согласно расписанию планировщика.
- · [Автоматическое формирование ЭД «Сведения о ЛБО, БО и ПОФ по переданным](#page-102-0) [полномочиям»](#page-102-0) 103 в местном бюджете, получающем межбюджетные трансферты, на основании доведенных на лицевые счета получателей бюджетных средств предоставляющего бюджета субъекта (местного бюджета) объемов лимитов бюджетных обязательств и предельных объемов финансирования в разрезе кодов целей согласно расписанию планировщика.
- [Проведение контролей](#page-20-0)<sup>[21]</sup> в местном бюджете, получающем межбюджетные трансферты, с учетом доведенных на лицевые счета получателей бюджетных средств предоставляющего бюджета субъекта (местного бюджета) показателей

лимитов бюджетных обязательств и предельных объемов финансирования в разрезе кодов целей:

- · *Расходы на ЛБО по л/с ПБС;*
- · *ПОФ на ЛБО по л/с ПБС;*
- · *Расходы на ПОФ по л/с ПБС,*
- · *ПОФ на ПОФ по л/с ПБС*.

*Внимание! Для работы функционала необходимо подключение модуля «Распределение средств на 14 лицевых счетах по переданным полномочиям».*

*Подсистема актуальна для получателей бюджетных средств с лицевыми счетами, открытыми в финансовом органе.*

## <span id="page-12-0"></span>**1.2 Эксплуатационное назначение**

Программа устанавливается и эксплуатируется в подразделениях ФО субъекта Российской Федерации и муниципальных образованиях.

Конечными пользователями программы являются сотрудники отделов бухгалтерского учета и отчетности.

## **Условия выполнения программы**

## <span id="page-14-0"></span>**2.1 Минимальный состав технических средств**

Минимальный состав технических средств рассмотрен в Техническом задании на разработку подсистемы.

### <span id="page-14-1"></span>**2.2 Минимальный состав программных средств**

Минимальный состав программных средств приведен в системных требованиях к клиентской части, подробнее см. **БАРМ.00002-49 32 01-1 Система «АЦК-Финансы»**. Подсистема администрирования. Техническое описание. Руководство администратора.

## <span id="page-14-2"></span>**2.3 Требования к персоналу (пользователю)**

Минимальное количество персонала, требуемого для работы программы, должно составлять не менее 2 штатных единиц – системного администратора и конечного пользователя программы.

Системный администратор должен иметь профильное образование. В перечень задач, выполняемых системным администратором, должны входить:

- · задача поддержания работоспособности технических средств;
- · задачи установки (инсталляции) и поддержания работоспособности системных программных средств – операционной системы;
- · задача установки (инсталляции) программы.

**Конечный пользователь программы должен обладать практическими навыками работы с графическим пользовательским интерфейсом операционной системы.**

*Примечание. Перед работой с подсистемой пользователю рекомендуется ознакомиться с документацией:* 

*– «БАРМ.00002-49 34 01-1 Система «АЦК-Финансы». Подсистема администрирования. Интерфейс. Руководство пользователя»;*

*– «БАРМ.00002-49 34 01-2 Система «АЦК-Финансы». Подсистема администрирования. Общие справочники системы. Руководство пользователя».*

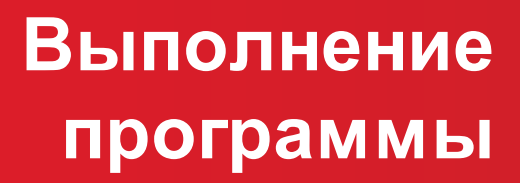

## <span id="page-16-0"></span>**3.1 Запуск программы**

Для запуска программы используются следующие способы:

- 1. В любом из файловых менеджеров (FAR, проводник Microsoft Windows и др.) запускается файл maincontroller.exe.
- 2. На рабочем столе двойным нажатием левой кнопки мыши на пиктограмме .

При запуске программы на экране появится окно авторизации пользователя:

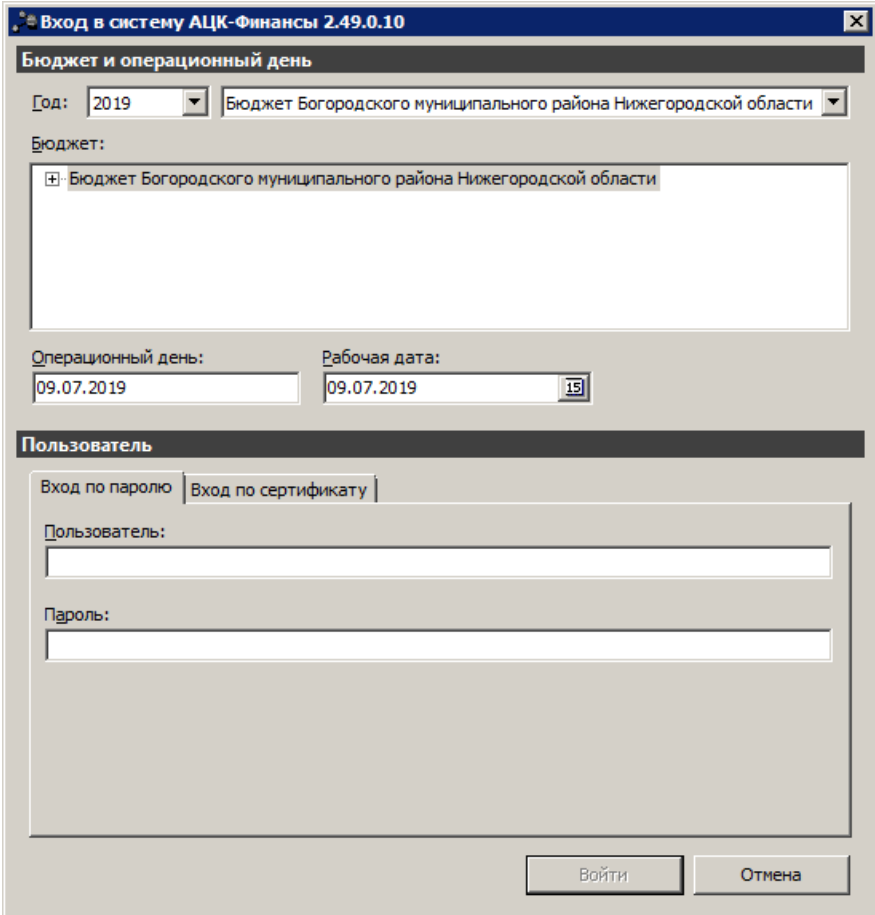

**Рисунок 3 – Окно входа в программу**

Авторизация и вход в систему осуществляется либо по зарегистрированному в системе пользователю, либо по сертификату ЭП.

Для входа в систему необходимо указать следующую информацию:

- · **Год** год исполнения бюджета.
- · **Бюджет** название исполняемого бюджета.
- · **Операционный день** дата операционного дня.
- · **Рабочая дата** дата, на которую выполняются действия в бюджете и формируются проводки.

Рабочая дата может отличаться от даты операционного дня, но не может ее превышать.

Окно входа содержит две закладки:

- · **Вход по паролю** используется для авторизации пользователя по логину и паролю.
- · **Вход по сертификату** используется для авторизации пользователя по зарегистрированному в системе сертификату ЭП.

#### *Авторизация по логину и паролю*

Для авторизации по пользователю системы на закладке **Вход по паролю** необходимо указать следующую информацию:

- · **Пользователь** имя пользователя.
- · **Пароль** пароль пользователя для входа в систему.

После ввода необходимой информации нажимается кнопка **OK**.

В случае ввода верной информации (указаны зарегистрированный в системе пользователь и правильный пароль) осуществится вход в главное окно системы.

#### *Авторизации по сертификату ЭП*

Для авторизации по сертификату ЭП необходимо перейти на закладку **Вход по сертификату**:

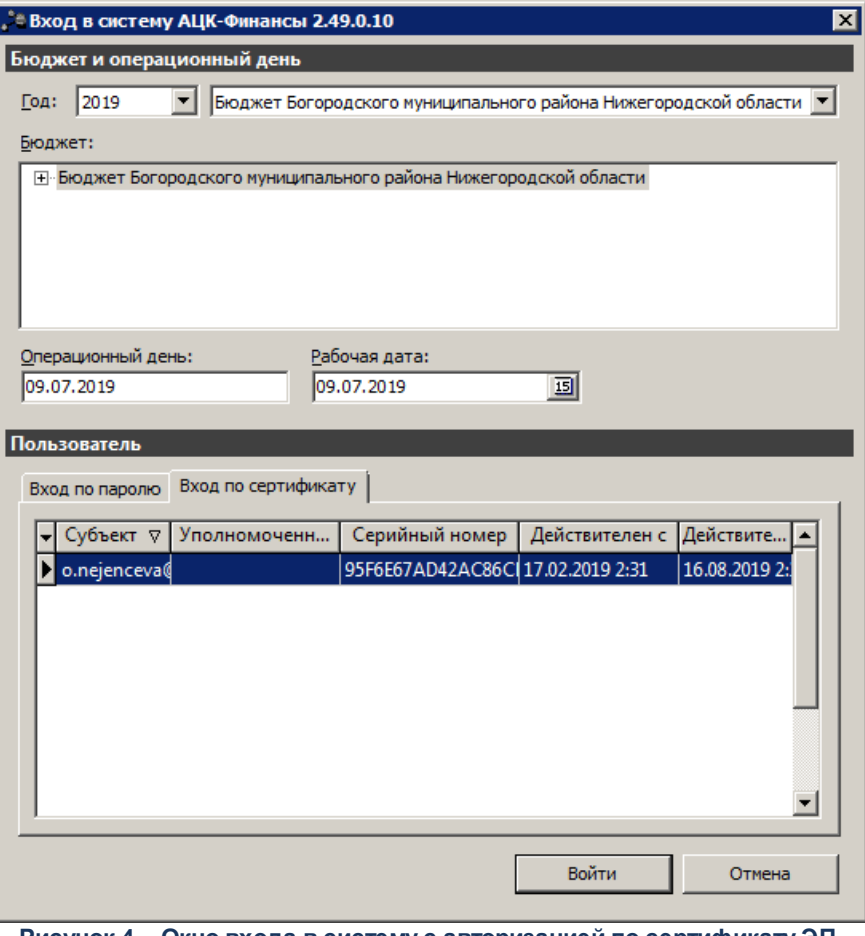

**Рисунок 4 – Окно входа в систему с авторизацией по сертификату ЭП пользователя**

В списке зарегистрированных сертификатов (расположенных в хранилище личных сертификатов операционной системы ПК пользователя или на внешнем носителе) выбирается необходимый и нажимается кнопка **ОК**. Список сертификатов отфильтрован по дате действия. При выполнении действия осуществляются контроли:

- G Контроль наличия выбранного сертификата в системе. Если в справочнике *Сертификаты пользователей* системы «АЦК-Финансы» отсутствует запись, соответствующая выбранному сертификату, вход в систему не производится.
- G Контроль действительности сертификата в системе. Если в записи справочника *Сертификаты пользователей*, соответствующей выбранному сертификату, включен признак **Отозван**, вход в систему не производится.
- G Контроль привязки выбранного сертификата к учетной записи, указанной в поле **Пользователь** окна входа в систему. Если учетная запись пользователя отсутствует в списке пользователей на закладке **Пользователи** записи справочника *Сертификаты пользователей*, соответствующей выбранному

сертификату, вход в систему не производится.

- G Контроль наличия у выбранного сертификата владельца в системе. Если на закладке **Пользователи** записи справочника *Сертификаты пользователей*, соответствующей выбранному сертификату, не заполнено поле **Владелец**, вход в систему не производится.
- G Контроль блокировки сертификата в системе. Если в записи справочника *Сертификаты пользователей*, соответствующей выбранному сертификату, включен признак **Заблокирован**, вход в систему не производится.

При невыполнении условий контроля авторизация и вход в систему становятся недоступны.

### <span id="page-19-0"></span>**3.2 Предварительные настройки**

Перед началом работы с системой «АЦК-Финансы» администратору необходимо настроить систему для ее корректного функционирования. Системные параметры являются общими для всех бюджетов и настраиваются через пункт меню **Сервис**→**Системные параметры**. Индивидуальные настройки параметров для каждого бюджета настраиваются в бюджетных параметрах через пункт меню **Сервис**→**Бюджетные параметры**.

Для сохранения настроек нажимается кнопка **OK** или **Применить**.

*Внимание! Для корректной работы произведенных настроек рекомендуется перезапустить клиентское приложение.*

В случае, если в период редактирования настроек параметров они были изменены другим пользователем, при попытке сохранения настроек на экране появится сообщение об ошибке типа AZK-0002, сохранение произведенных изменений станет невозможным.

#### <span id="page-19-1"></span>**3.2.1 Настройка контролей предоставления целевых средств**

При подключенном модуле «Подсистема перечисления средств под фактическую потребность» в системных и бюджетных параметрах заполняются следующие параметры:

#### *Системные параметры:*

В группе настроек **Целевые назначения** настраиваются параметры контроля исполнения целевых назначений и средств.

Группа настроек **Целевые назначения** состоит из закладок: **Основная**, **Контроли сумм** и **Контроль предоставление целевых средств**.

<span id="page-20-0"></span>Закладка **Контроль предоставление целевых средств**:

| <b>, " Системные параметры</b>          |                                                                                            |                                      |  |  |                        |                                                                    |                                |        |             |                           |           | $ \Box$ $\times$ |
|-----------------------------------------|--------------------------------------------------------------------------------------------|--------------------------------------|--|--|------------------------|--------------------------------------------------------------------|--------------------------------|--------|-------------|---------------------------|-----------|------------------|
| Аутентификация                          |                                                                                            |                                      |  |  |                        | Основная   Контроли сумм   Контроль предоставления целевых средств |                                |        |             |                           |           |                  |
| Бухгалтерия                             |                                                                                            |                                      |  |  |                        |                                                                    |                                |        |             |                           |           |                  |
| Бюджет                                  |                                                                                            |                                      |  |  | Порядок предоставления |                                                                    |                                |        |             |                           |           |                  |
| <b>Е-Внутренние документы</b>           |                                                                                            | $\triangledown$<br>Название контроля |  |  |                        |                                                                    | Авансирование при<br>Авансиров |        | Компенсация | ПБС                       | ГРБС/РБС  |                  |
| ГосЗаказ\Бюджетный уче                  |                                                                                            |                                      |  |  |                        |                                                                    | подкреплении                   |        |             |                           |           |                  |
| Договоры                                |                                                                                            | ▶ Расходы на ЛБО по л/с ПБС          |  |  |                        |                                                                    | ⊽                              | г      | п           | ПредупреждающиНет         |           |                  |
| Доходы                                  |                                                                                            | Расходы на ПОФ по л/с ПБС            |  |  |                        |                                                                    | $\overline{\mathbf{v}}$        | $\Box$ | П           | <b>Предупреждающи Нет</b> |           |                  |
| Идентификатор платежа                   |                                                                                            | ПОФ на ПОФ по л/с ПБС                |  |  |                        |                                                                    | $\overline{\mathbf{v}}$        | $\Box$ | П           | ПредупреждающиНет         |           |                  |
| 由 Исполнение операций БУ,               |                                                                                            | ПОФ на ЛБО по л/с ПБС                |  |  |                        |                                                                    | $\overline{\mathbf{v}}$        | П      | п           | <b>Предупреждающи Нет</b> |           |                  |
| Исполнение обращений в                  |                                                                                            |                                      |  |  |                        |                                                                    |                                |        |             |                           |           |                  |
| Источники                               |                                                                                            |                                      |  |  |                        |                                                                    |                                |        |             |                           |           |                  |
| Кассовый план                           |                                                                                            |                                      |  |  |                        |                                                                    |                                |        |             |                           |           |                  |
| Кассовый прогноз                        |                                                                                            |                                      |  |  |                        |                                                                    |                                |        |             |                           |           |                  |
| Капитальные вложения                    |                                                                                            |                                      |  |  |                        |                                                                    |                                |        |             |                           |           |                  |
| Квитовщик<br>Консолидация               |                                                                                            |                                      |  |  |                        |                                                                    |                                |        |             |                           |           |                  |
| Обновление клиентской ч                 |                                                                                            |                                      |  |  |                        |                                                                    |                                |        |             |                           |           |                  |
| <b>E</b> - Обработка документов         |                                                                                            |                                      |  |  |                        |                                                                    |                                |        |             |                           |           |                  |
| Организации                             |                                                                                            |                                      |  |  |                        |                                                                    |                                |        |             |                           |           |                  |
| ⊞- Заполнение полей в докчн             |                                                                                            |                                      |  |  |                        |                                                                    |                                |        |             |                           |           |                  |
| <b>Э</b> Планирование                   |                                                                                            |                                      |  |  |                        |                                                                    |                                |        |             |                           |           |                  |
| <b>E</b> Платежное поручение            |                                                                                            |                                      |  |  |                        |                                                                    |                                |        |             |                           |           |                  |
| Платные                                 |                                                                                            |                                      |  |  |                        |                                                                    |                                |        |             |                           |           |                  |
| Присоединенные докумен                  |                                                                                            |                                      |  |  |                        |                                                                    |                                |        |             |                           |           |                  |
| Разбор поступлений                      |                                                                                            |                                      |  |  |                        |                                                                    |                                |        |             |                           |           |                  |
| Распорядитель                           |                                                                                            |                                      |  |  |                        |                                                                    |                                |        |             |                           |           |                  |
| Расходные обязательства                 |                                                                                            |                                      |  |  |                        |                                                                    |                                |        |             |                           |           |                  |
| Расходы                                 |                                                                                            |                                      |  |  |                        |                                                                    |                                |        |             |                           |           |                  |
| Система сообщений межд                  |                                                                                            |                                      |  |  |                        |                                                                    |                                |        |             |                           |           |                  |
| Система                                 |                                                                                            |                                      |  |  |                        |                                                                    |                                |        |             |                           |           |                  |
| Система лицензионной за                 |                                                                                            |                                      |  |  |                        |                                                                    |                                |        |             |                           |           |                  |
| Справочники                             |                                                                                            |                                      |  |  |                        |                                                                    |                                |        |             |                           |           |                  |
| Ссуды, Кредиты, Ценные (                |                                                                                            |                                      |  |  |                        |                                                                    |                                |        |             |                           |           |                  |
| ∙ТФО                                    |                                                                                            |                                      |  |  |                        |                                                                    |                                |        |             |                           |           |                  |
| чдод                                    |                                                                                            |                                      |  |  |                        |                                                                    |                                |        |             |                           |           |                  |
| ЧФК                                     |                                                                                            |                                      |  |  |                        |                                                                    |                                |        |             |                           |           |                  |
| Целевые назначения                      |                                                                                            |                                      |  |  |                        |                                                                    |                                |        |             |                           |           |                  |
| Экземпляры сервера<br>ЭΠ                |                                                                                            |                                      |  |  |                        |                                                                    |                                |        |             |                           |           |                  |
| PMCOY                                   |                                                                                            |                                      |  |  |                        |                                                                    |                                |        |             |                           |           |                  |
| -- ГИС ГМП                              |                                                                                            |                                      |  |  |                        |                                                                    |                                |        |             |                           |           |                  |
|                                         |                                                                                            |                                      |  |  |                        |                                                                    |                                |        |             |                           |           |                  |
|                                         |                                                                                            |                                      |  |  |                        |                                                                    |                                |        |             |                           |           |                  |
| $\blacktriangleright$<br>$\blacksquare$ |                                                                                            |                                      |  |  |                        |                                                                    |                                |        |             |                           |           |                  |
|                                         |                                                                                            |                                      |  |  |                        |                                                                    |                                |        |             | <b>OK</b>                 | Применить | Отмена           |
|                                         | Pucuhok 5 - Cuctamhlia nanamatnli, munna hactnoak «Hanarlia harhauahma» raknanka «Kohtnonm |                                      |  |  |                        |                                                                    |                                |        |             |                           |           |                  |

**Рисунок 5 – Системные параметры, группа настроек «Целевые назначения», закладка «Контроли предоставления целевых назначений»**

Контроли на ПОФ включаются только в том случае, если в рамках предоставления целевых средств применяется схема планового доведения финансирования.

В таблице настраиваются контроли для осуществления контроля расходных документов в получающем МБТ бюджете на непревышение суммы фактической потребности с учетом доли софинансирования над остатками ЛБО и/или ПОФ, доведенных на лицевые счета ПБС предоставляющего МБТ бюджета:

· *Расходы на ЛБО по л/с ПБС –* рассчитывается по формуле:

*Сумма в поле Остаток расхода по ЛБО на л/с ПБС в карточке кода цели* >= *0*

Контроль осуществляется при изменении суммы в поле **Остаток расхода по ЛБО на л/с ПБС** в карточке кода цели в соответствии с установленным уровнем жесткости.

*Примечание. Режим контроля настраивается только для ПБС.*

· *ПОФ на ЛБО по л/с ПБС –* рассчитывается по формуле:

*Сумма в поле Остаток ПОФ по ЛБО на л/с ПБС (закладки ПБС или ГРБС/РБС) в карточке кода цели* >= *0*

Контроль осуществляется при изменении суммы в поле **Остаток ПОФ по ЛБО на л/с ПБС** (закладки **ПБС**или **ГРБС/РБС**) в карточке кода цели в соответствии с установленным уровнем жесткости.

· *Расходы на ПОФ по л/с ПБС –* рассчитывается по формуле:

*Сумма в поле Остаток расхода по ПОФ на л/с ПБС в карточке кода цели >= 0*

Контроль осуществляется при изменении суммы в поле **Остаток ЛБО для расхода на л/с ПБС** в карточке кода цели в соответствии с установленным уровнем жесткости.

*Примечание. Режим контроля настраивается только для ПБС.*

· *ПОФ на ПОФ по л/с ПБС –* рассчитывается по формуле:

*Сумма в поле Остаток ПОФ по ПОФ на л/с ПБС (закладки ПБС или ГРБС/РБС) в карточке кода цели >= 0*

Контроль осуществляется при изменении суммы в поле **Остаток ПОФ по ПОФ на л/с ПБС** (закладки **ПБС**или **ГРБС/РБС**) в карточке кода цели в соответствии с установленным уровнем жесткости.

*Примечание. Контроли на ПОФ включаются только в том случае, если в рамках предоставления целевых средств применяется схема планового доведения финансирования.*

#### Контроли осуществляются:

- · только при включенном типе контроля *Предупреждающий* или *Жесткий*.
- · только по кодам цели с порядком предоставления, установленным для соответствующего контроля:
	- o *Авансирование,*
	- o *Компенсация,*
	- o *Авансирование при подкреплении.*
- · только по бланкам расходов с типами, установленными для соответствующего контроля:
	- o *ПБС* (все кроме типа бланка расходов *Роспись*);
	- o *ГРБС/РБС* (бланк расходов с типом *Роспись*).

*Примечание. При выполнении контролей суммы рассчитываются на текущую рабочую дату.*

В колонках *ПБС* и *ГРБС/РБС* выбираются следующие типы контролей сумм:

- · *Нет* контроль сумм расходного обязательства не осуществляется.
- · *Предупреждающий* при невыполнении условия контроля на экран выводится игнорируемое сообщение.
- · *Жесткий* при невыполнении условия контроля на экран выводится неигнорируемое сообщение.

#### *Бюджетные параметры:*

Группа настроек **Целевые назначения**, подгруппа **Настройки**:

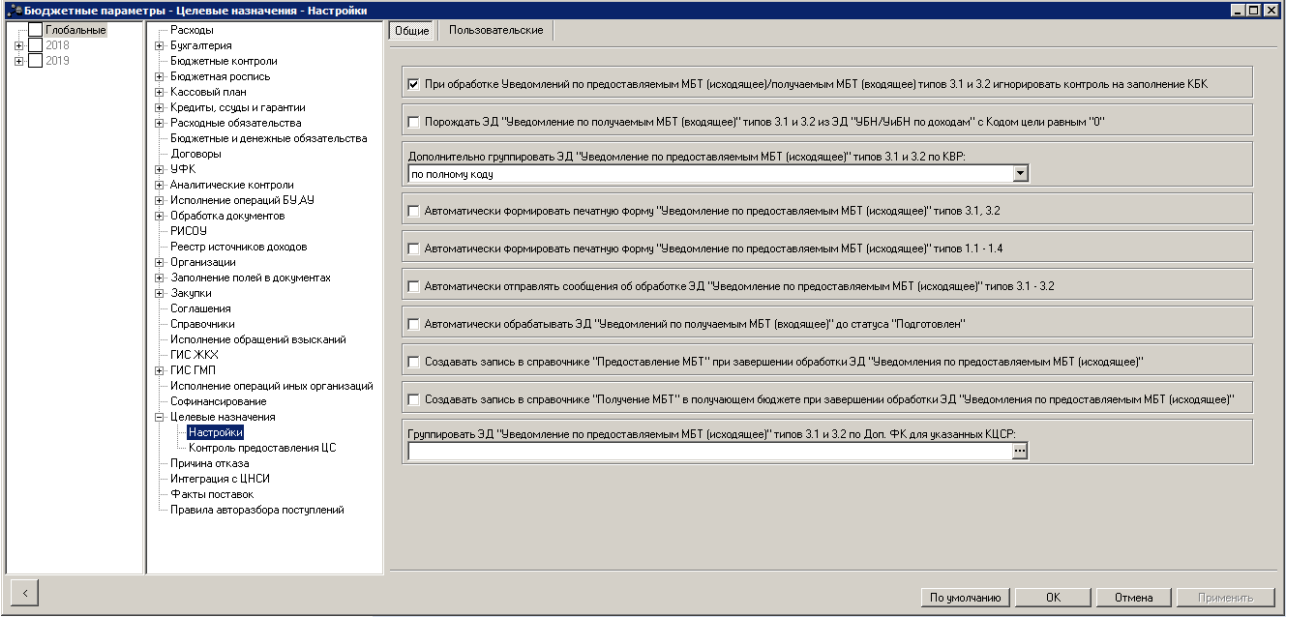

**Рисунок 6 – Бюджетные параметры, группа настроек «Целевые назначения», подгруппа «Настройки»**

В подгруппе **Настройки** настраиваются следующие параметры:

· **Создавать запись в справочнике "Предоставление МБТ" при завершении обработки ЭД "Уведомления по предоставляемым МБТ (исходящее)"**

Если параметр включен, в справочнике *Предоставление МБТ* при завершении обработки ЭД «Уведомления по предоставляемым МБТ (исходящее)» по действию в контекстном меню **Создать запись в получающем бюджете** формируется запись в бюджете, указанном в одноименном поле в группе полей **Координаты получающего бюджета**.

· **Создавать запись в справочнике "Получение МБТ" в получающем бюджете**

## **при завершении обработки ЭД "Уведомления по предоставляемым МБТ (исходящее)"**

Если параметр включен, при обработке ЭД «Уведомление по предоставляемым МБТ (исходящее)» со статусов *«подготовлен», «обработан»* и *«на согласовании»* по действию в контекстном меню **Создать запись по предоставлению МБТ** создается запись в справочнике *Получение МБТ* для каждой строки закладки **Роспись** ЭД «Уведомление по предоставляемым МБТ (исходящее)».

Группа настроек **Целевые назначения**, подгруппа **Контроль предоставления ЦС**:

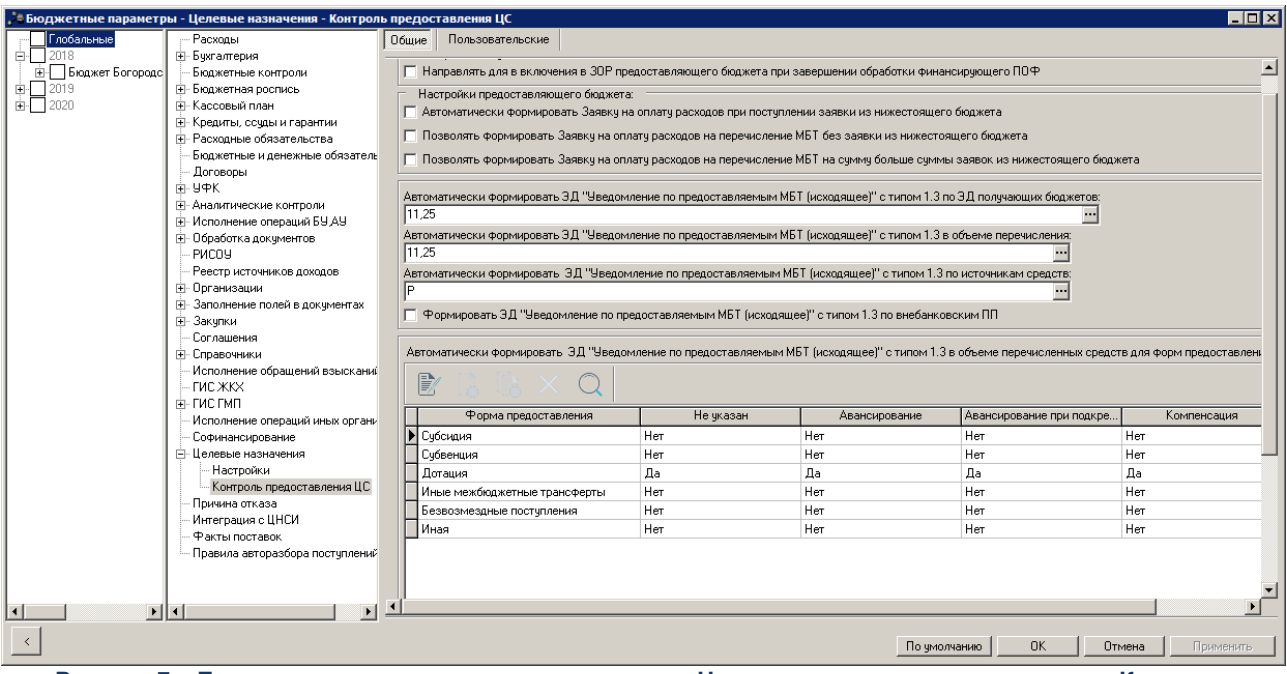

**Рисунок 7 – Бюджетные параметры, группа настроек «Целевые назначения», подгруппа «Контроль предоставления ЦС»**

В подгруппе **Контроль предоставления ЦС** в группе бюджетных параметров **Настройки получающего бюджета** настраиваются следующие параметры:

## · **Направлять для включения в ЗОР предоставляющего бюджета при завершении обработки финансирующего ПОФ**

Если параметр включен, при завершении обработки финансирующего документа и непрохождении контроля на неотрицательность суммы зачисления по коду цели, ЭД «Заявка на оплату расходов» автоматически обрабатывается до статуса *«ожидание включения в ЗОР».*

В группе параметров **Настройки предоставляющего бюджета** настраиваются параметры:

## · **Автоматически формировать Заявку на оплату расходов при поступлении заявки из нижестоящего бюджета**

Если параметр включен, при переходе ЭД «Заявка на оплату расходов» в статус *«ожидание включения в ЗОР»* в получающем бюджете, в предоставляющем бюджете автоматически создается ЭД «Заявка на оплату расходов».

## · **Позволять формировать Заявку на оплату расходов на перечисление МБТ без заявки из нижестоящего бюджета**

При активном параметре в предоставляющем бюджете формируется ЭД «Заявка на оплату расходов» по коду цели с включенным признаком контроля предоставления средств без заполненной закладки **Информация о ЗОР нижестоящих**.

## · **Позволять формировать Заявку на оплату расходов на перечисление МБТ на сумму больше суммы заявок из нижестоящего бюджета**

При активном параметре в предоставляющем бюджете формируется ЭД «Заявка на оплату расходов» по коду цели в включенным признаком контроля предоставления средств на сумму больше, чем сумма заявок на закладке **Информация о ЗОР нижестоящих**.

## · **Автоматически формировать ЭД "Уведомление по предоставляемым МБТ (исходящее)" с типом 1.3 по ЭД получающих бюджетов**

В поле выбираются классы документов, на основании которых осуществляется автоматическое формирование ЭД «Уведомление по предоставляемым МБТ (исходящее)» с типом уведомления *1.3 подтвержденные расходы.* Заполняется из справочника *Классы документов*.

Для выбора доступны следующие документы:

- · ЭД «Заявка на оплату расходов»;
- · ЭД «Уведомление о возврате средств в бюджет»;
- · ЭД «Справка по расходам».

*Примечание. Параметр доступен только при подключенном функционале по автоматическому формированию ЭД «Уведомление по предоставляемым МБТ (исходящее)».* 

## · **Автоматически формировать ЭД "Уведомление по предоставляемым МБТ (исходящее)" с типом 1.3 в объеме перечисления**

В поле выбираются классы документов, на основании которых осуществляется автоматическое формирование ЭД «Уведомление по предоставляемым МБТ (исходящее)» с типом уведомления *1.3 подтвержденные расходы.* Заполняется из справочника *Классы документов*.

Для выбора доступны следующие документы:

- · ЭД «Заявка на оплату расходов»;
- · ЭД «Уведомление о возврате средств в бюджет»;
- · ЭД «Справка по расходам».

*Примечание. Параметр доступен только при подключенном функционале по автоматическому формированию ЭД «Уведомление по предоставляемым МБТ (исходящее)».* 

· **Автоматически формировать ЭД "Уведомление по предоставляемым МБТ (исходящее)" с типом 1.3 в объеме перечисленных средств для форм предоставления**

В параметре для каждой формы предоставления настраивается контроль.

Параметр представляет собой таблицу, состоящую из колонок: *Форма предоставления, Не указан, Авансирование, Авансирование при подкреплении* и *Компенсация*.

В таблице настраивается проверка следующих форма предоставления кода цели:

- · Субсидия;
- · Субвенция;
- · Дотация;
- · Иные межбюджетные трансферты;
- · Безвозмездные поступления;
- · Иная.

Для настройки контроля необходимо нажать кнопку **Редактировать <F4>**. На экране появится форма:

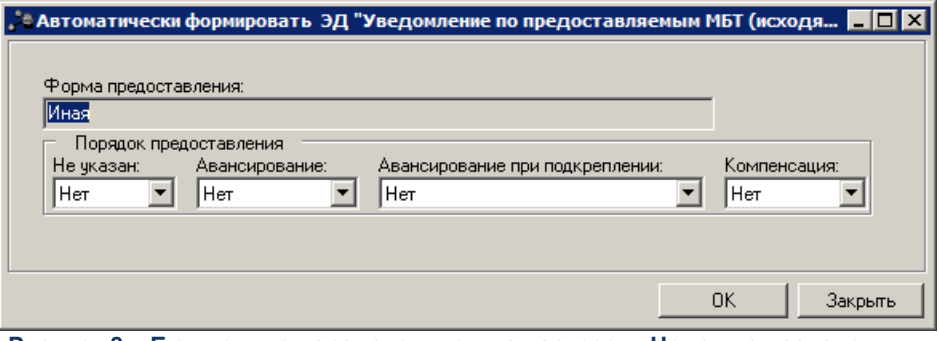

**Рисунок 8 – Бюджетные параметры, группа настроек «Целевые назначения», подгруппа «Контроль предоставления ЦС», форма редактирования контролей**

В форме редактирования контролей для полей **Не указан**, **Авансирование**, **Авансирование при подкреплении** и **Компенсация** устанавливается одно из значений:

- · *Нет* контроль для данной формы предоставления кода цели не осуществляется.
- · *Да* контроли осуществляются для строк в которых указан кода цели с формой предоставления, для которой в настройке установлено значение *Да*.

*Примечание. Параметр доступен только при подключенном функционале по автоматическому формированию ЭД «Уведомление по предоставляемым МБТ (исходящее)».* 

## · **Автоматически формировать ЭД "Уведомление по предоставляемым МБТ (исходящее)" с типом 1.3 по источникам средств**

В поле выбираются источники средств, по которым осуществляется автоматическое формирование ЭД «Уведомление по предоставляемым МБТ (исходящее)» с типом уведомления *1.3 подтвержденные расходы.* Заполняется из справочника *Источники средств*.

*Примечание. Параметр доступен только при подключенном функционале по автоматическому формированию ЭД «Уведомление по предоставляемым МБТ (исходящее)».* 

## · **Формировать ЭД "Уведомление по предоставляемым МБТ (исходящее)" с типом 1.3 по внебанковским ПП**

Если параметр включен, формируется ЭД «Уведомление по предоставляемым МБТ (исходящее)» с типом уведомления *1.3 подтвержденные расходы* по внебанковским платежным поручениям.

*Примечание. Параметр доступен только при подключенном функционале по автоматическому формированию ЭД «Уведомление по предоставляемым МБТ (исходящее)».* 

## <span id="page-27-0"></span>**3.3 Справочники подсистемы**

При работе с модулем «Подсистема перечисления средств под фактическую потребность» заполняются следующие справочники:

- · Справочник *[«Целевые назначения»](#page-27-1) ;* 28
- · Справочники *[«Предоставление МБТ»](#page-56-0)* в предоставляющем бюджете и 57 [«Получение МБТ»](#page-58-0)<sup>[59]</sup> в получающем бюджете по кодам цели, для которых предусмотрено перечисление под фактическую потребность, для возможности определения предоставляющего бюджета и расходной классификации при создании «Заявки на оплату расходов» на основании запроса из получающего бюджета.
- · Для всех кодов целей, по которым целевые средства будут перечисляться исключительно под фактическую потребность, заводятся записи в справочнике *«Софинансирование»* указанием предоставляющего бюджета, получающего бюджета и процента софинансирования. Если софинансирование не предусмотрено, перечисление целевых средств осуществляется в полном объеме от фактической потребности, запись в справочнике *«Софинансирование»* должна быть заведена, а процент указан в размере 100%.

*Примечание. Подробное описание справочников см. в документации «БАРМ.00002-49 34 01-2 Система «АЦК-Финансы». Подсистема администрирования. Общие справочники системы. Руководство пользователя».*

#### <span id="page-27-1"></span>**3.3.1 Справочник «Целевые назначения»**

При подключенном модуле «Подсистема перечисления средств под фактическую потребность» в справочнике *«Целевые назначения»* настраиваются контроли предоставления целевых средств, обязательности заполнения полей по софинансированию и корректности процента в карточке КЦ.

**Особенности заполнения справочника «***Целевые назначения»* **при подключенном модуле «Подсистема перечисления средств под фактическую потребность»:**

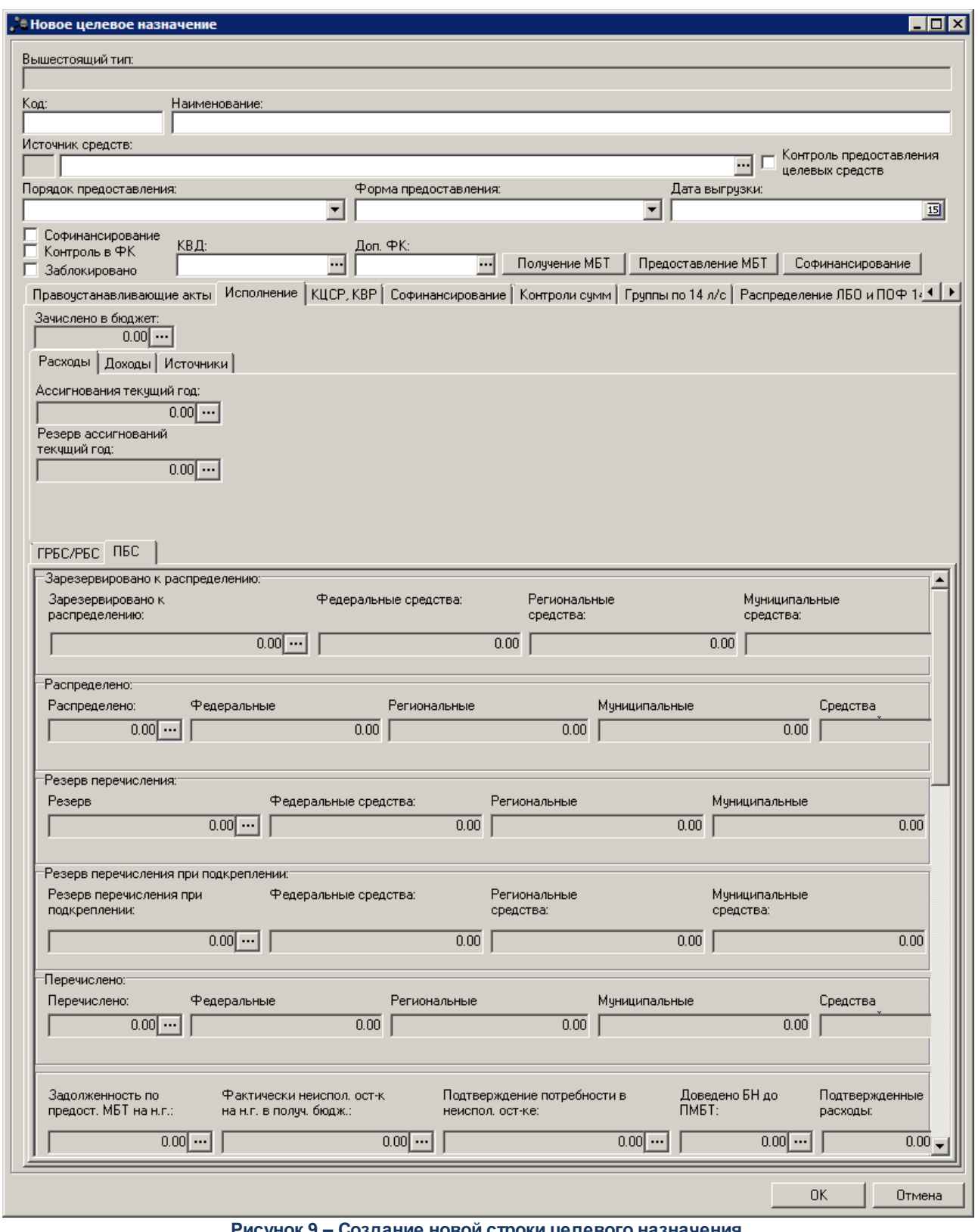

**Рисунок 9 – Создание новой строки целевого назначения**

В открывшейся форме указывается следующая информация:

· **Контроль предоставления целевых средств** – признак контроля предоставления целевых средств. Включается в карточках кодов целей в предоставляющем бюджете, по которым целевые средства будут перечисляться исключительно под фактическую потребность (в получающих бюджетах признак для этих целей включается автоматически). Признак доступен для редактирования при <u>[соответствии](#page-29-0) 30 к</u>ода элемента бюджета со значением в поле **Источник средств**.

*Примечание. Для включения и выключения контроля предоставления целевых средств также используются действия контекстного меню Включить контроль ЦС и Выключить контроль ЦС. При выполнении действий осуществляется контроль [соответствия](#page-29-0) кода элемента бюджета со значением в поле Источник средств, что и* 30*при включении признака Контроль предоставления целевых средств в заголовочной части справочника.*

<span id="page-29-0"></span>**Таблица 1 – Правила соответствия кода элемента бюджета и источника средств в КЦ**

| Код элемента бюджета | Источник средств КЦ |
|----------------------|---------------------|
| 0 <sub>1</sub>       | Φ                   |
| 02                   | ם                   |
| 04, 05, 11, 15       | M                   |
| 03, 10, 12, 13       |                     |

При подключенном модуле «Подсистема перечисления средств под фактическую потребность» в справочнике *«Целевые назначения»* заполняются группы полей **По данным выписки предоставляющего бюджета (с контролем ФК)** и **По данным выписки предоставляющего бюджета (без контроля ФК)** на закладках **ГРБС/РБС** и **ПБС**:

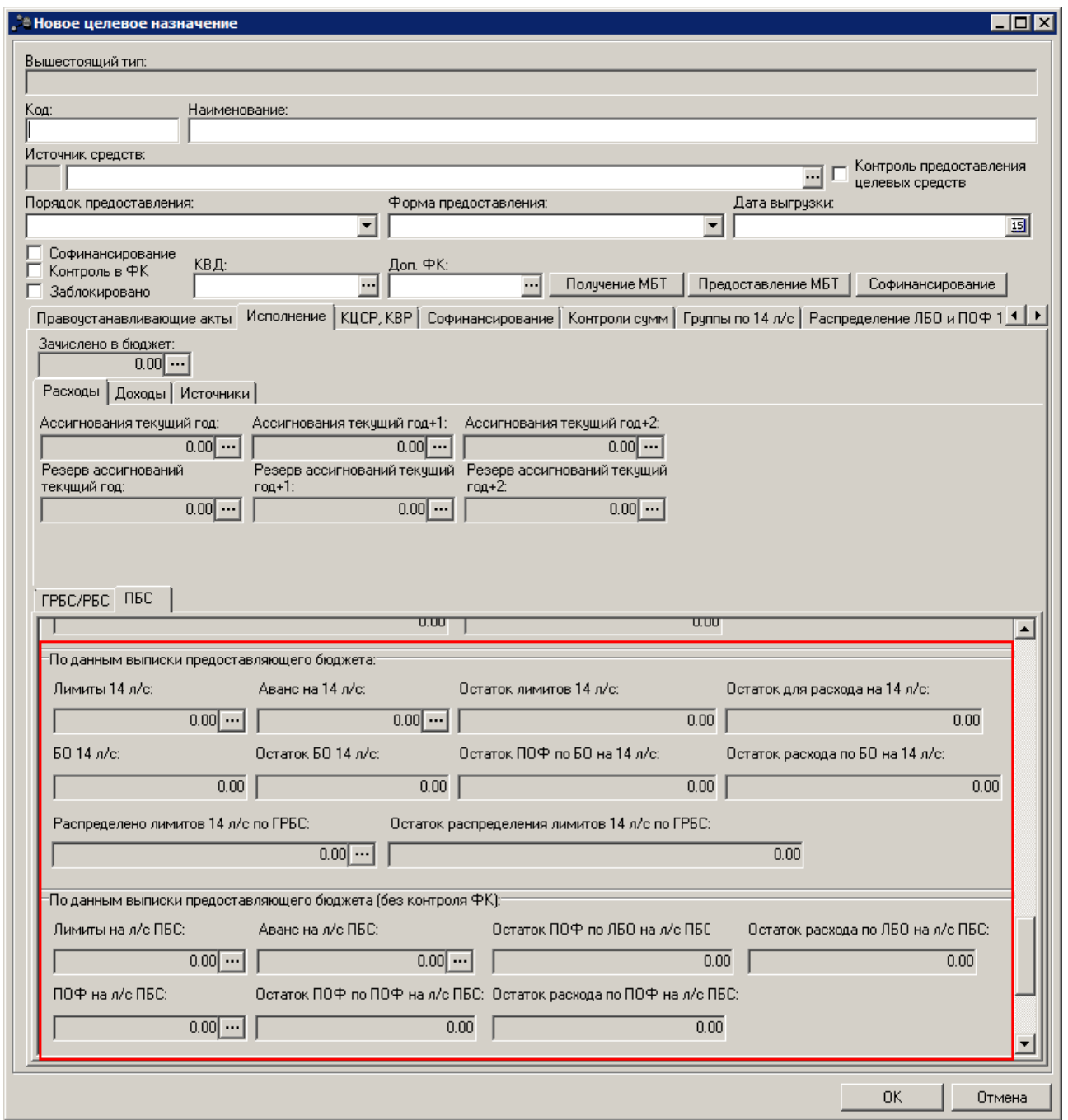

**Рисунок 10 – Создание новой строки целевого назначения, закладка «Исполнение», вкладка «ПБС»**

Ниже в таблице приведены правила расчета сумм в полях по целевым назначениям на закладке **Исполнение**.

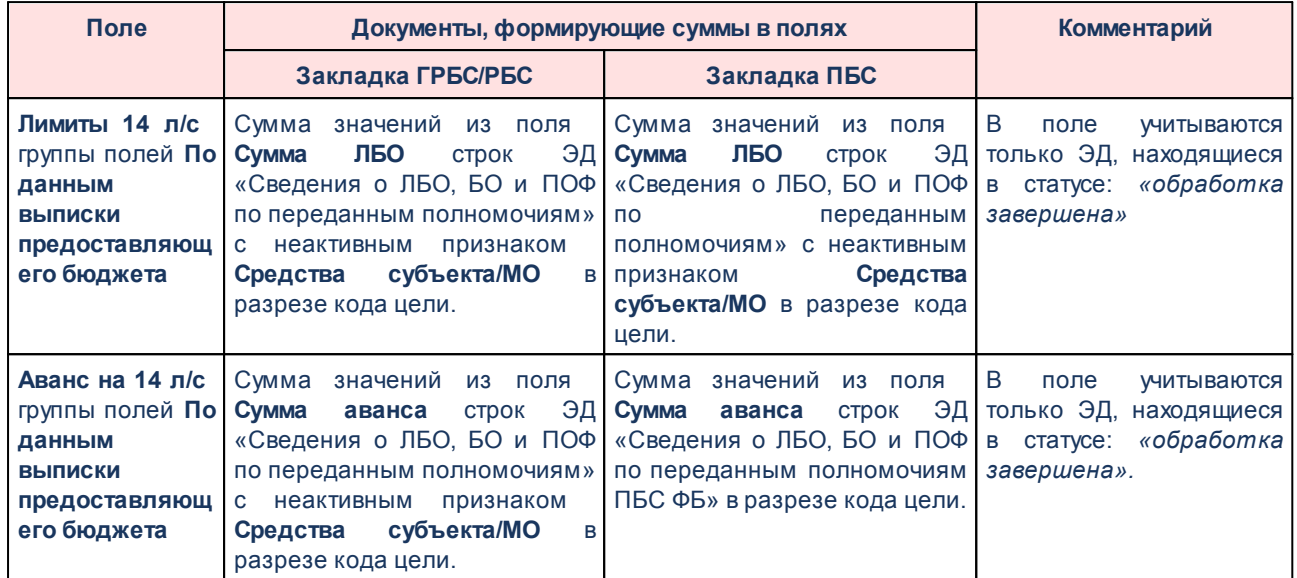

#### **Таблица 2 – Правила расчета сумм в полях по целевым назначениям на закладке Исполнение**

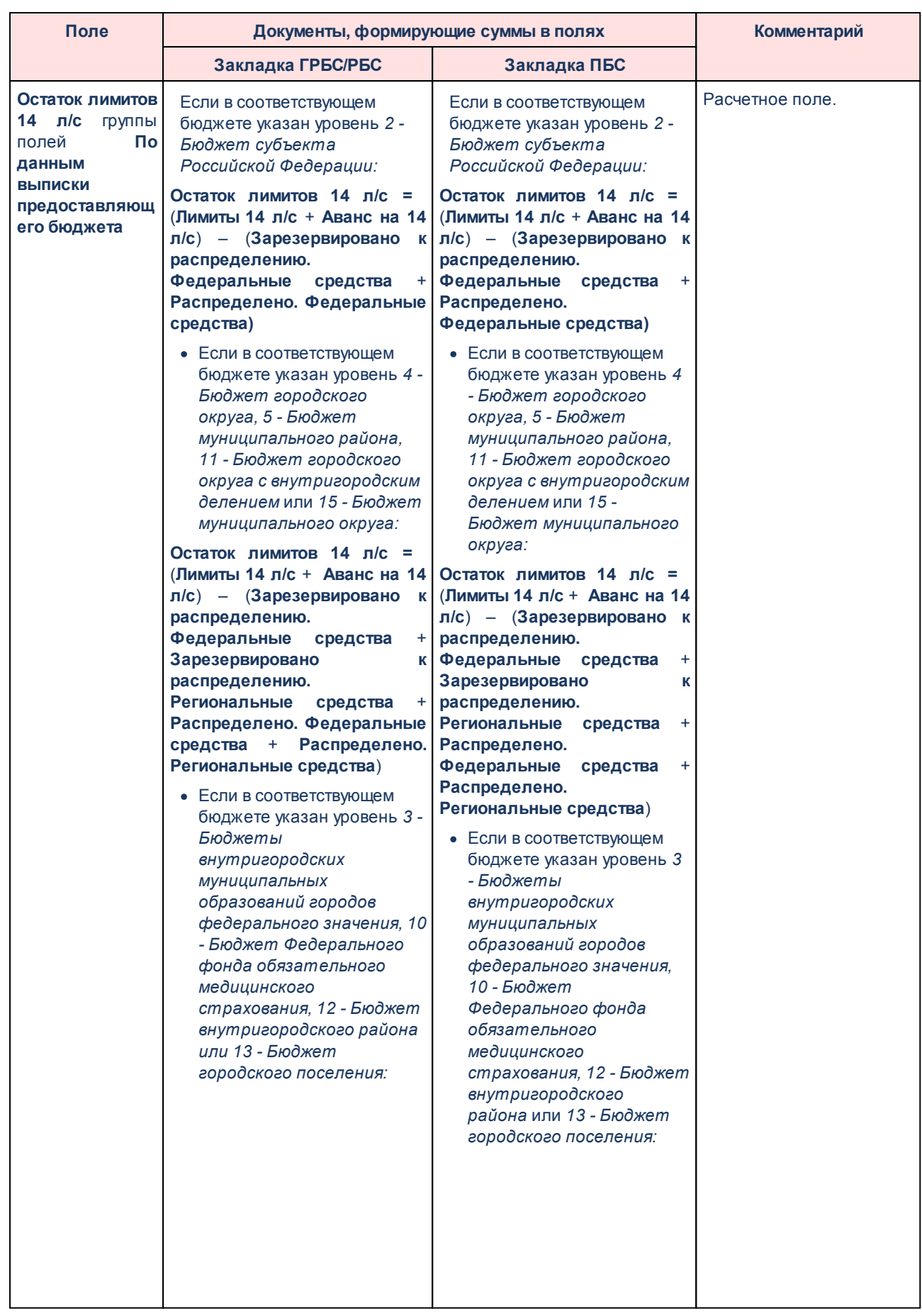

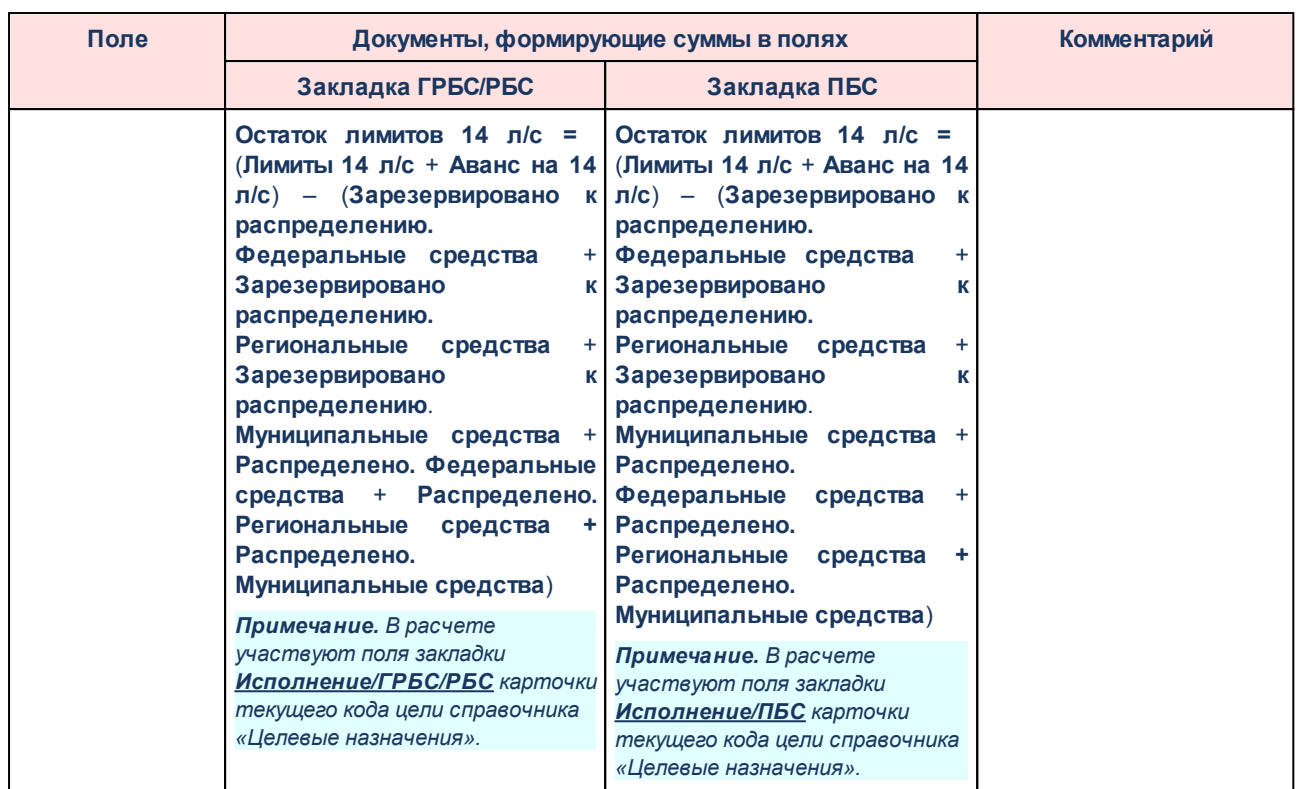

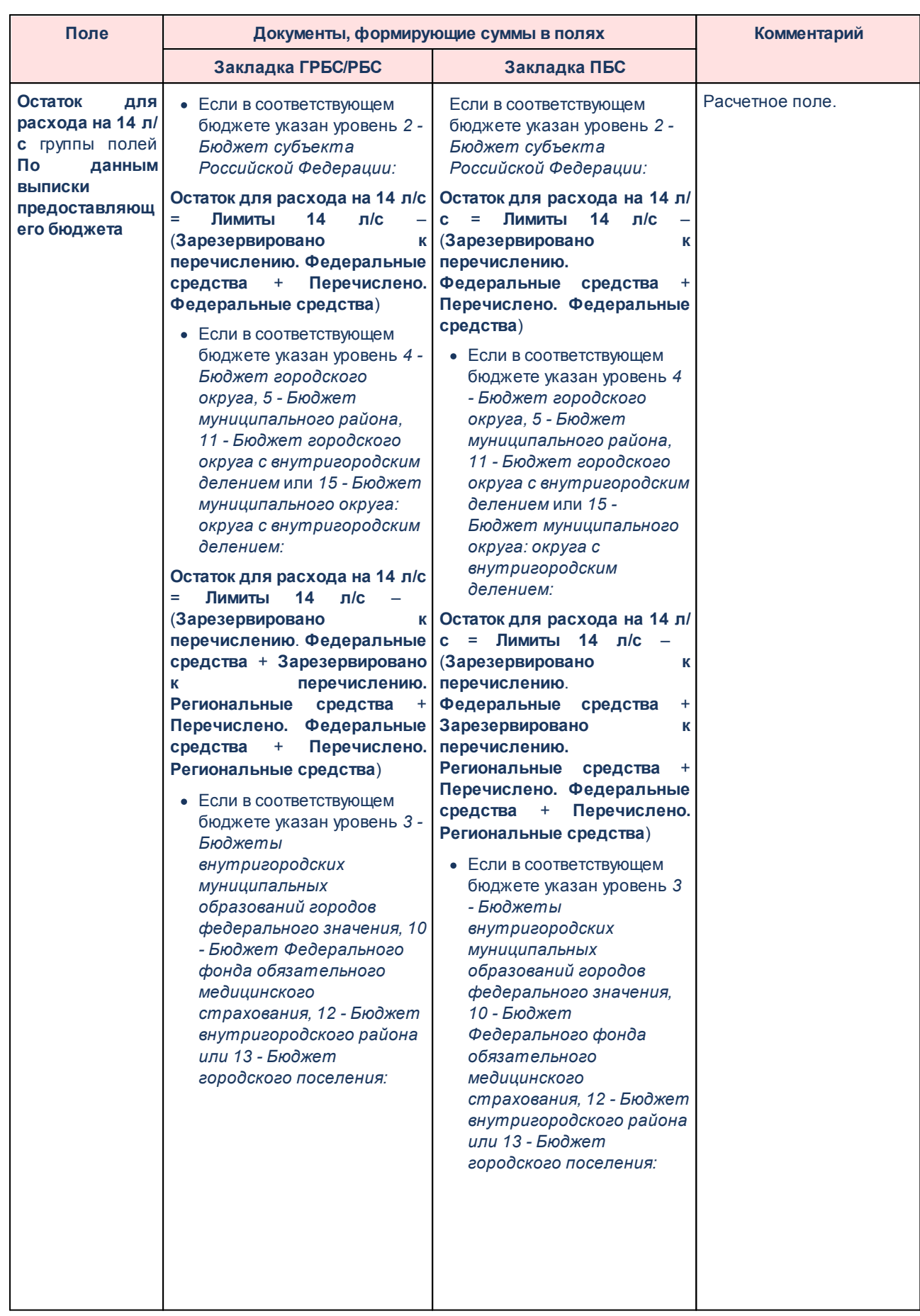

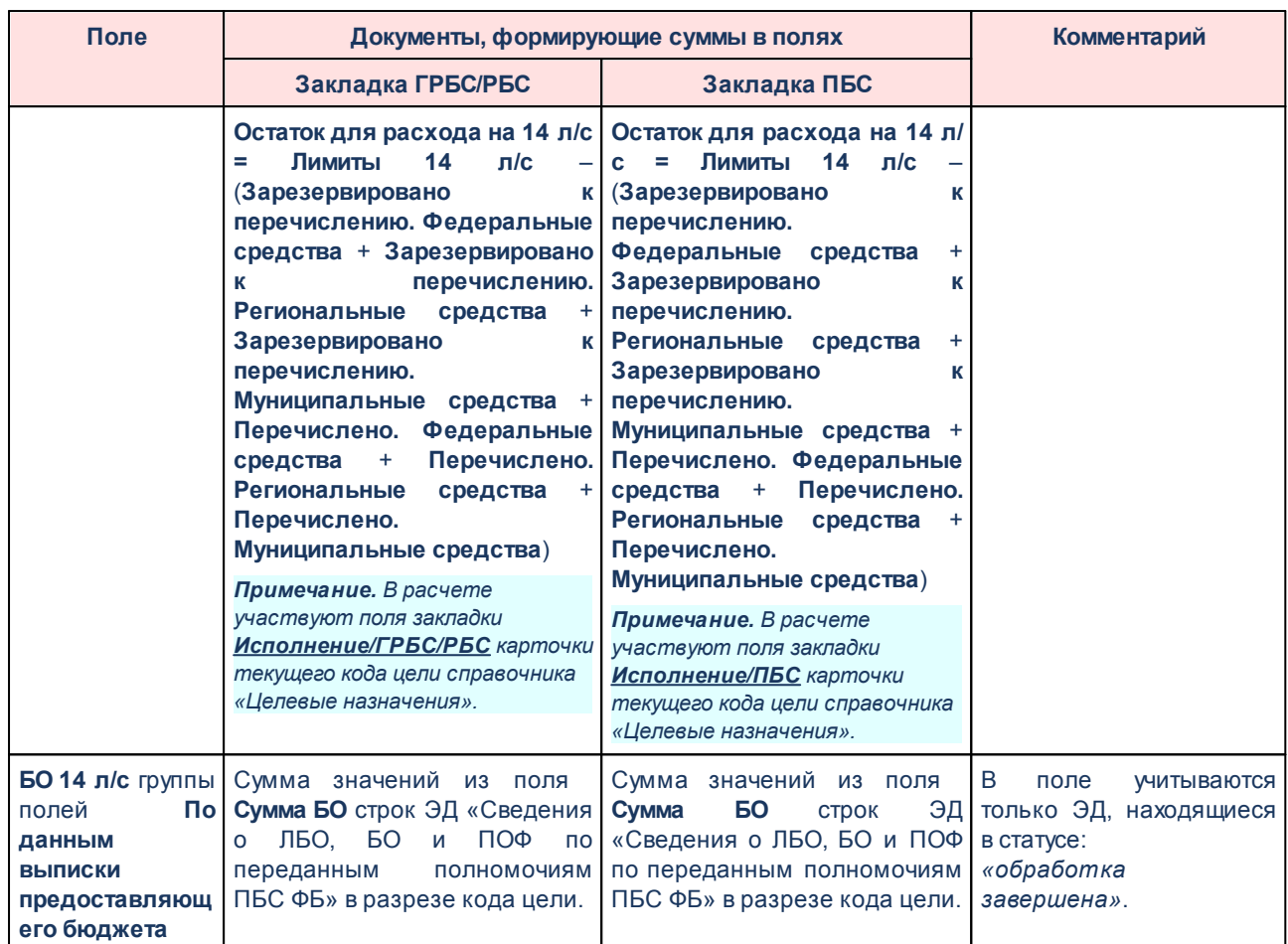
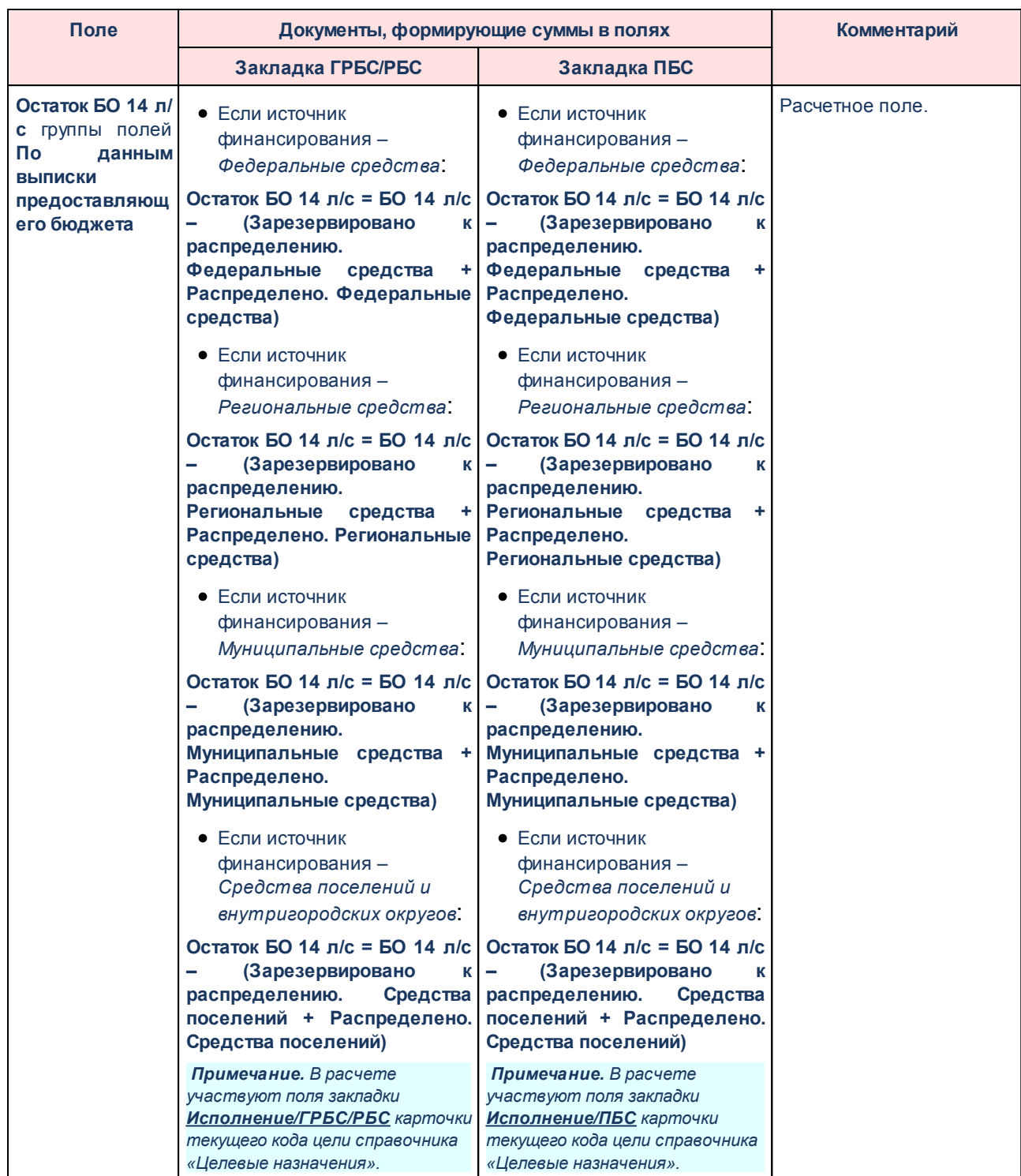

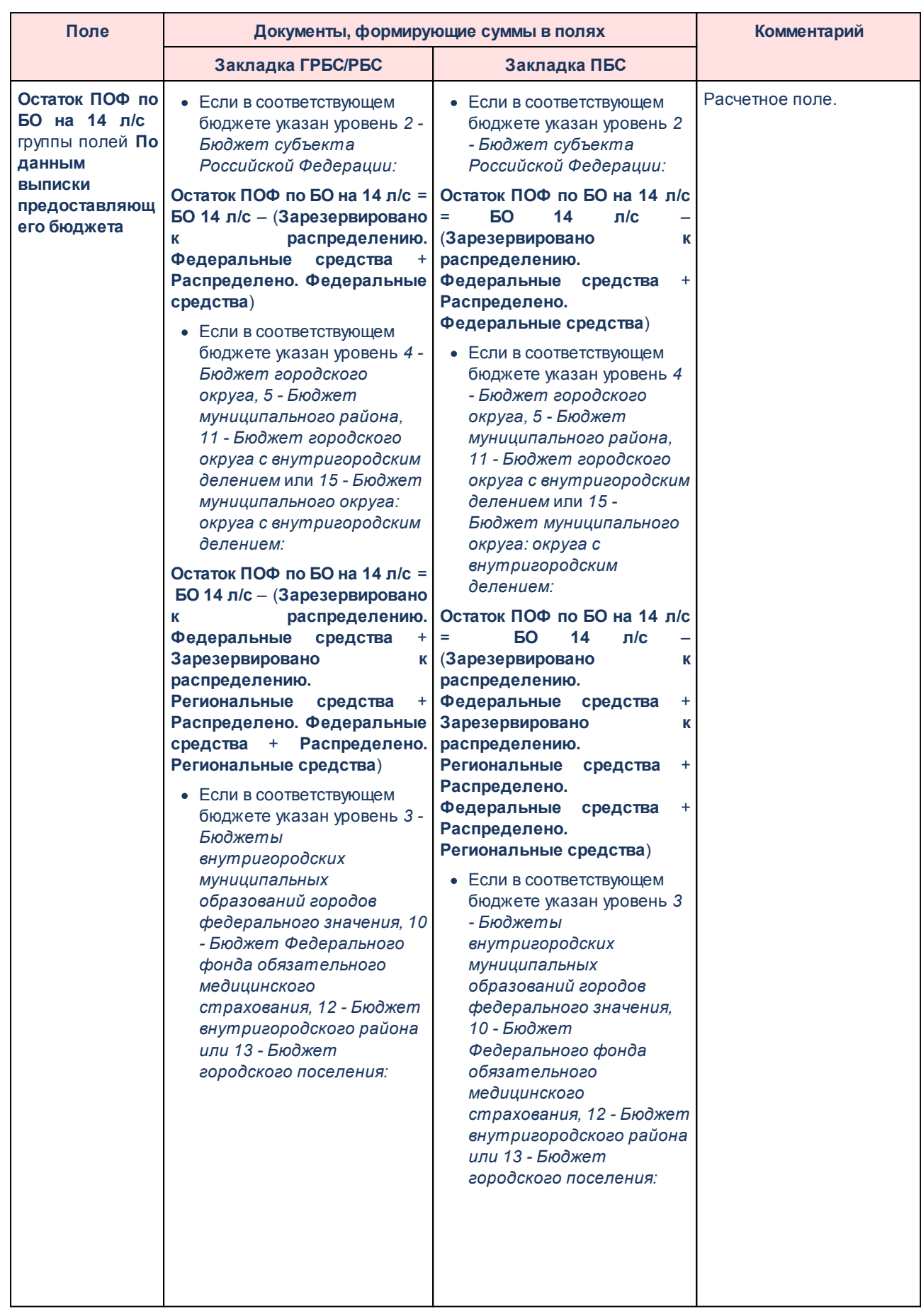

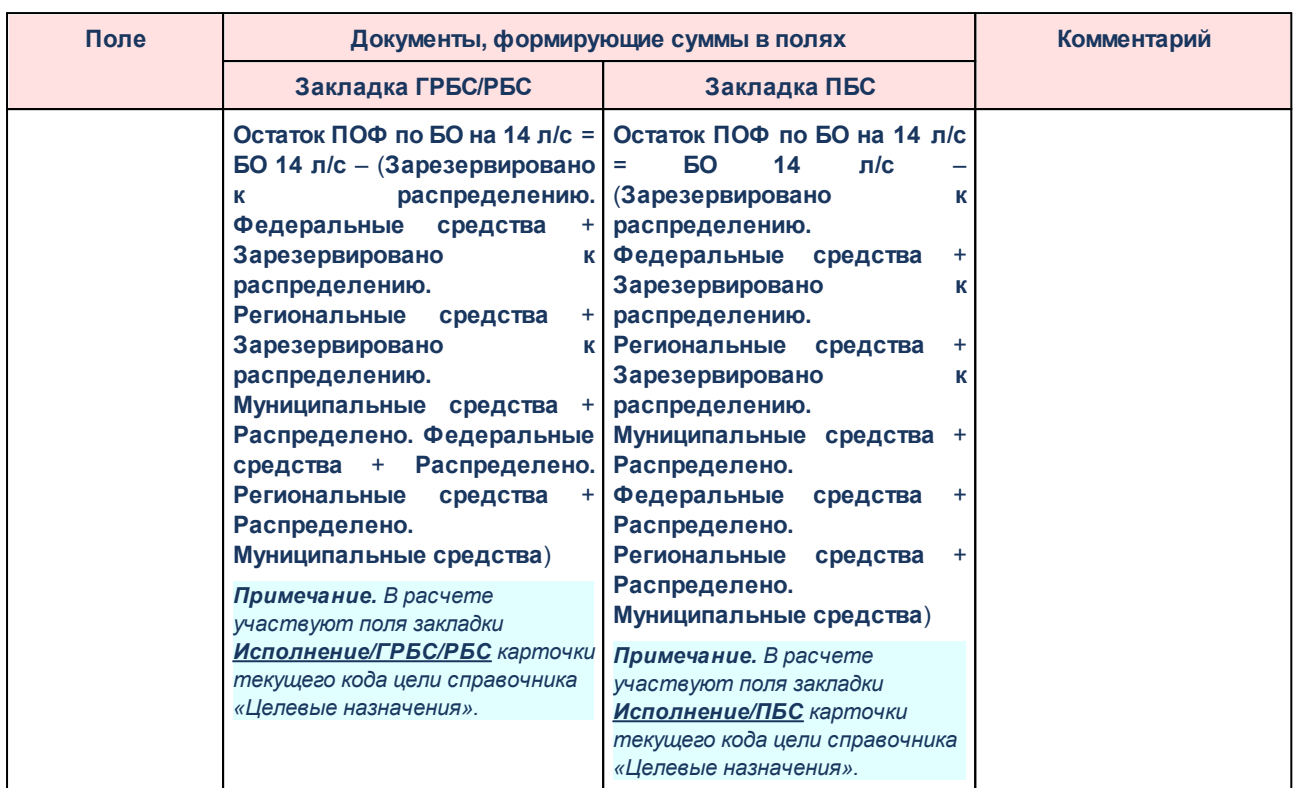

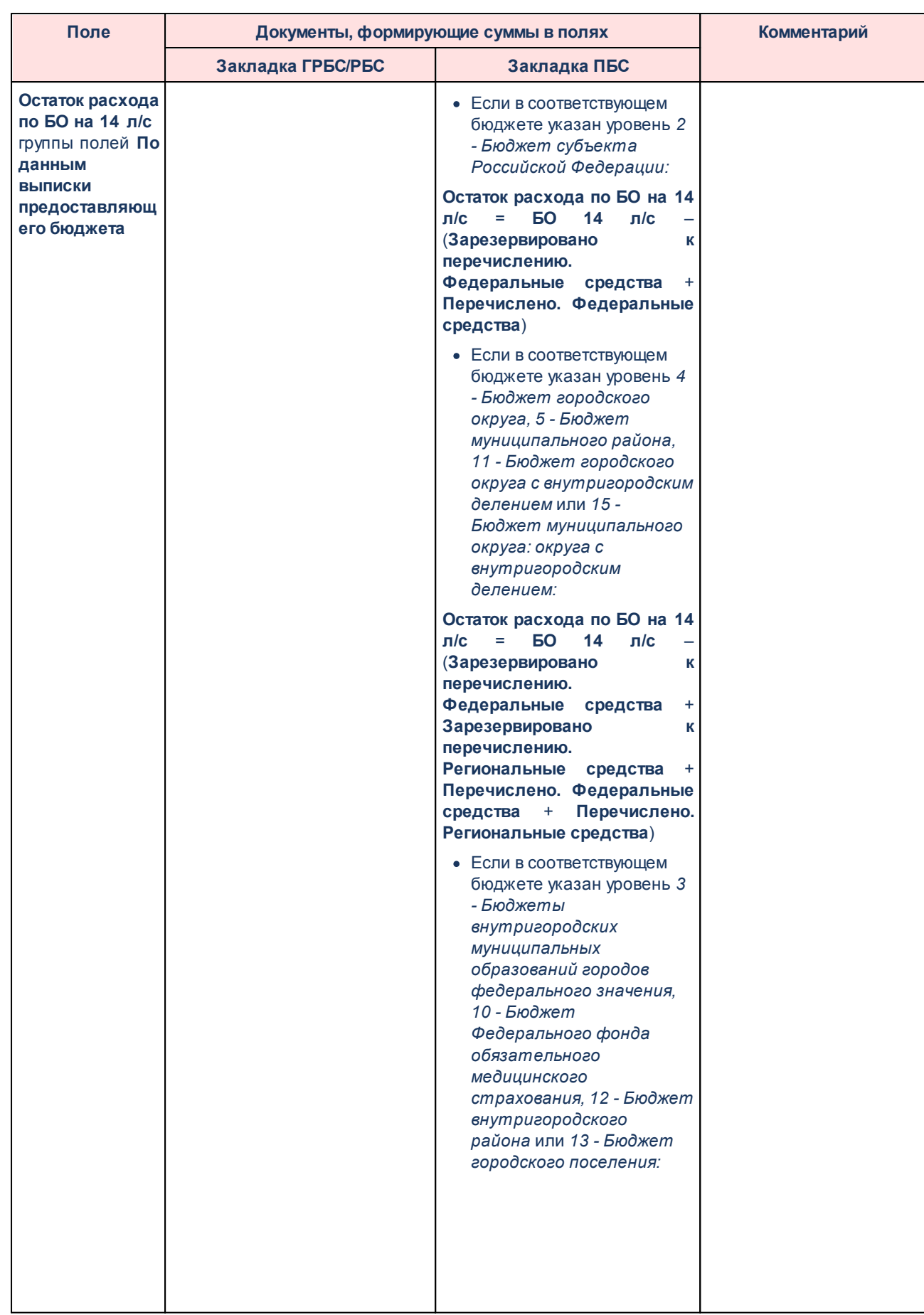

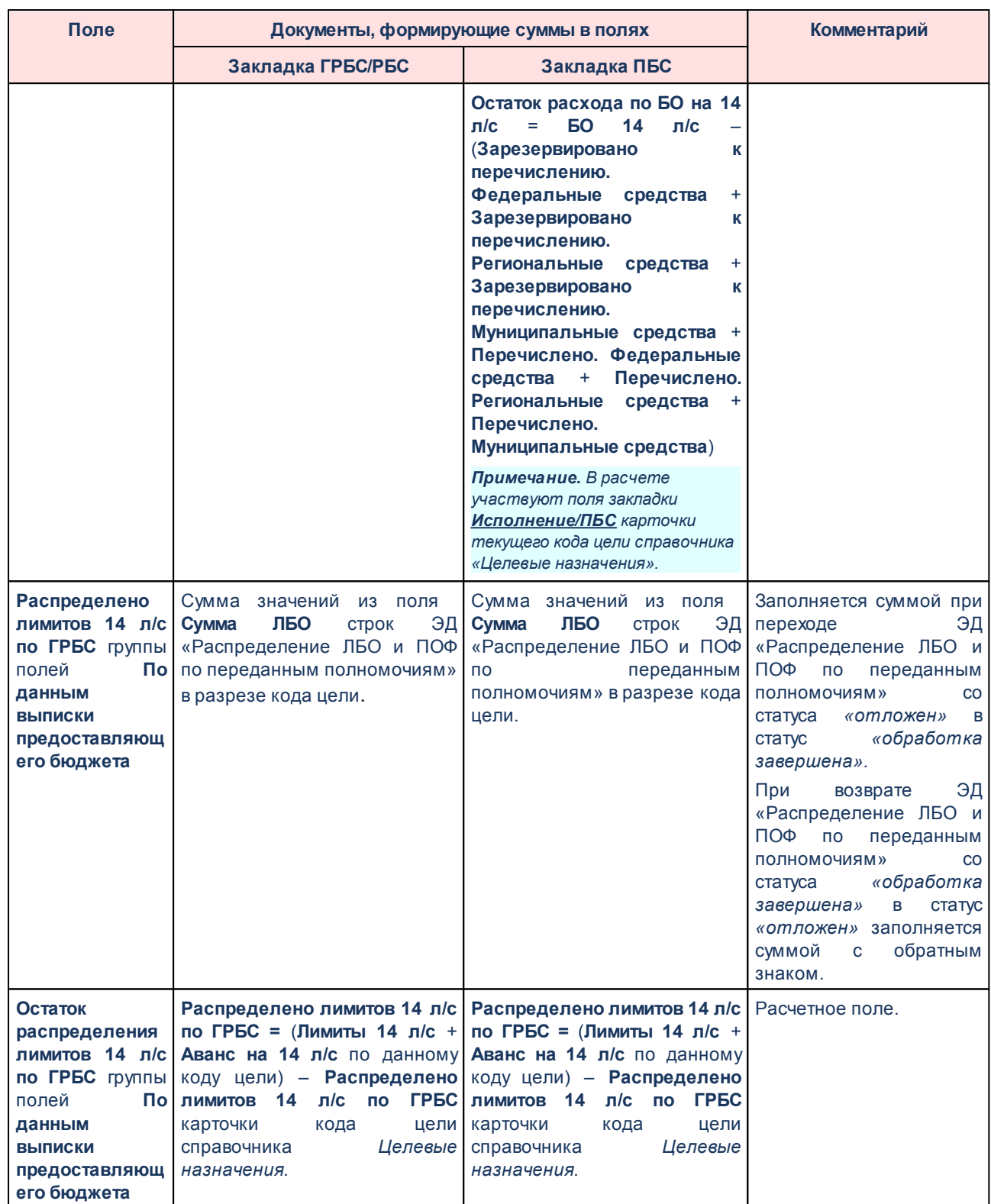

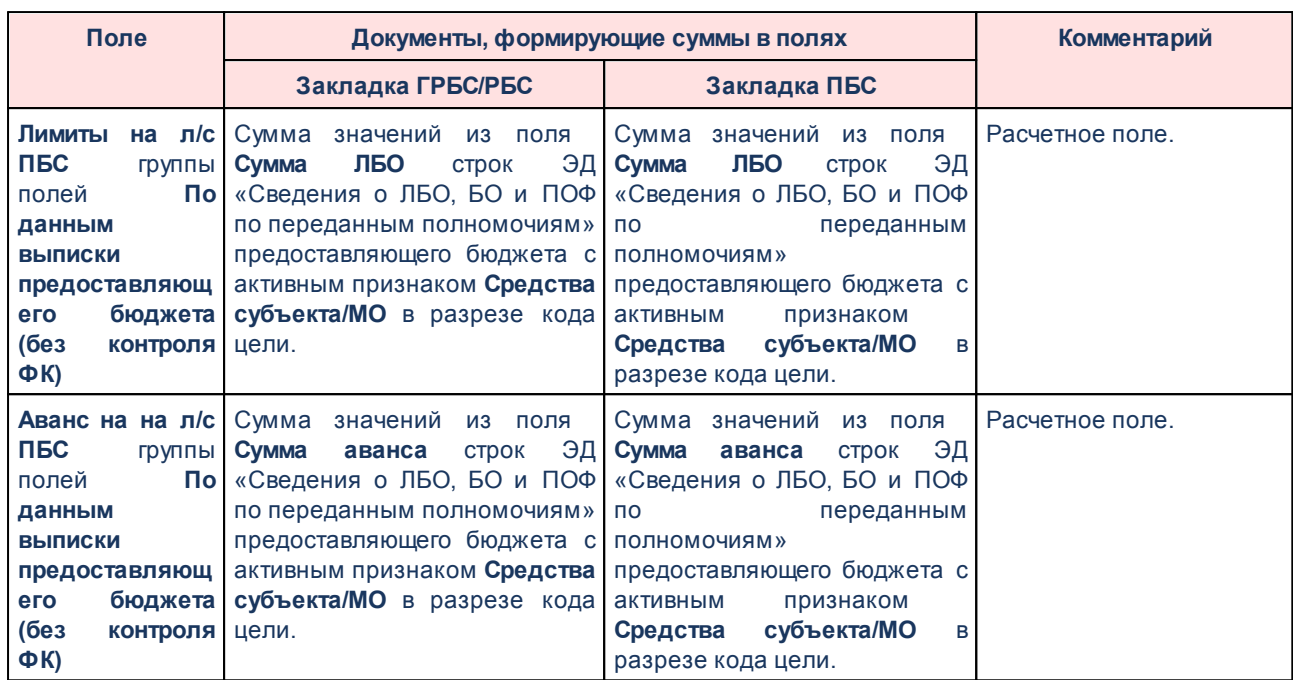

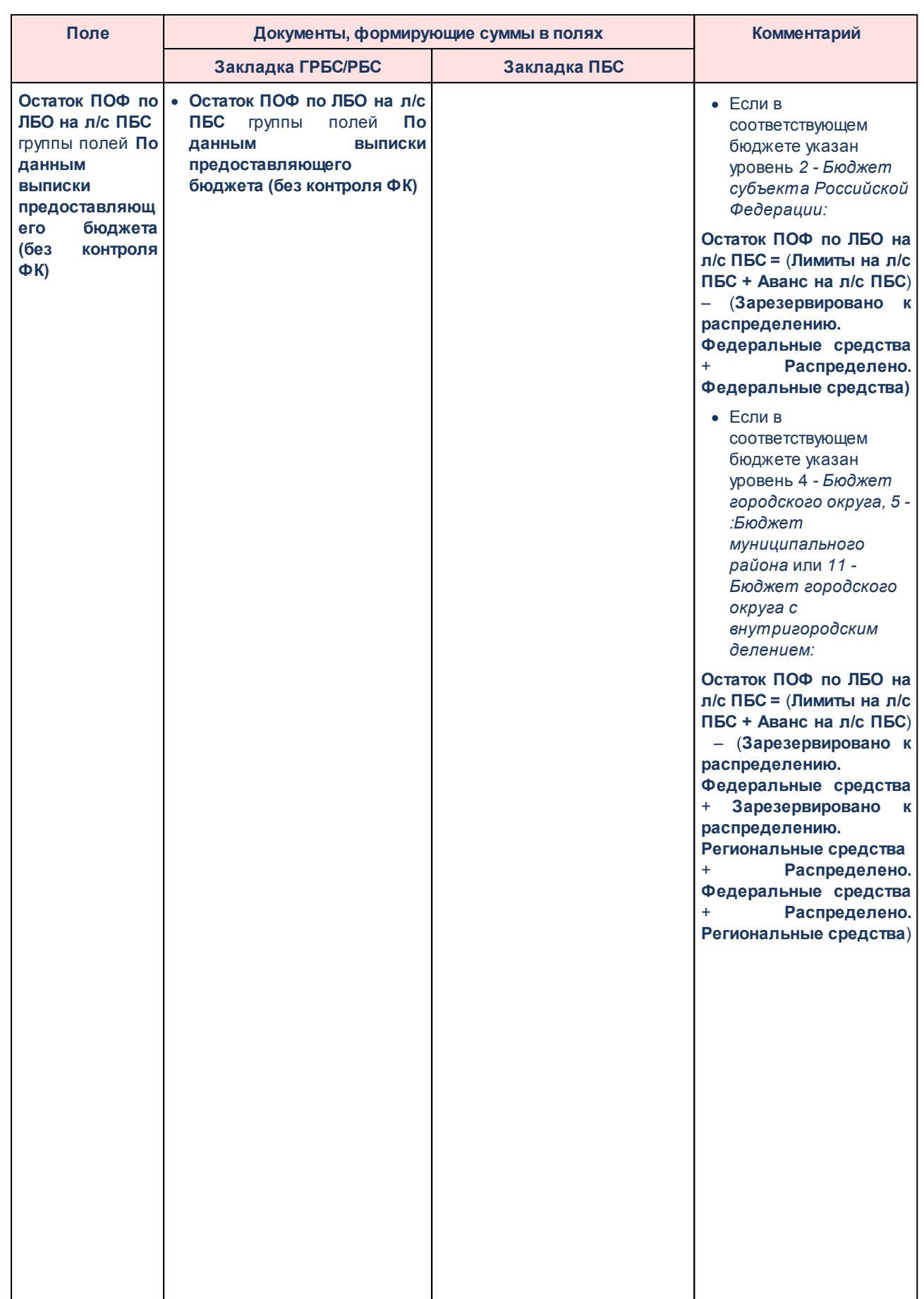

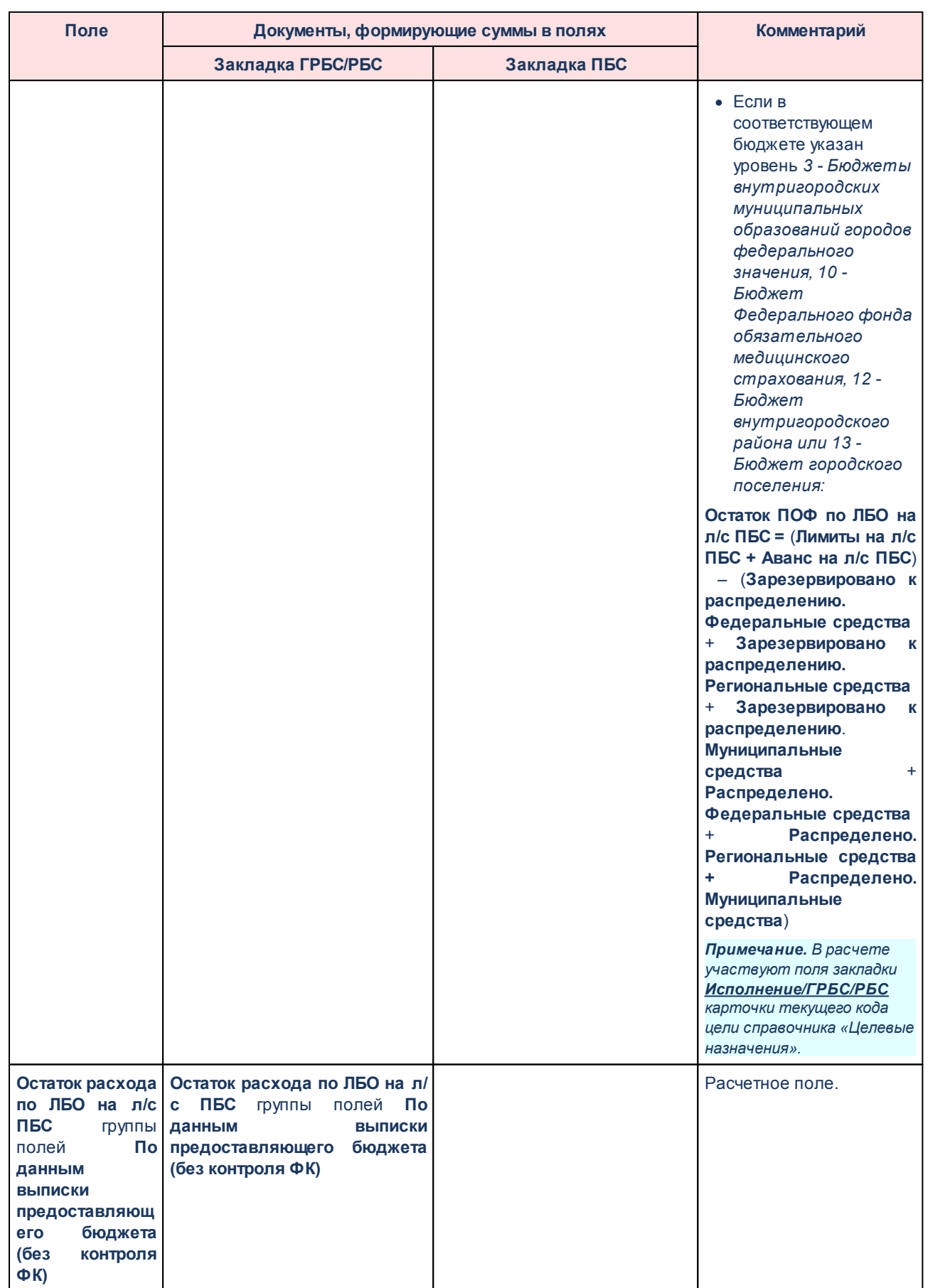

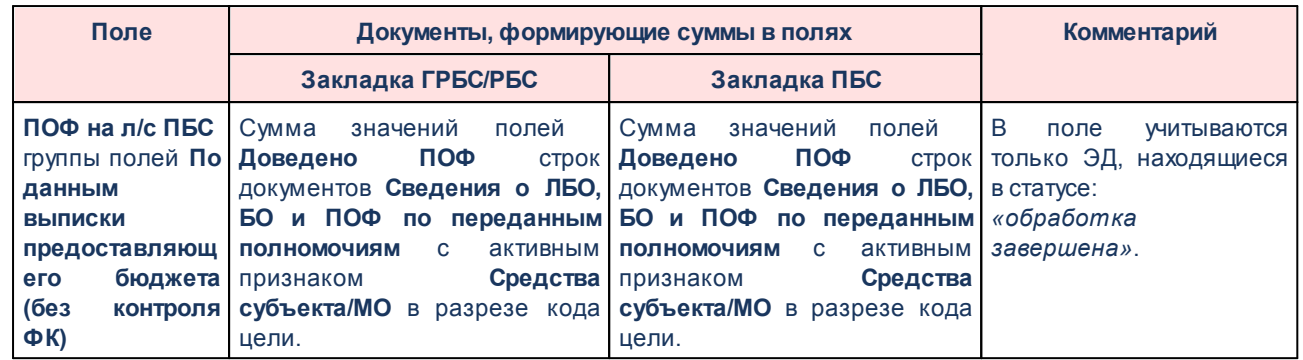

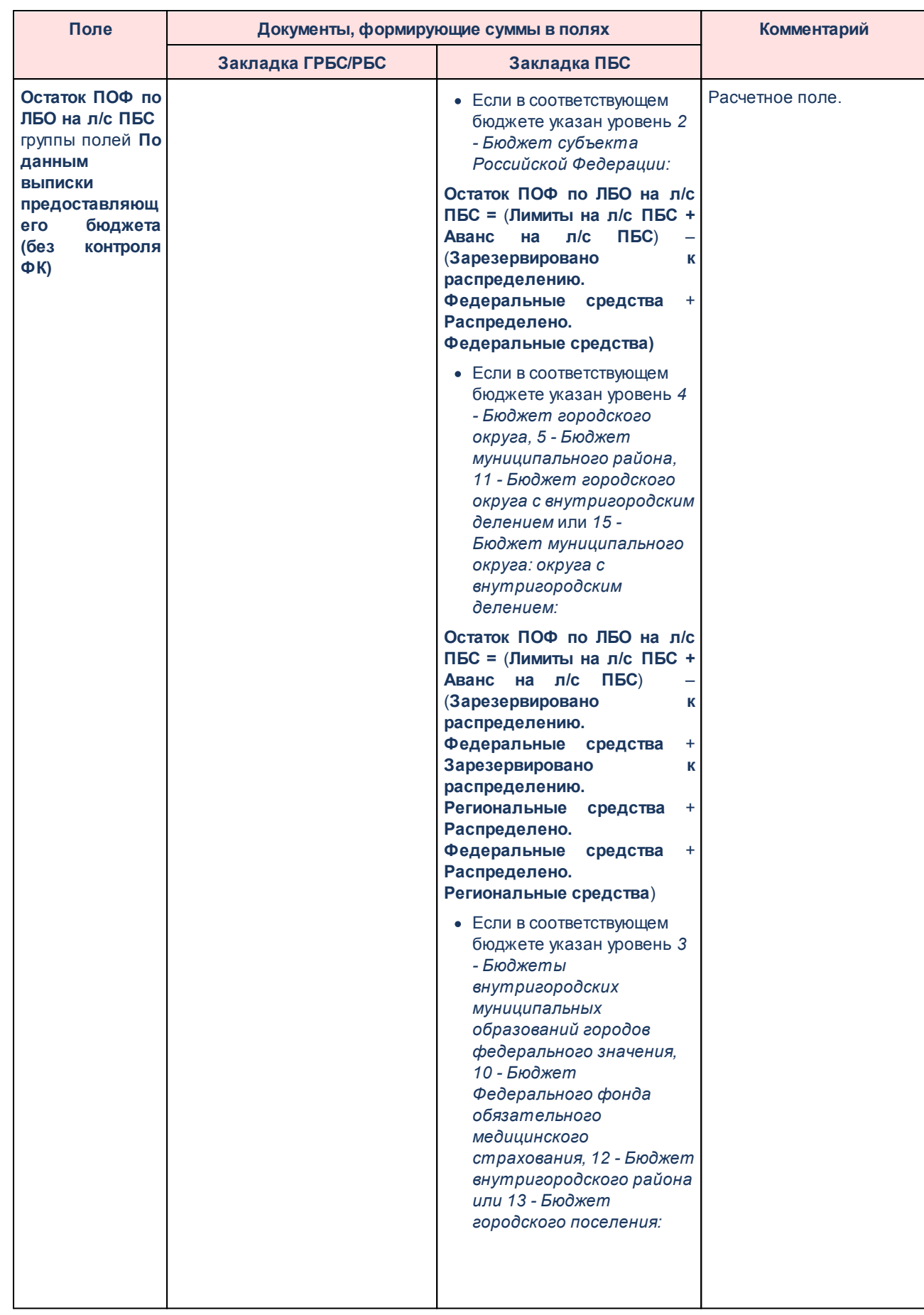

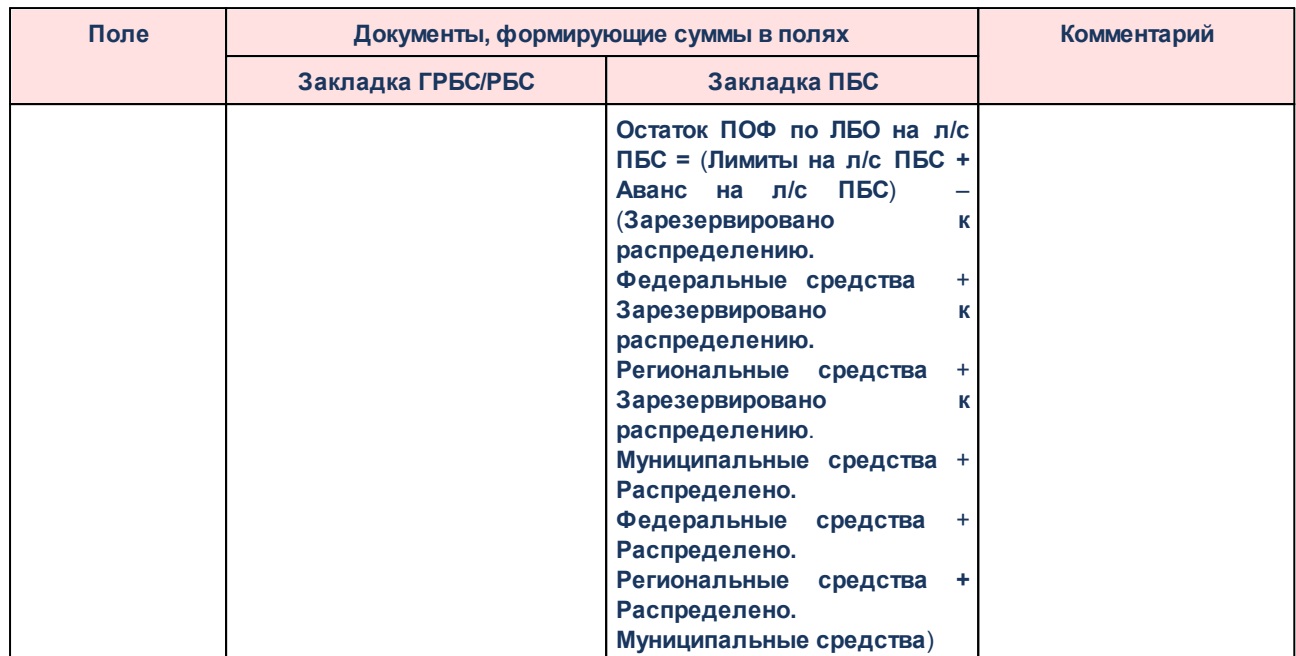

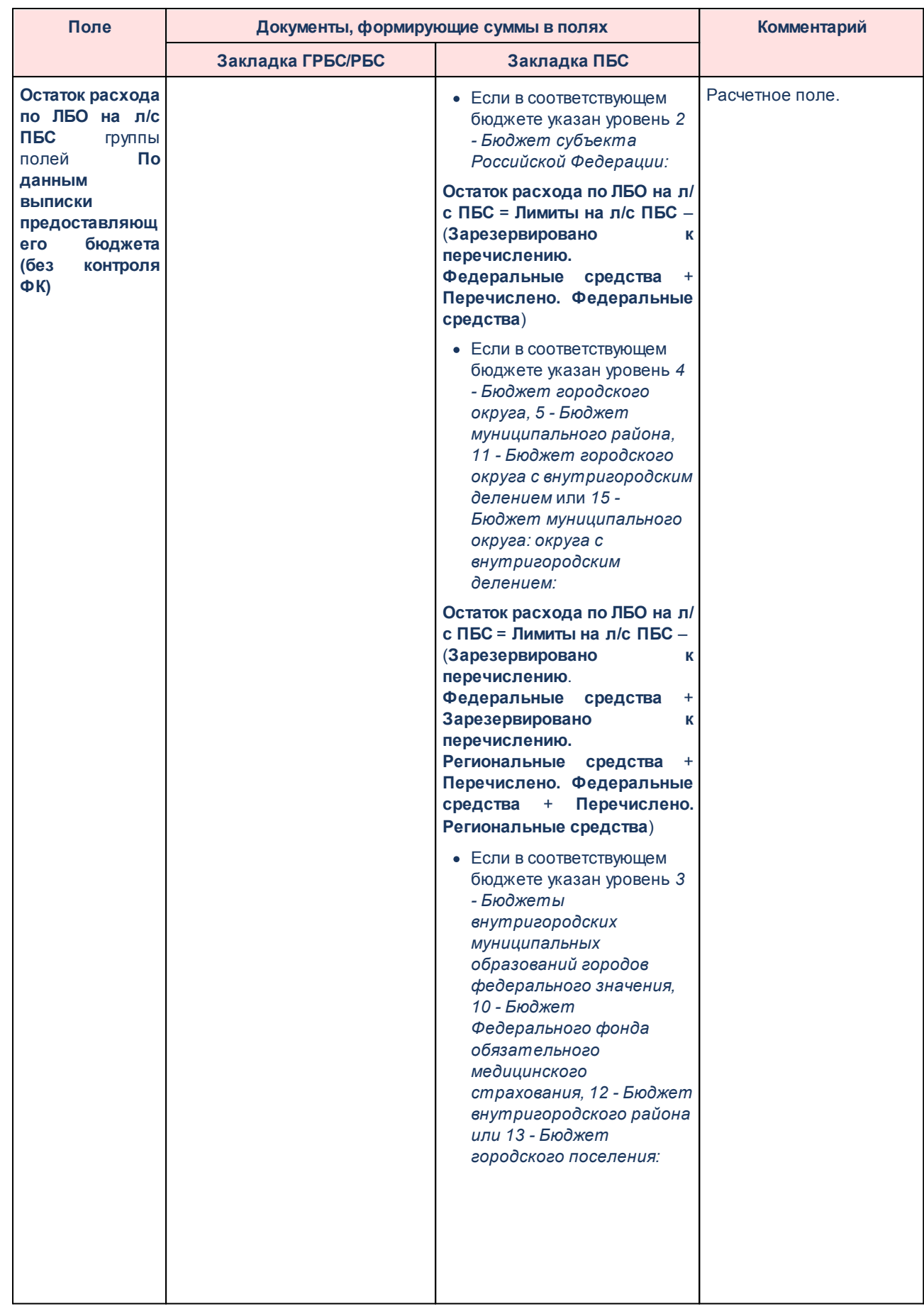

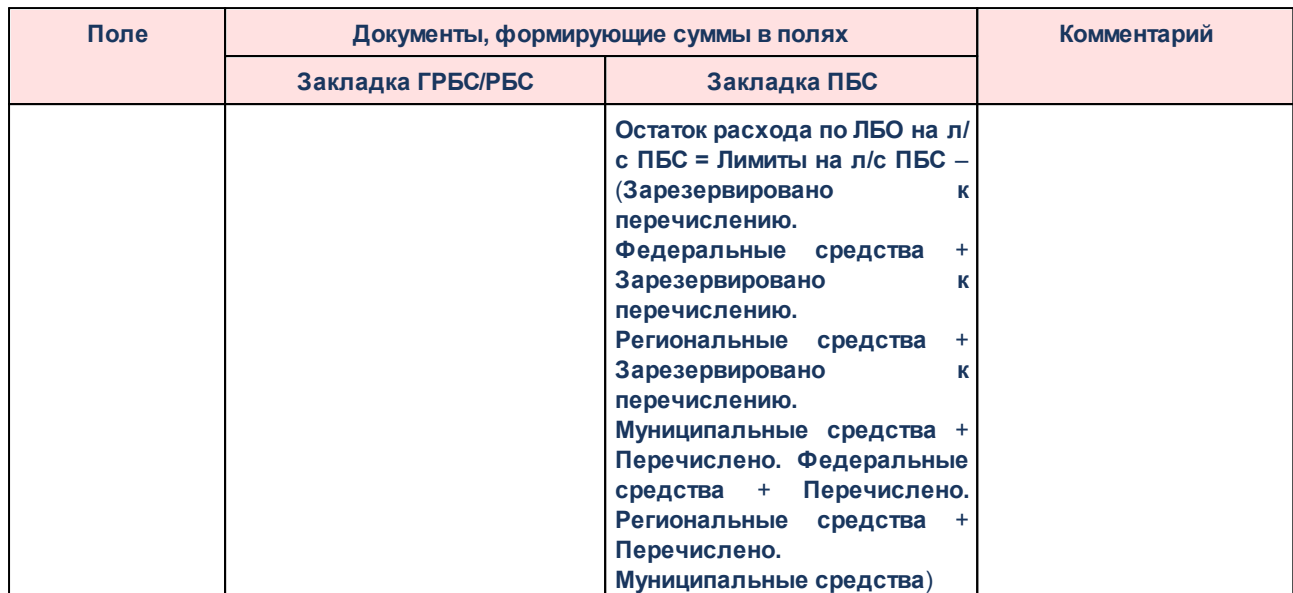

На закладке **Распределение ЛБО и ПОФ 14 л/с по ГРБС** содержится информация о сумме средств, поступивших на счет бюджета в рамках соответствующего целевого назначения субсидии (субвенции) в разрезе КВСР строки, а также об остатке средств в рамках софинансирования. Закладка заполняется при обработке ЭД «Распределение ЛБО и ПОФ по переданным полномочиям» со статуса *«отложен»* до статуса *«обработка завершена»*.

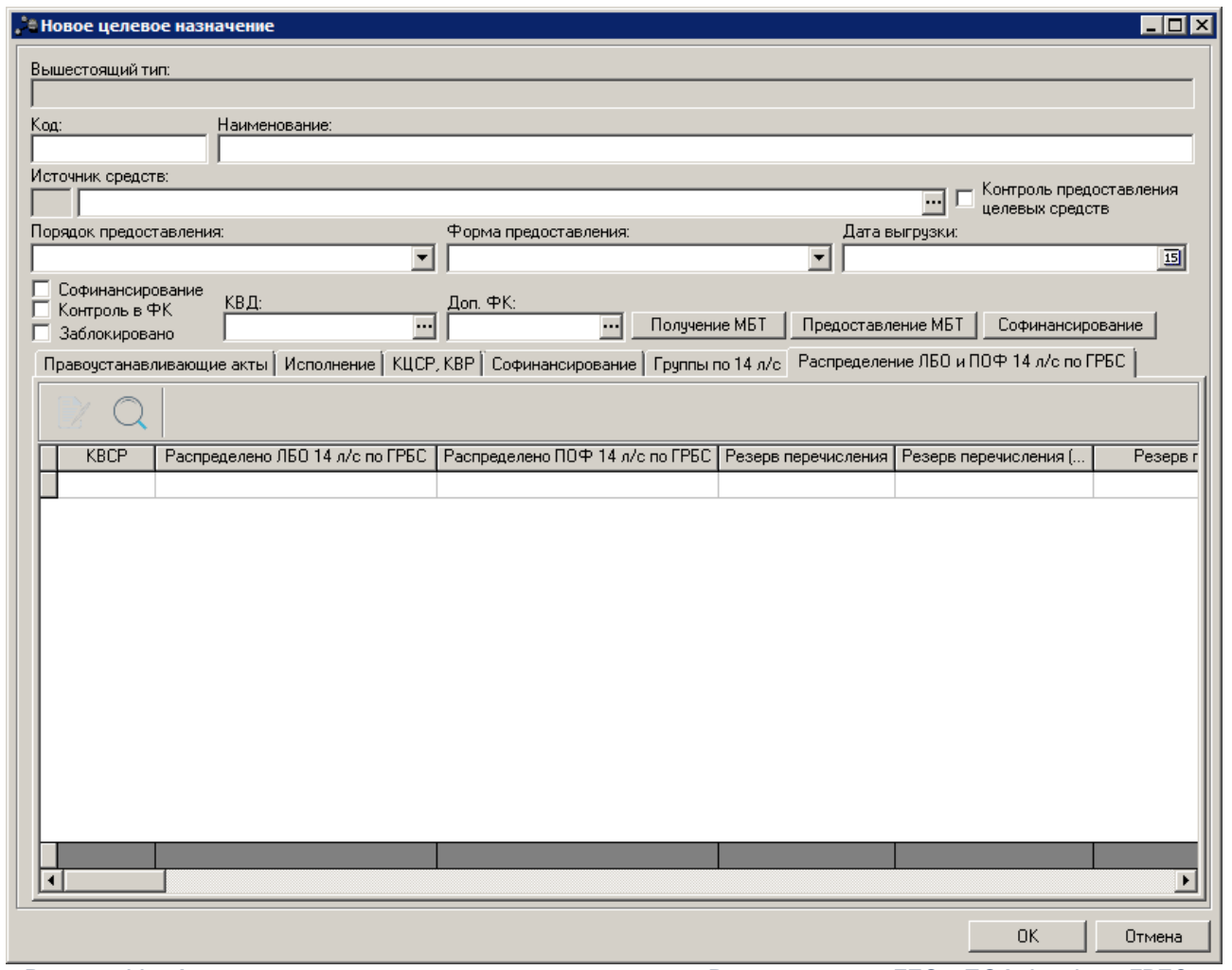

**Рисунок 11 – Форма строки целевого назначения, закладка «Распределение ЛБО и ПОФ 14 л/с по ГРБС»**

Расчет сумм в полях по целевым назначениям на закладке **Распределение ЛБО и ПОФ 14л/с по ГРБС** осуществляется следующим образом:

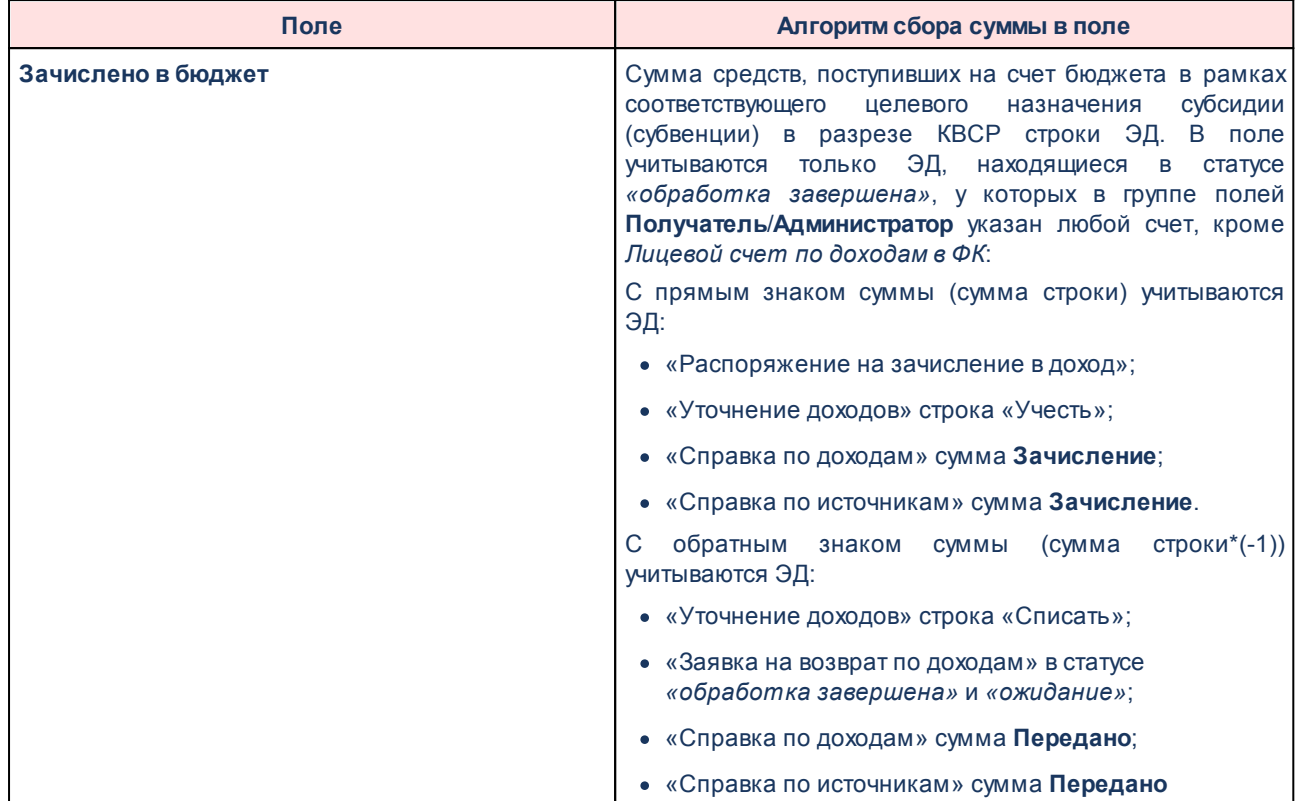

## **Таблица 3 – Правила расчета сумм в полях по целевым назначениям на закладке «Распределение ЛБО и ПОФ 14 л/с по ГРБС»**

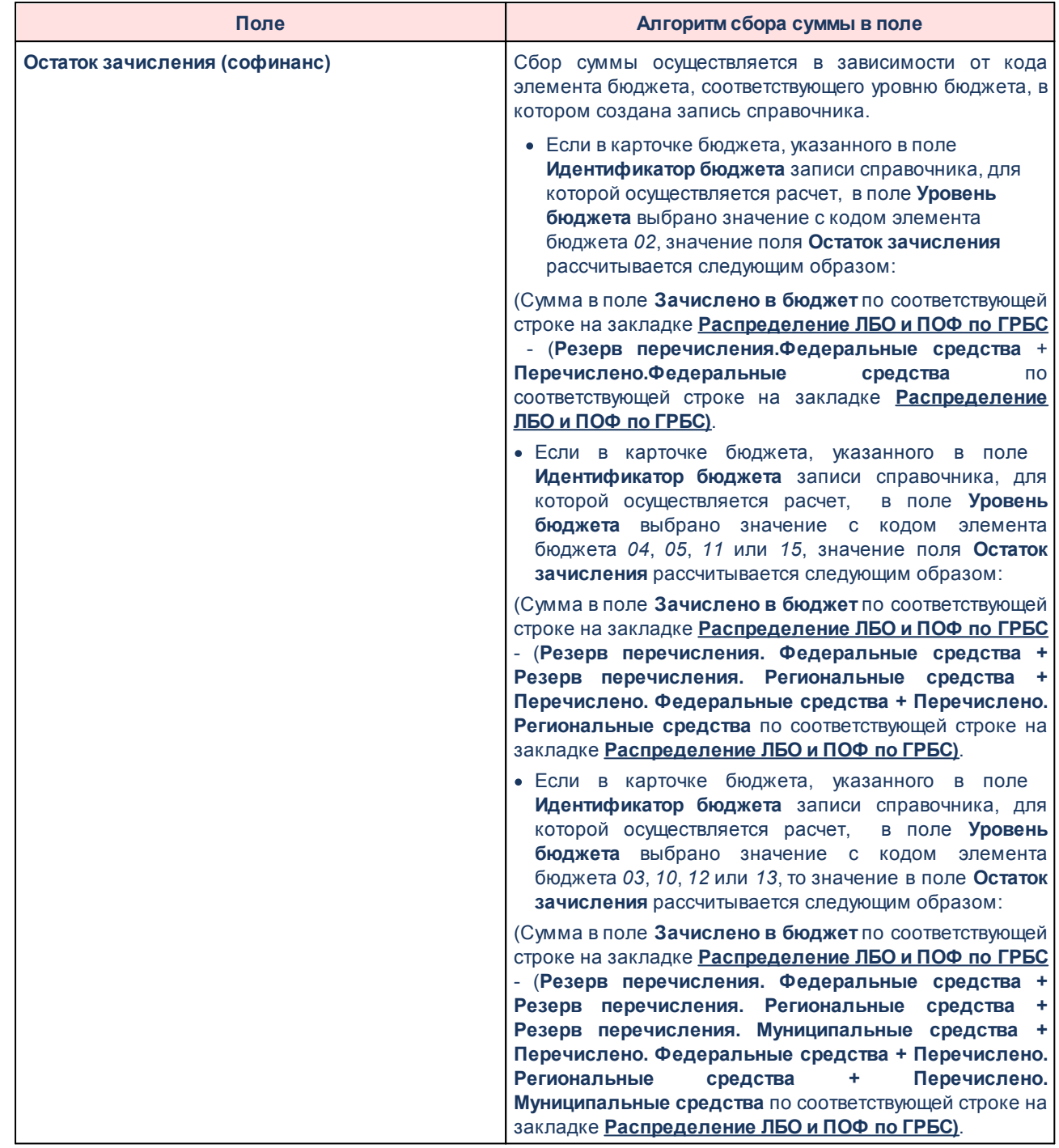

В карточках кодов целей, по которым целевые средства перечисляются исключительно под фактическую потребность, в получающих бюджетах устанавливаются контроли *Контроль на заполнение полей по софинансированию* и *Контроль на соответствие проценту софинансирования* для всех документов, которые используются в процессе планирования и исполнения расходов бюджета. Контроли устанавливаются с целью обязательного и корректного заполнения полей по софинансированию в расходных документах, в том числе в ЭД «Заявка на оплату расходов» для возможности расчета фактической потребности при отправке запроса в предоставляющий бюджет.

При наличии у пользователя в функциональной роли специальной возможности *Позволять изменять признак контролей сумм и полей по коду цели* ему доступна закладка **Контроли полей по софин-ию**:

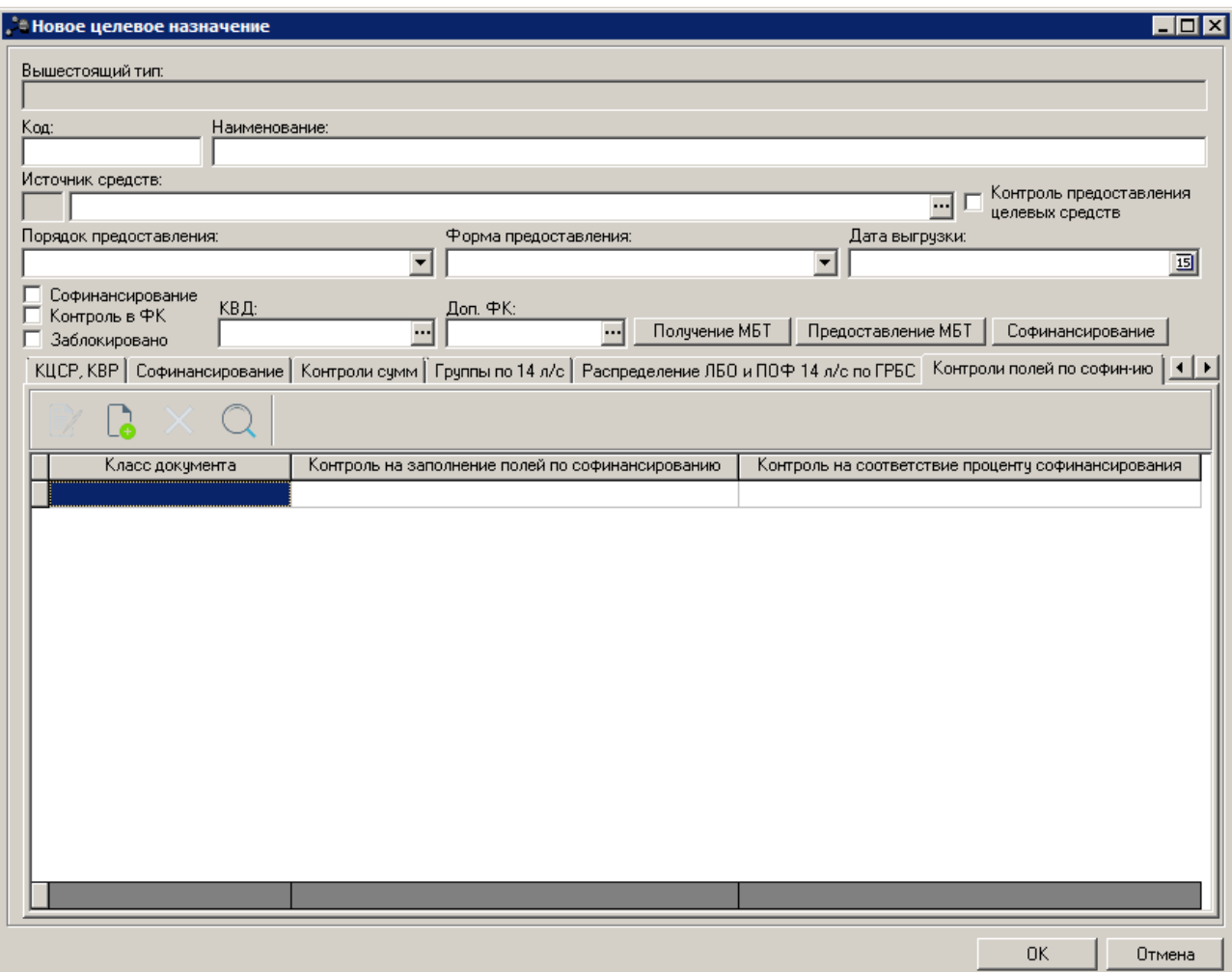

**Рисунок 12 – Форма строки целевого назначения, закладка «Контроли полей по софин-ию»**

На закладке **Контроли полей по софин-ию** имеется дополнительная возможность к бюджетным контролям (пункт меню **Сервис**→**Бюджетные параметры**→**Софинансирование**) настраивать контроли по софинансированию и соответствию проценту софинансирования в разрезе отдельного КЦ и осуществлять контроль без учета значений полей **Источник средств**, **Порядок предоставления** в карточке кода цели.

Для создания нового контроля нажимается кнопка **<F9>**. На экране появится

форма нового контроля полей по софинансированию:

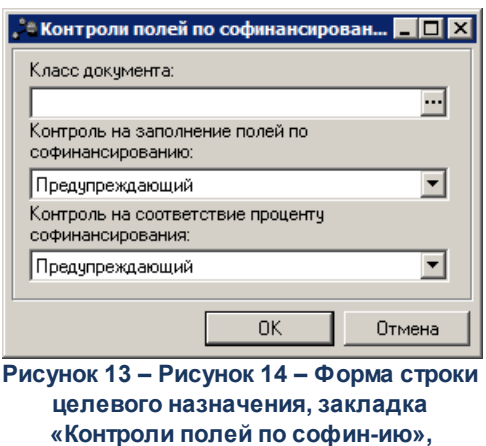

**создание нового контроля**

В форме создания контроля заполняются следующие параметры:

- · **Класс документа** класс ЭД, для которого настраивается контроль. Значение выбирается в справочнике *Классы документов.* Обязательное для заполнения поле.
- · **Контроль на заполнение полей по софинансированию** в раскрывающемся списке выбирается режим работы контроля:
	- · *Нет* контроль не выполняется.
	- · *Предупреждающий* в случае невыполнения условия контроля на экране появляется предупреждающее сообщение с возможностью игнорирования;
	- · *Жесткий* в случае невыполнения условия контроля на экране появится неигнорируемое сообщение об ошибке.
- · **Контроль на соответствие проценту софинансирования**  в раскрывающемся списке выбирается режим работы контроля:
	- · *Нет* контроль не выполняется.
	- · *Предупреждающий* в случае невыполнения условия контроля на экране появляется предупреждающее сообщение с возможностью игнорирования;
	- · *Жесткий* в случае невыполнения условия контроля на экране появится неигнорируемое сообщение об ошибке.

Правила работы данных контролей:

Для документов, доступных для выбора в поле **Класс документа**, в первую очередь проверяется наличие настройки в карточке кода цели:

· Если в таблице на закладке **Контроли полей по софин-ию** для соответствующего документа присутствует запись для контролей *Контроль на заполнение полей по софинансированию* и/или *Контроль на соответствие* *проценту софинансирования* выбрано значение *Предупреждающий* или *Жесткий*, осуществляется контроль в документе с соответствующим уровнем жесткости, настройка контролей в бюджетных параметрах не учитывается.

- · Если в настройке для соответствующего документа указано значение *Нет*, контроль не осуществляется, настройка контролей в бюджетных параметрах не учитывается.
- · Если в настройке для документа нет записи, проверяется наличие настройки по указанным контролям в бюджетных параметрах и далее осуществляется контроль для данного документа в соответствии настройкой по софинансированию в бюджетных параметрах.

Для сохранения введенных параметров контролей нажимается кнопка **ОК**. При сохранении параметров осуществляются контроли:

- · Контроль соответствия заполнения правилам и обязательности заполнения полей.
- · Контроль уникальности записи справочника. Если в таблице существует запись с таким же значением поля **Класс документа**, на экран выводится неигнорируемое сообщение о том, что настройка контролей для данного документа уже существует.

Для сохранения записи нажимается кнопка **OK**. Форма записи закрывается.

При сохранении записи справочника осуществляется контроль:

G Контроль активности признака **Контроль предоставления целевых средств**. Если поле **Источник средств** заполнено значением *Р* или *М* и значение не совпадает с кодом элемента бюджета (правила сопоставления), также проверяется состояние признака **Контроль предоставления целевых средств** для данного КЦ в бюджете, предоставляющем данный МБТ. Если признак активен, при сохранении карточки признак включается. Бюджет, предоставляющий МБТ, определяется в таблице:

## **Таблица 4 – Определение бюджета, предоставляющего МБТ**

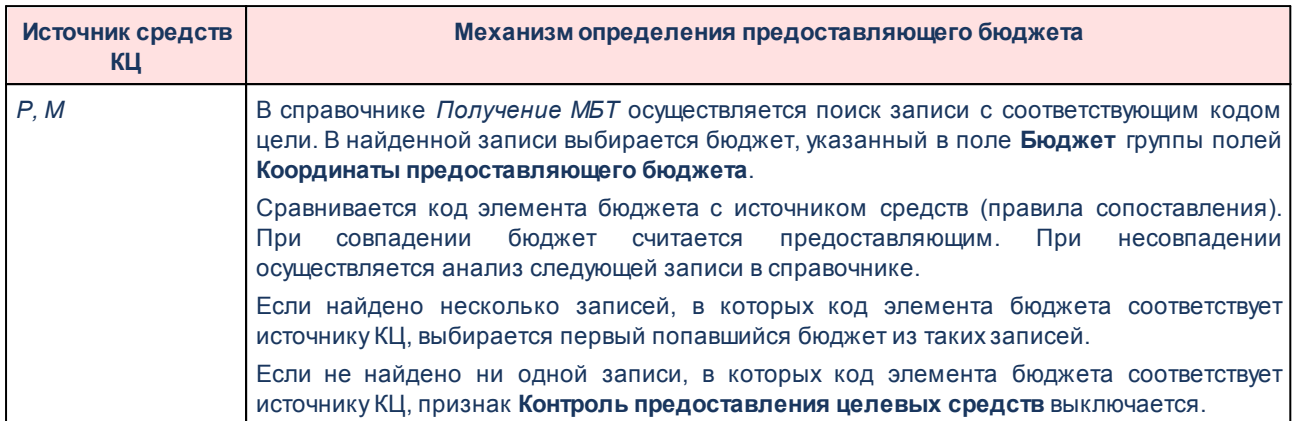

Поиск КЦ в определенном по таблице предоставляющем бюджете осуществляется по натуральному значению поля **Код** (код уникален в справочнике).

Если поле **Источник средств** заполнено значением *Ф* или *П*, проверка активности признака **Контроль предоставления целевых средств** в предоставляющем бюджете не проводится.

Если поле **Источник средств** заполнено значением *Р* или *М* и оно совпадает с кодом элемента бюджета, дополнительно передается состояние признака **Контроль предоставления целевых средств** для данного КЦ с тем же источником средств во все бюджеты, получающие данный МБТ. Бюджет, получающий МБТ, определяется в таблице:

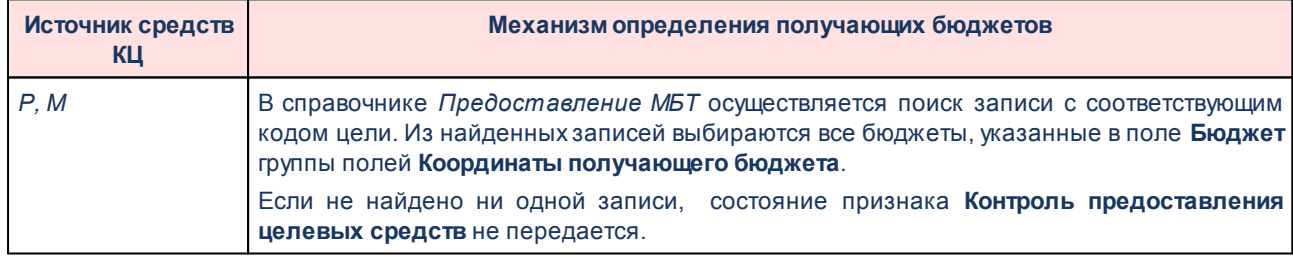

#### **Таблица 5 – Определение бюджета, получающего МБТ**

Поиск КЦ в определенном по таблице предоставляющем бюджете осуществляется по значению поля **Код** (код уникален в справочнике). Значение в поле **Источник средств** в получающем бюджете должно совпадать.

Если поле **Источник средств** заполнено значением *Ф* или *П*, состояние признака **Контроль предоставления целевых средств** не передается.

*Примечание. Подробное описание справочника «Целевые назначения» приведено в документации «БАРМ.00002-49 34 01-2 Система «АЦК-Финансы». Подсистема администрирования. Общие справочники системы. Руководство пользователя».*

## **3.3.2 Справочник «Предоставление МБТ»**

Справочник *Предоставление МБТ* предназначен для указания расходной классификация текущего бюджета (предоставляющего бюджета) по предоставлению МБТ, а также доходной классификации корреспондирующего бюджета (получающего бюджета) для кода целевого назначения МБТ, которое текущий бюджет предоставляет иному бюджету.

Справочник *Предоставление МБТ* открывается через пункт меню **Справочники**→**Бюджет**→**Предоставление МБТ**:

При подключенном модуле «Подсистема перечисления средств под фактическую потребность» в справочнике *Предоставление МБТ* доступно действие **Создать запись в получающем бюджете**:

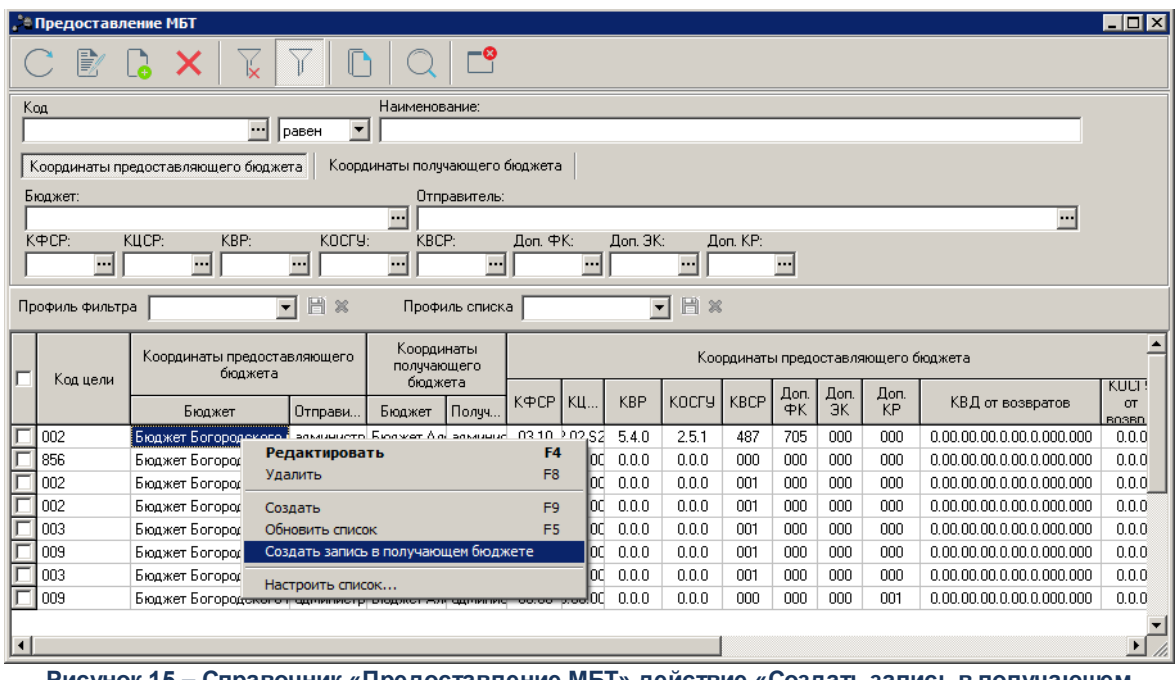

**Рисунок 15 – Справочник «Предоставление МБТ» действие «Создать запись в получающем бюджете»**

При выполнении действия создается запись в справочнике *Получение МБТ* в бюджете, указанном в одноименном поле группы полей **Координаты получающего бюджета**.

При создании записи осуществляется контроль бюджета, в котором создается запись. Если в бюджете нет записи с кодом цели, предоставляющим бюджетом и отправителем, совпадающими с одноименными значениями записи *Предоставление МБТ*, по которой выполняется действие, контроль пройден. Если запись найдена, новая запись по действию **Создать запись в получающем бюджете** не создается.

При создании записи в получающем бюджете по действию **Создать запись в получающем бюджете** поля записи заполняются автоматически:

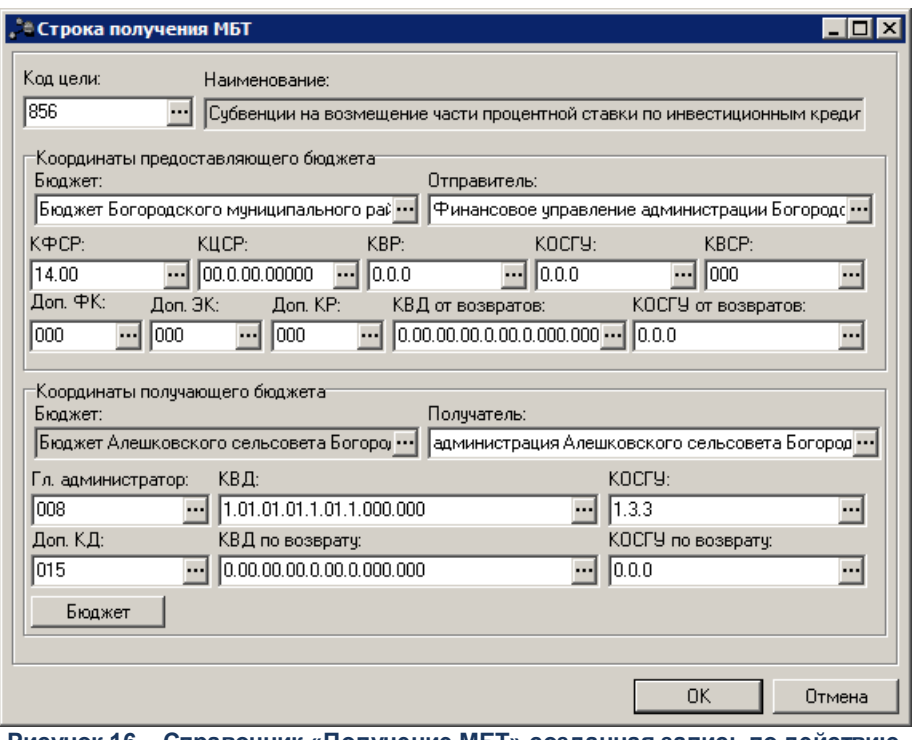

**Рисунок 16 – Справочник «Получение МБТ» созданная запись по действию «Создать запись в получающем бюджете»**

## **Таблица 6 – Заполнение полей при создании записи в справочнике «Получение МБТ»**

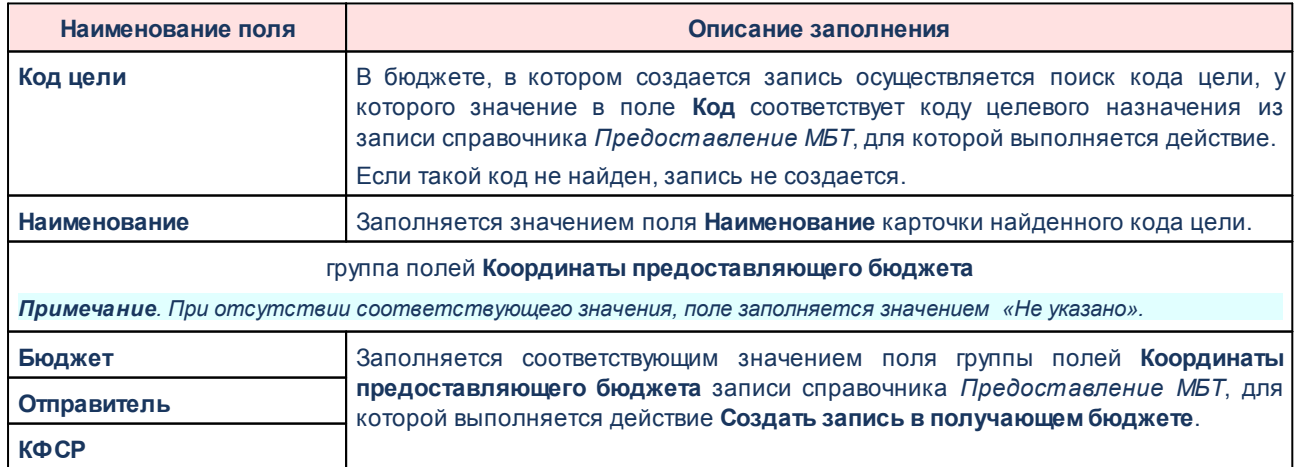

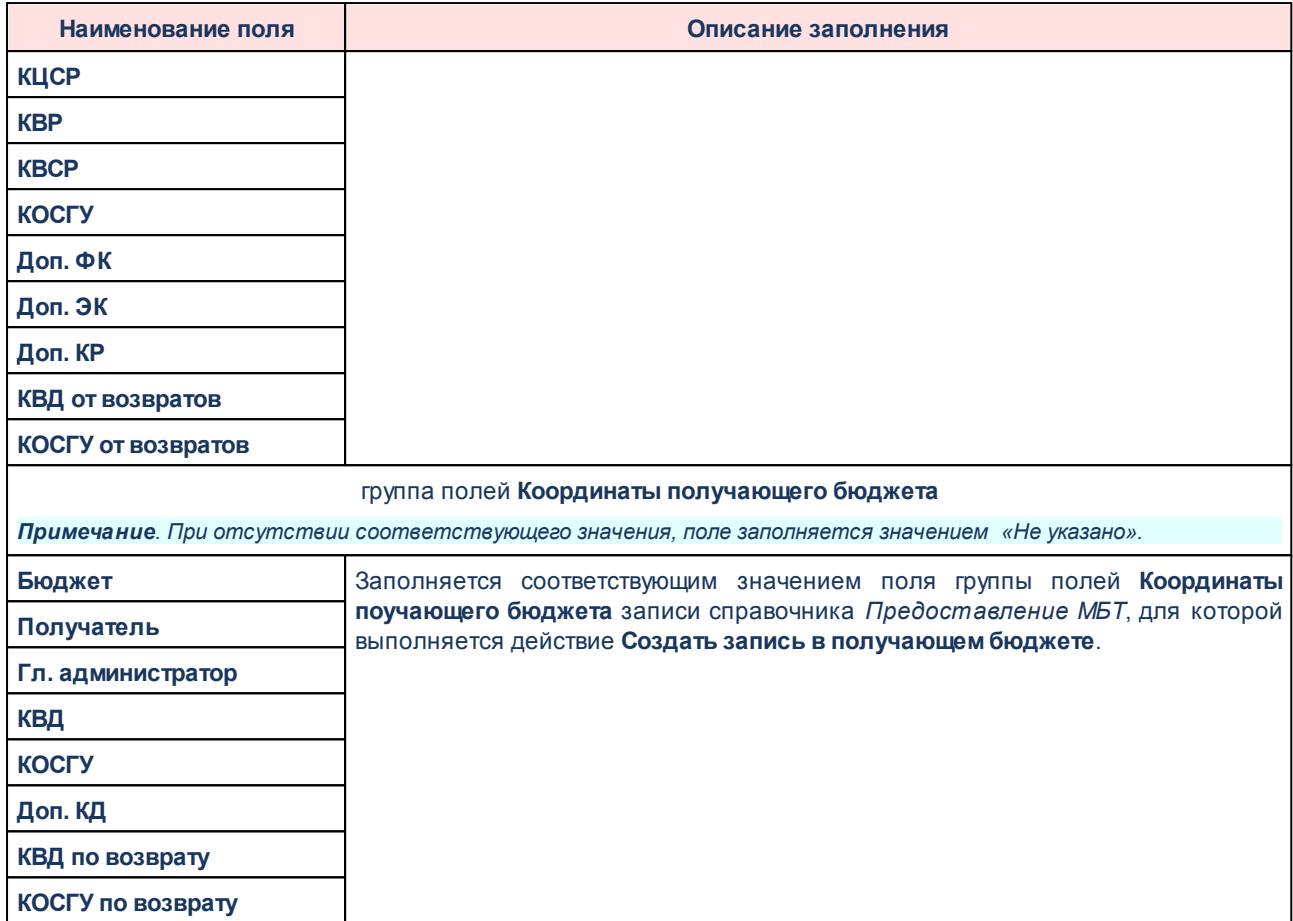

## **Заполнение справочников «Предоставление МБТ» и «Получение МБТ» на основании ЭД «Уведомление по предоставляемым МБТ (исходящее)» 3.3.3**

При подключенном модуле «Подсистема перечисления средств под фактическую потребность» для ЭД «Уведомление по предоставляемым МБТ (исходящее)» в статусах *«подготовлен»*, *«на согласовании»*, *«обработан»* доступны действия **Создать запись по предоставлению МБТ** и **Создать запись по получению МБТ** в контекстном меню списка документов:

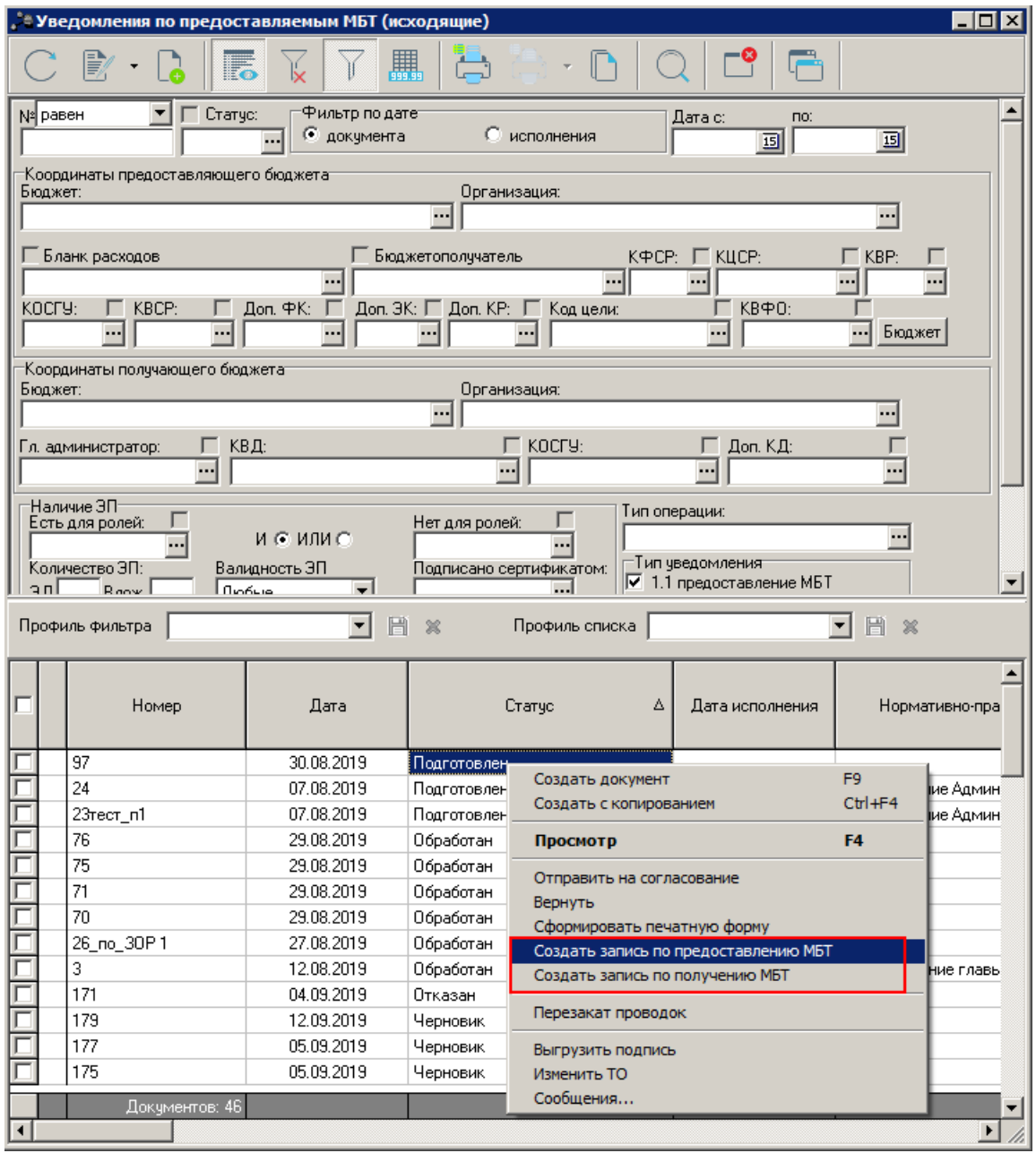

**Рисунок 17 – Уведомление по предоставляемым МБТ (исходящее), действие «Создать запись по предоставлению МБТ»**

- 1. При выполнении действия **Создать запись по предоставлению МБТ** в справочнике *Предоставление МБТ* создается запись для каждой строки закладки **Роспись** ЭД «Уведомление по предоставляемым МБТ (исходящее)».
	- · При создании записи осуществляется контроль справочника *Предоставление МБТ* на наличие записи, у которой в группе полей **Координаты предоставляющего бюджета** указаны бюджет и организация в поле **Отправитель**, совпадающие со значениями документа на закладке

**Отправитель**, и в которой код цели и набор расходных КБК (КФСР, КЦСР. КВР, КОСГУ, Доп. ФК, Доп.ЭК, Доп.КР) в группе полей **Координаты предоставляющего бюджета** совпадает со значениями в строке в группе полей **Координаты предоставляющего бюджета** на закладке **Роспись** документа. Если запись найдена, контроль не пройден, новая запись в справочнике не создается.

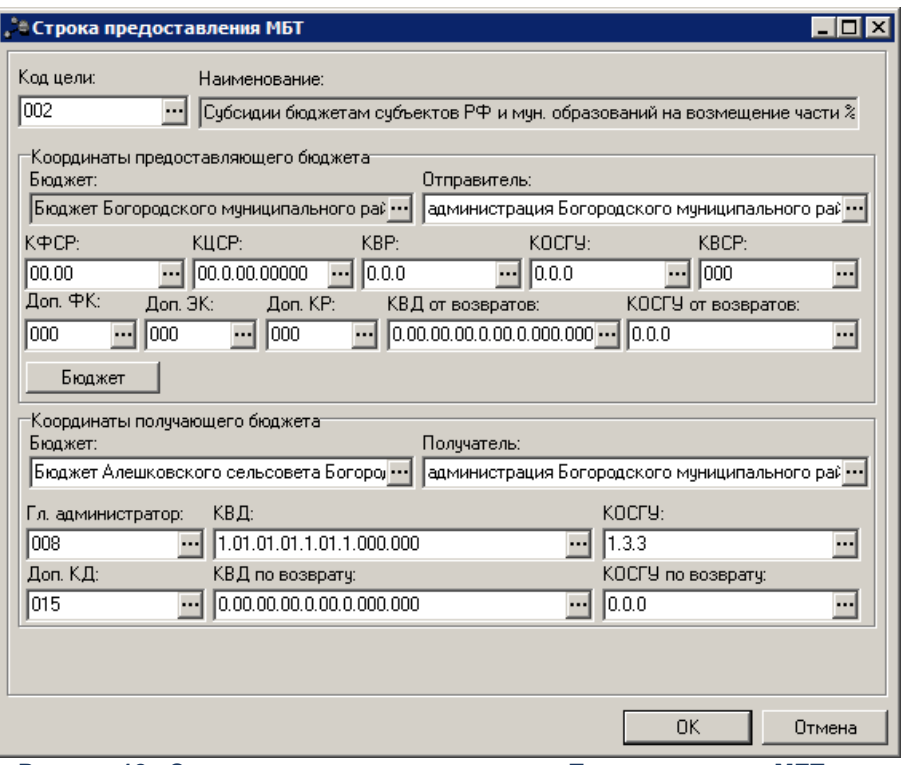

**Рисунок 18 –Создание записи в справочнике «Предоставление МБТ» по действию «Создать запись по предоставлению МБТ»**

**Таблица 7 – Заполнение полей при создании записи в справочнике «Предоставление МБТ» на основании ЭД «Уведомление по предоставляемым МБТ (исходящее)»**

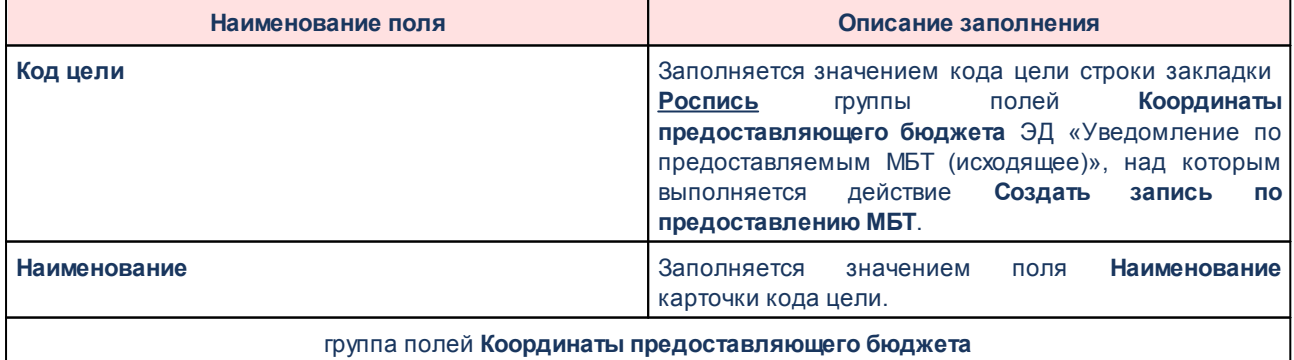

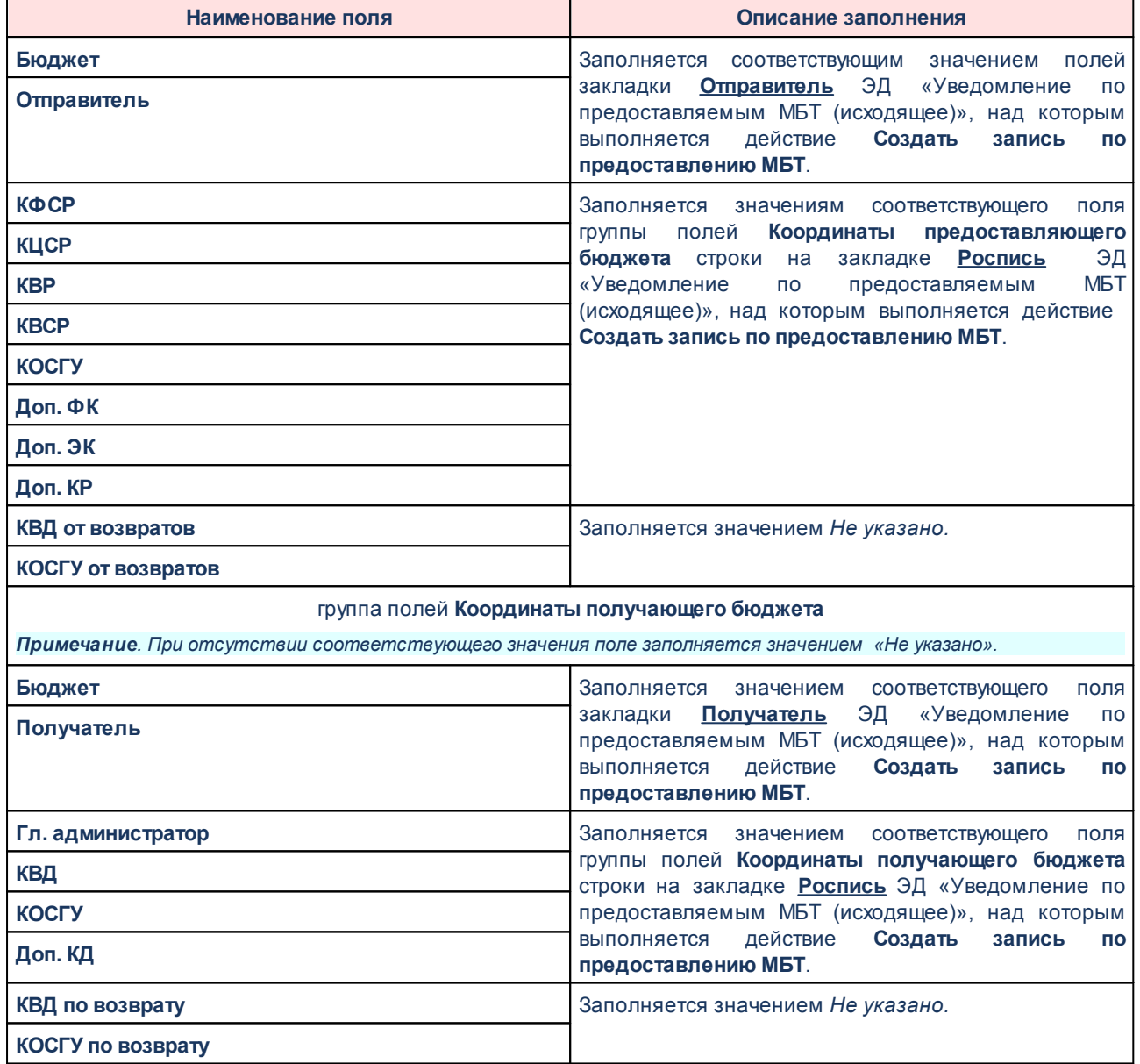

- 2. При выполнении действия **Создать запись по получению МБТ** в справочнике *Получение МБТ* в бюджете, указанном на закладке **Получатель**, создается запись для каждой строки закладки **Роспись** ЭД «Уведомление по предоставляемым МБТ (исходящее)».
	- · При создании записи осуществляется контроль справочника *Получение МБТ* на наличие записи, у которой в группе полей **Координаты предоставляющего бюджета** указаны бюджет и организация в поле **Отправитель**, совпадающие со значениями документа на закладке **Отправитель**, и в которой код цели и набор расходных КБК (КФСР, КЦСР. КВР, КОСГУ, Доп. ФК, Доп.ЭК, Доп.КР) в группе

полей **Координаты предоставляющего бюджета** совпадает со значениями в строке группы полей **Координаты предоставляющего бюджета** на закладке **Роспись** документа. Если такая найдена, контроль не пройден, запись в справочнике не создается.

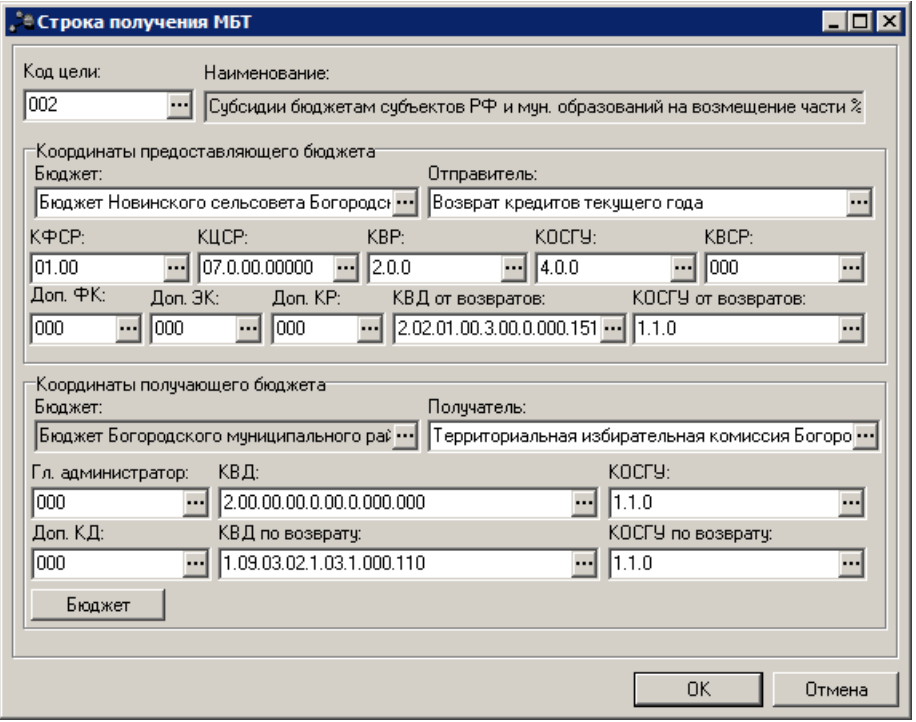

**Рисунок 19 –Созданая запись в справочнике «Получение МБТ» по действию «Создать запись по получению МБТ»**

## **Таблица 8 – Заполнение полей при создании записи в справочнике «Получение МБТ» на основании ЭД «Уведомление по предоставляемым МБТ (исходящее)»**

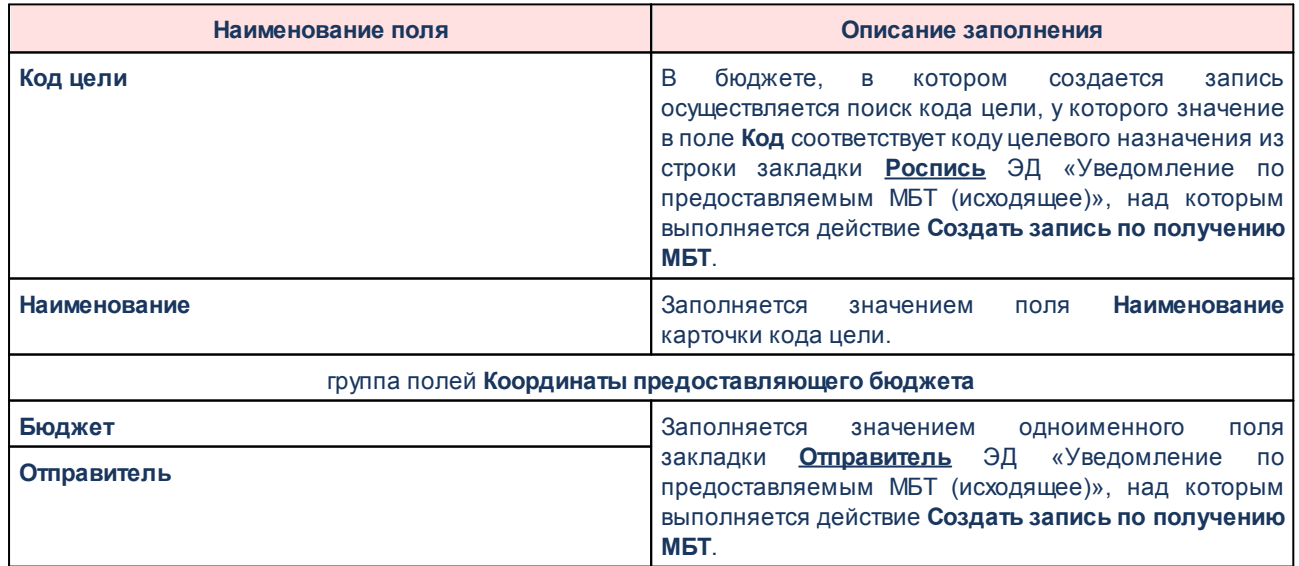

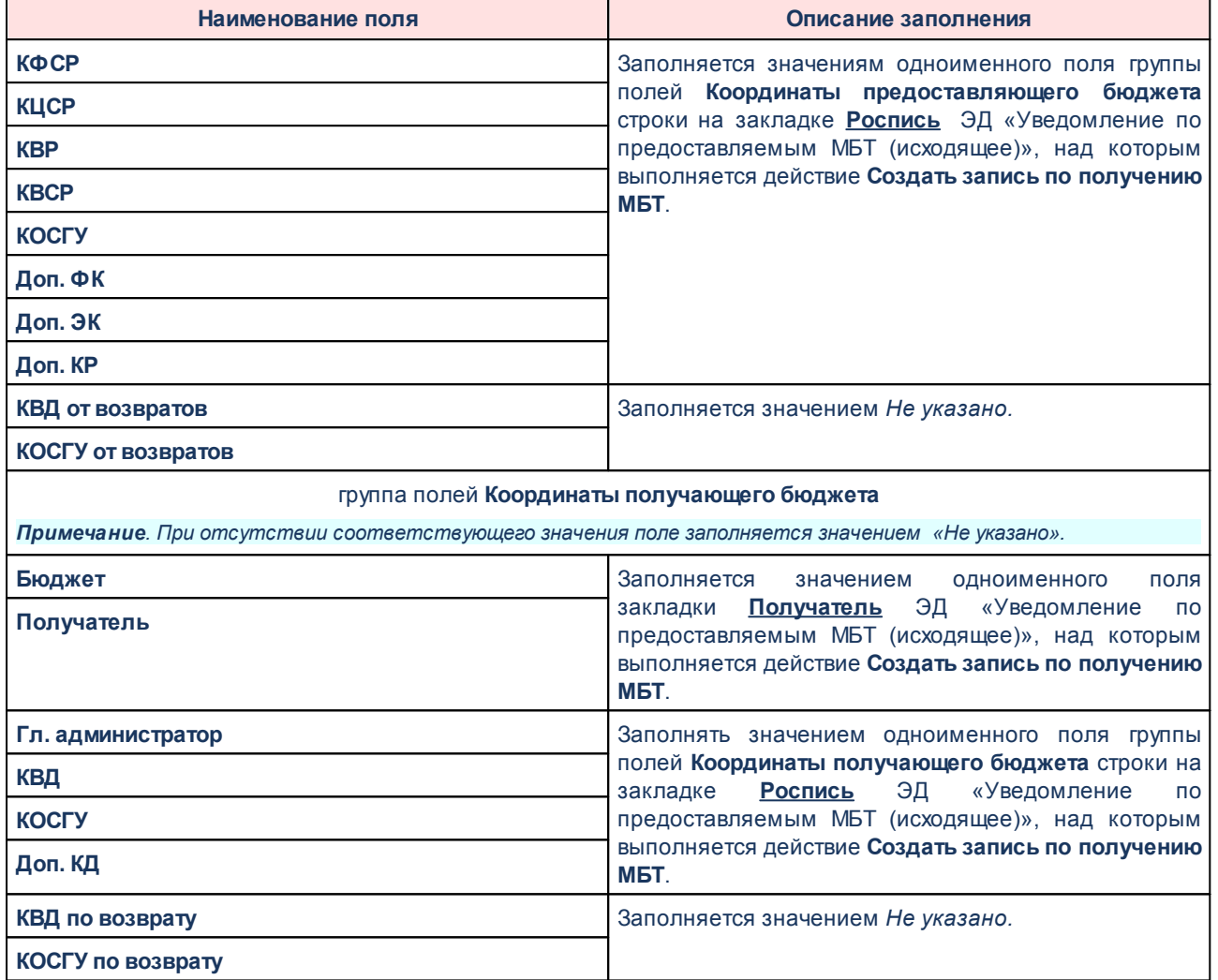

*Примечание. Записи в справочниках «Получение МБТ» и «Предоставление МБТ» автоматически создаются при завершении обработки ЭД «Уведомление по предоставляемым МБТ (исходящее)» если включены бюджетные параметры Создавать запись в справочнике "Предоставление МБТ" при завершении обработки ЭД "Уведомления по предоставляемым МБТ (исходящее)" и Создавать запись в справочнике "Получение МБТ" в получающем бюджете при завершении обработки ЭД "Уведомления по предоставляемым МБТ (исходящее)" (пункт меню Сервис →Бюджетные параметры→Целевые назначения→Настройки).*

## **Обеспечение перечисления средств под фактическую потребность 3.4**

*Внимание! Использование подсистемы, обеспечивающей перечисление средств под фактическую потребность, возможно только при перечислении целевых средств с региональным или муниципальным источником образования средств из вышестоящих бюджетов в нижестоящие по иерархии дерева бюджетов.*

# **3.4.1 Работа с ЭД «Заявка на оплату расходов»**

### **Включение в ЭД «Заявка на оплату расходов» предоставляющего МБТ бюджета ЭД «Заявка на оплату расходов» от бюджетов, получающих МБТ 3.4.1.1**

Закладка **Информация о ЗОР нижестоящих** предназначена для включения ЭД «Заявка на оплату расходов» бюджетов, получающих МБТ.

Создание ЭД «Заявка на оплату расходов» осуществляется через пункт меню **Документы**→**Исполнение расходов**→**Заявка на оплату расходов**.

*Примечание. Подробное описание ЭД «Заявка на оплату расходов» приведено в документации «БАРМ.00002-49 34 06-2 Система «АЦК-Финансы». Подсистема учета расходов бюджета. Санкционирование и проведение расходов. Руководство пользователя».* 

Для добавления информации о ЭД «Заявка на оплату расходов» нижестоящих бюджетов используется закладка **Информация о ЗОР нижестоящих**:

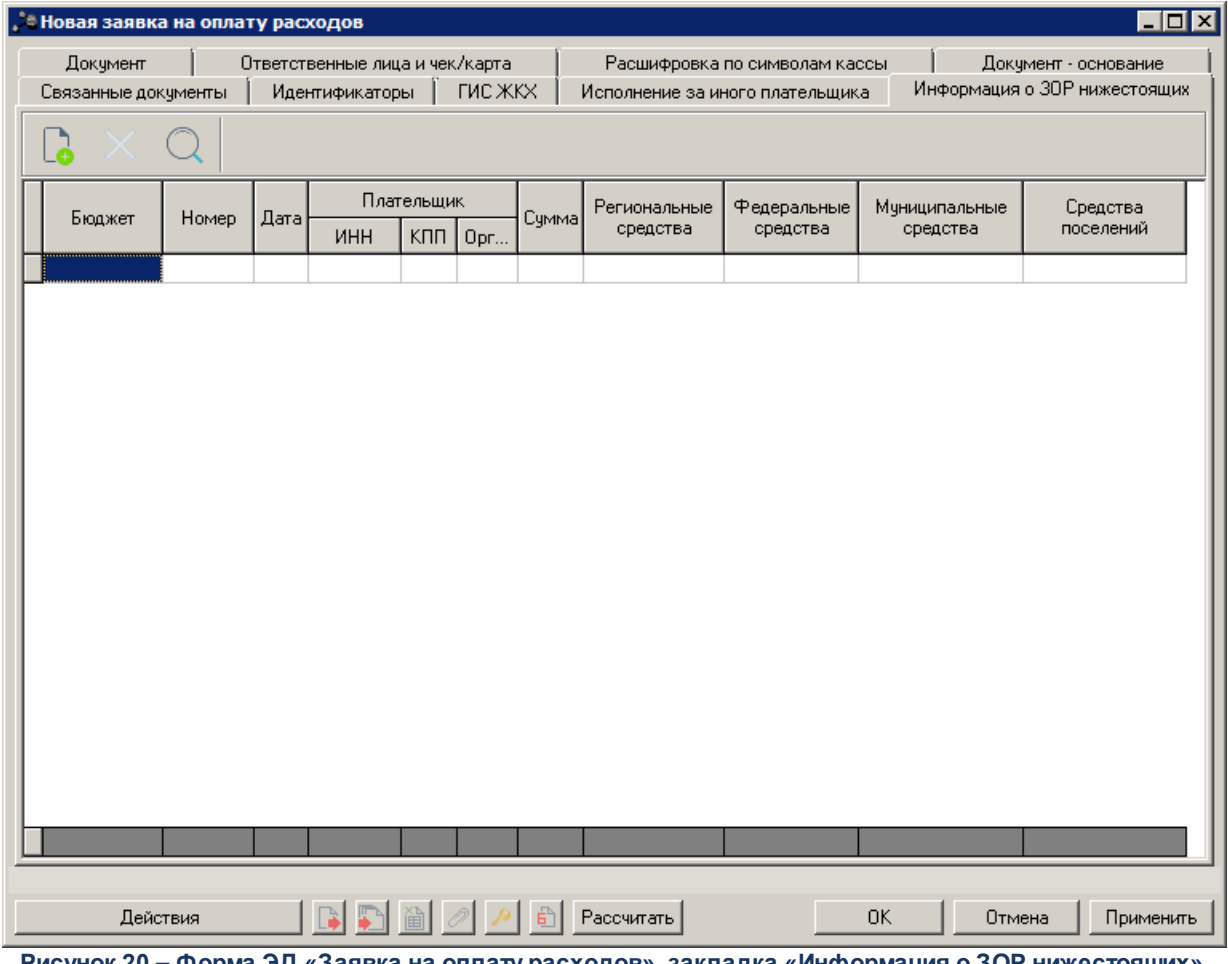

**Рисунок 20 – Форма ЭД «Заявка на оплату расходов», закладка «Информация о ЗОР нижестоящих»**

В верхней части списка располагаются стандартные функциональные кнопки, при помощи которых можно создать новую строку с информацией о ЭД «Заявка на оплату расходов» нижестоящего бюджета, удалить строку, осуществить поиск строки в списке.

Для создания новой строки с информацией о ЭД «Заявка на оплату расходов» нижестоящего бюджета нажимается кнопка <**F9**>:

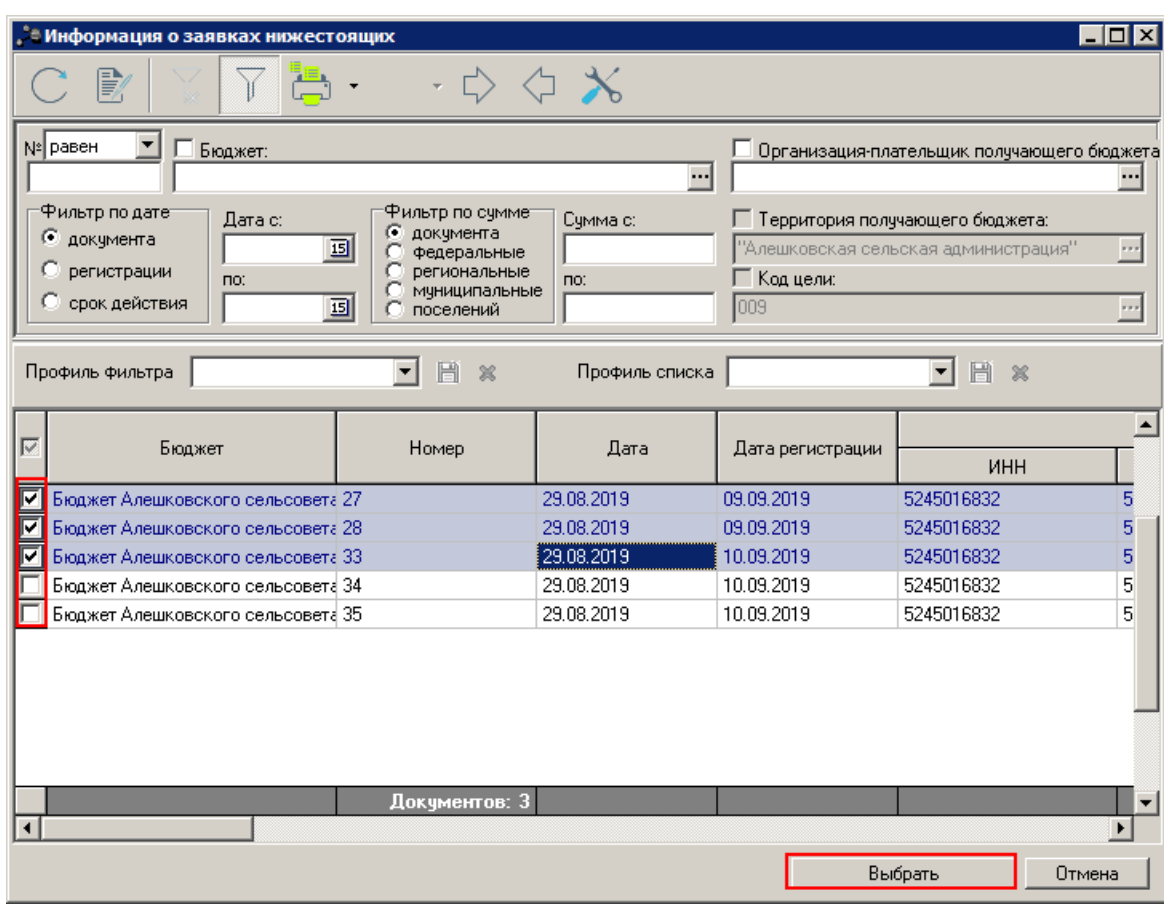

**Рисунок 21 – АРМ «Информация о заявках нижестоящих»**

В открывшейся форме АРМ [«Информация о заявках на оплату расходов](#page-88-0) [нижестоящих бюджетов»](#page-88-0) <sup>89</sup> выбирается ЭД «Заявка на оплату расходов» в статусе «ожидание включения в 3OP»<sup>[82]</sup> и нажимается кнопка **Выбрать**. При нажатии кнопки в отмеченных строках осуществляются контроли одинакового значения в поле **Бюджет**, одной и той же организации в поле **Плательщик**. Если условие не выполняется, на экран выводится неигнорируемое сообщение, о том, что для включения в заявку должны быть выбраны строки по одному бюджету и одной организации. При прохождении контролей выполняются следующие действия:

**Таблица 9 – Действия при добавлении ЭД «Заявка на оплату расходов» получающего бюджета на закладку «Информация о ЗОР нижестоящих» ЭД «Заявка на оплату расходов» предоставляющего бюджета**

| Действие                                                                  | Дополнительные условия, действия, правила |
|---------------------------------------------------------------------------|-------------------------------------------|
| Выбранные строки добавляются на закладку<br>Информация о ЗОР нижестоящих. |                                           |

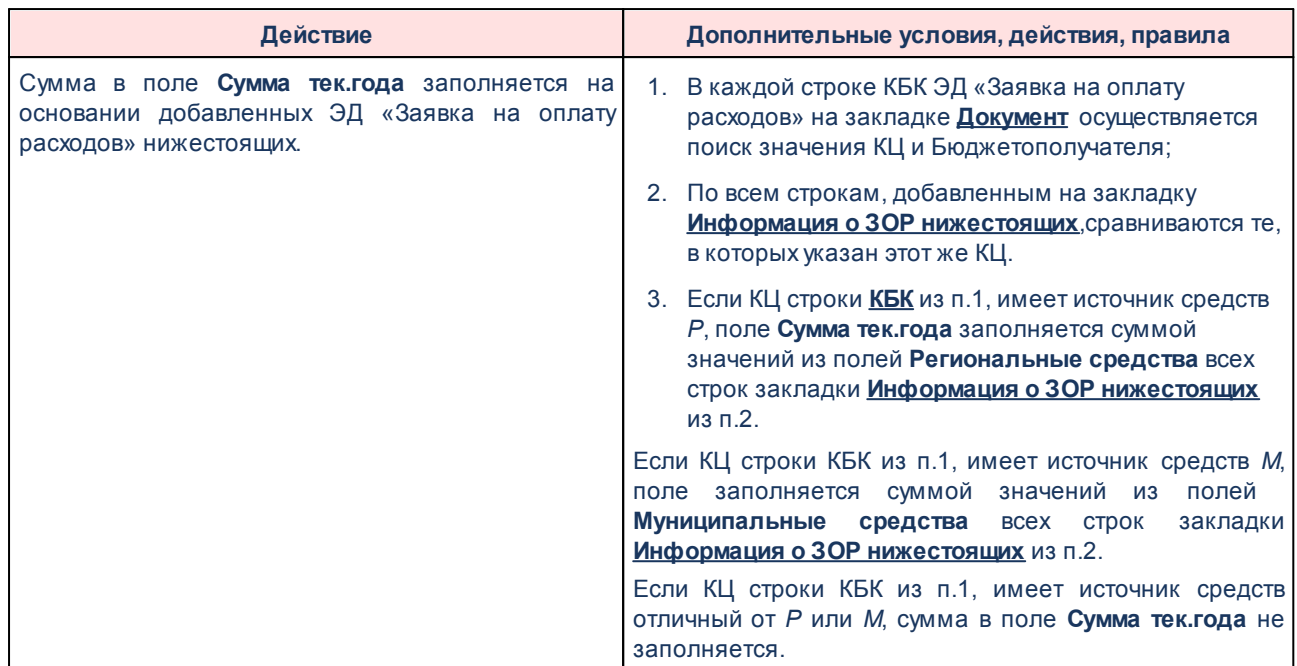

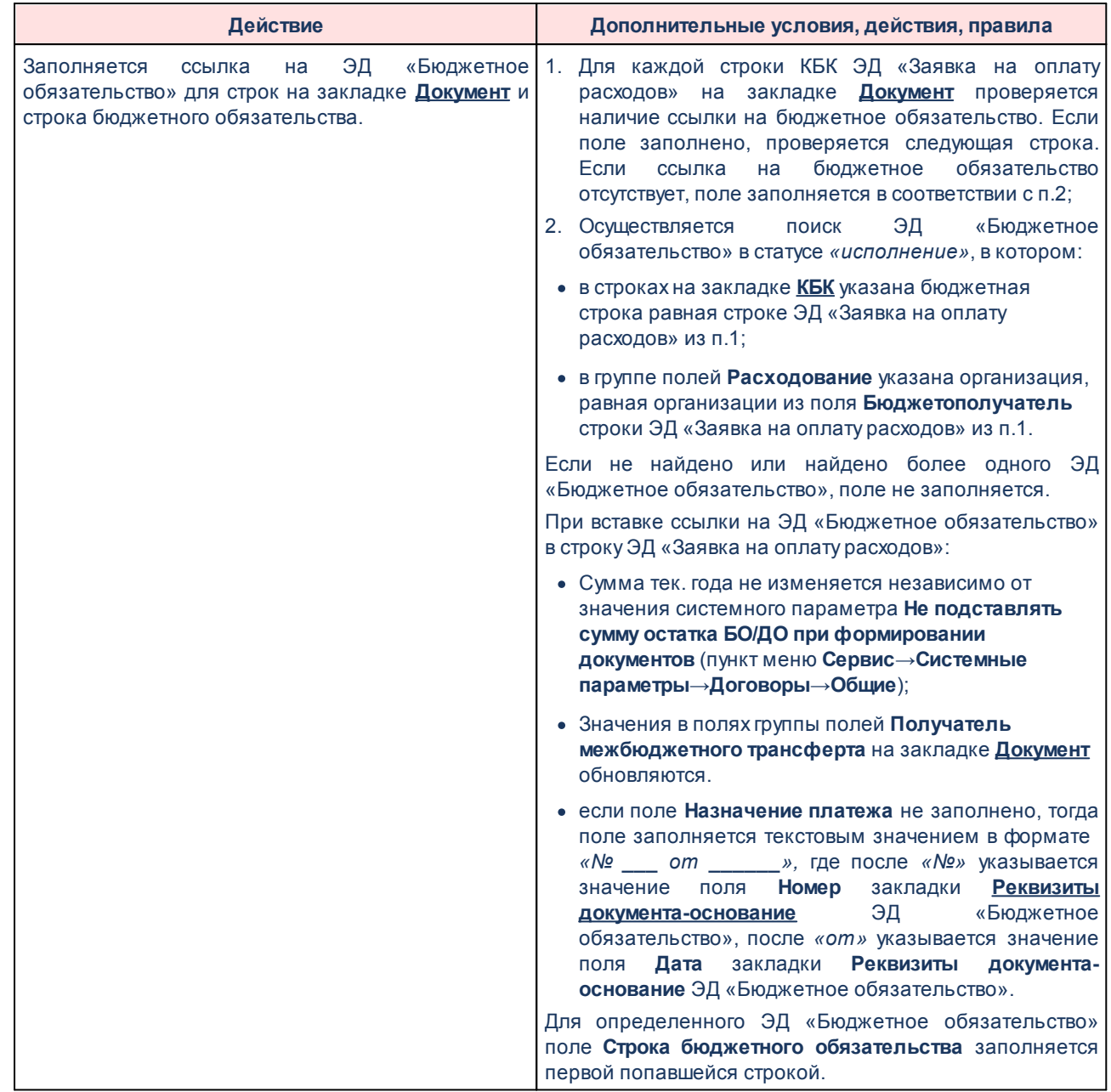

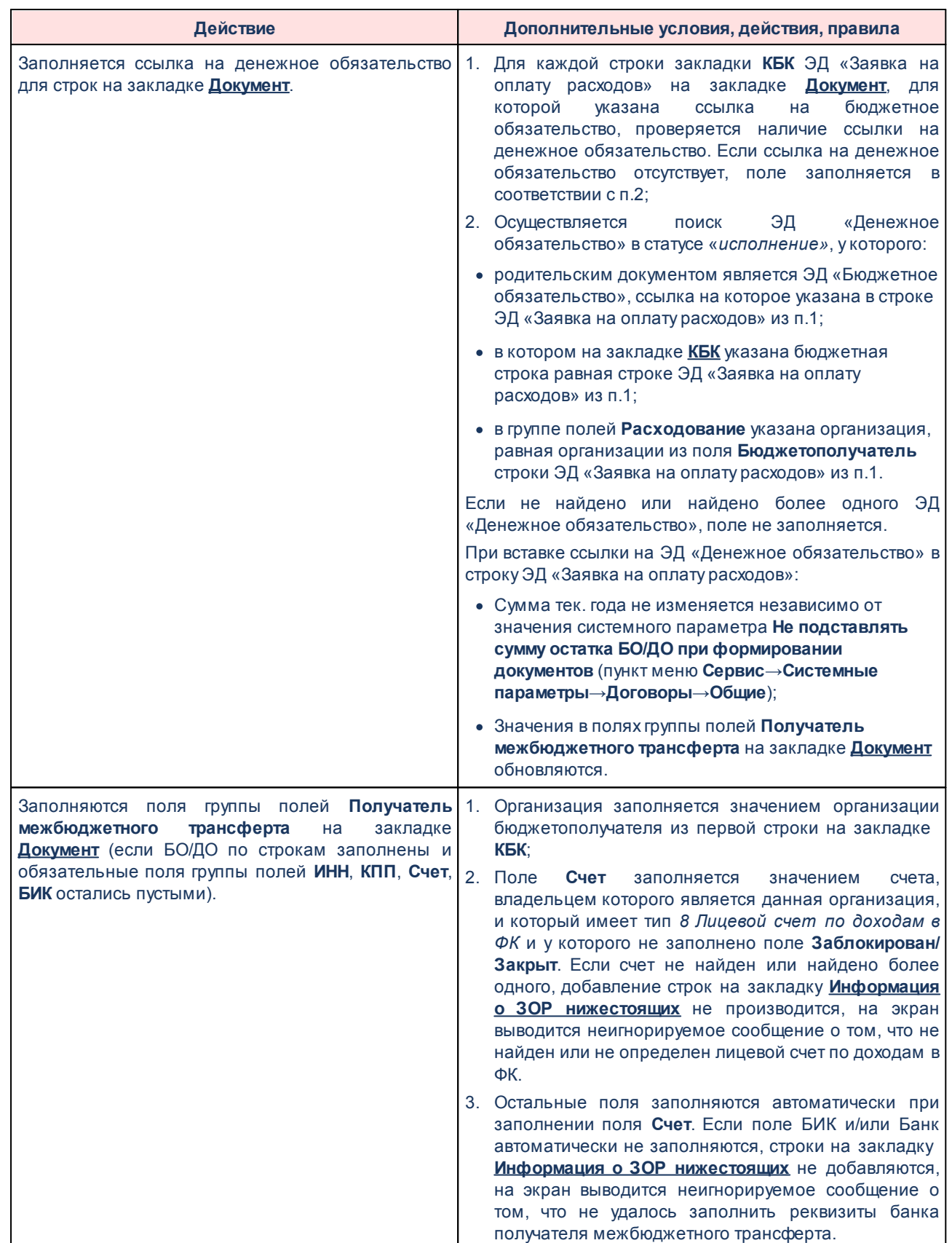

После прохождения всех контролей при выполнении действий, информация о ЭД «Заявка на оплату расходов» нижестоящих бюджетов добавляется на закладку **Информация о ЗОР нижестоящих**.

*Примечание. Если в предоставляющем бюджете запрос нижестоящего получающего бюджета не может быть включен в ЭД «Заявка на оплату расходов» для перечисления средств, ГРБС предоставляющего бюджета должен сообщить причины невозможности перечисления средств по запросу ГРБС получающего бюджета. В этом случае в получающем бюджете ЭД «Заявка на оплату расходов» со статуса «ожидание включения в ЗОР» возвращается в работу по действию Вернуть пользователем, обладающим специальной возможностью «Позволять отзывать ЗОР из вышестоящего бюджета».*

#### **Автоматическое создание ЭД «Заявка на оплату расходов» в предоставляющем бюджете 3.4.1.2**

При переходе ЭД «Заявка на оплату расходов» в статус *«ожидание включения в ЗОР»* в получающем бюджете, при активном бюджетном параметре в предоставляющем бюджете **Автоматически формировать Заявку на оплату расходов при поступлении заявки из нижестоящего бюджета** (пункт меню **Сервис→Бюджетные параметры→Целевые назначения→Контроль предоставления ЦС**) автоматически создается ЭД «Заявка на оплату расходов» в статусе *«отложен»* или *«новый»* с заполненной закладкой **Информация о ЗОР нижестоящих** строкой по ЭД «Заявка на оплату расходов», обработанного до статуса *«ожидание средств»,* получающего бюджета:

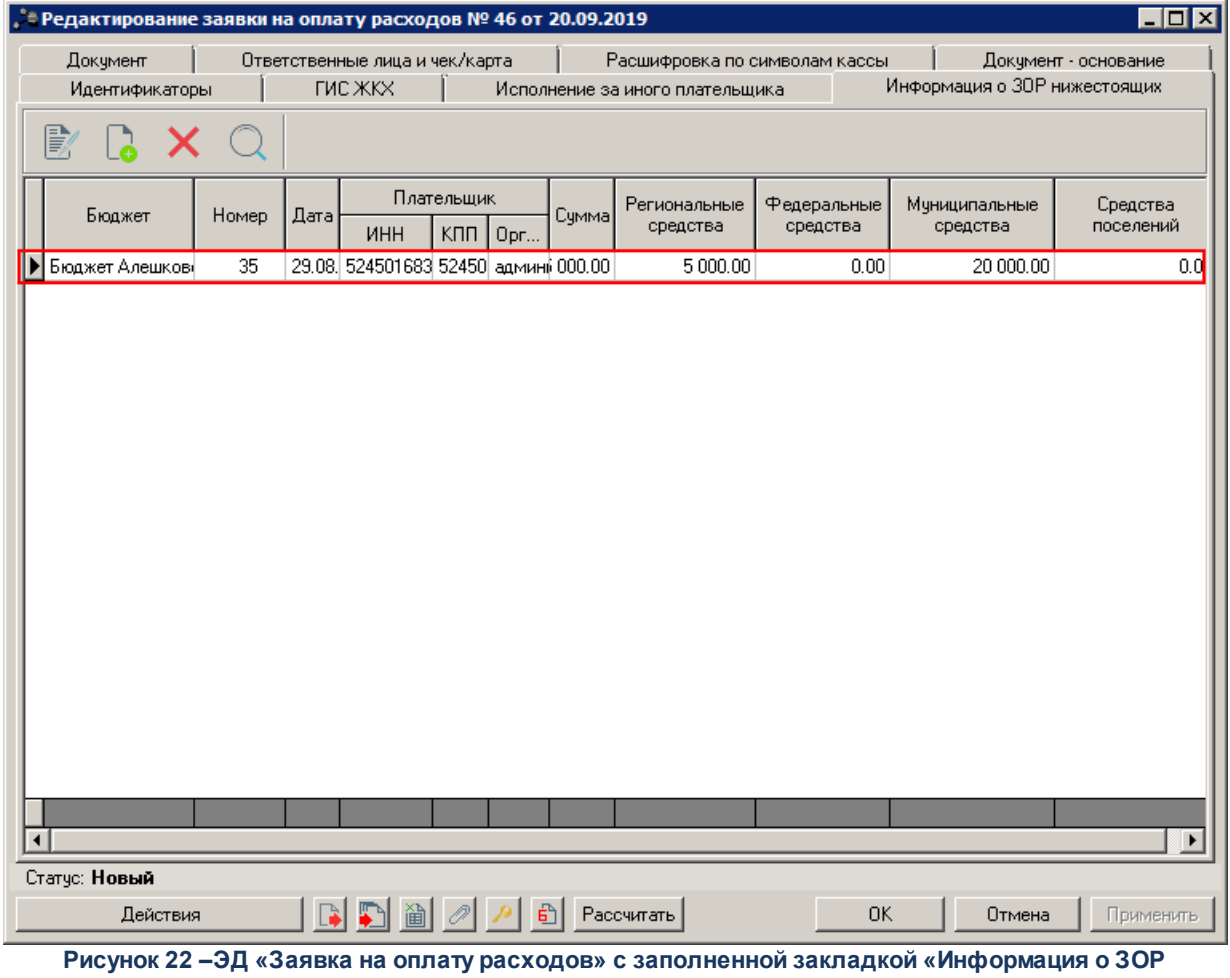

**нижестоящих»**

*Примечание. При формировании ЭД «Заявка на оплату расходов» в получающем бюджете для исполнения денежного обязательства за счет перечисленных целевых средств:*

*– указывается один и тот же код цели во всех бюджетных строках. Оплата денежного обязательства за счет нескольких видов целевых средств невозможна;*

*– обязательно заполнение полей с суммами по софинансированию для возможности корректного расчета фактической потребности при формировании ЭД «Заявка на оплату расходов» в предоставляющем бюджете на основании запроса.*

Предоставляющий бюджет, для которого автоматически создается ЭД «Заявка на оплату расходов», определяется следующим образом:

- 1. Выбирается код цели из первой строки ЭД «Заявка на оплату расходов» получающего бюджета;
- 2. Для выбранного кода цели осуществляется поиск записи в справочнике *Получение МБТ*.
Если запись в справочнике *Получение МБТ* найдена, в поле **Бюджет** группы полей **Координаты предоставляющего бюджета** проверяется значение бюджетного параметра **Автоматически формировать Заявку на оплату расходов при поступлении заявки из нижестоящего бюджета** (пункт меню **Сервис→Бюджетные параметры→Целевые назначения→Контроль предоставления ЦС**). Если параметр включен, в выбранном бюджете создается ЭД «Заявка на оплату расходов», поля заполняются в соответствии с [правилами заполнения полей при формировании ЭД «Заявка на оплату расходов» из АРМ](#page-92-0) [«Информация о заявках нижестоящих»](#page-92-0)<sup>[93]</sup>. Если параметр выключен, ЭД «Заявка на оплату расходов» не создается, в получающем бюджете ЭД «Заявка на оплату расходов» остается в статусе *«ожидание включения в ЗОР»*.

Если запись в справочнике *Получение МБТ* не найдена или найдено несколько записей, ЭД «Заявка на оплату расходов» в предоставляющем бюджете не создается, в получающем бюджете ЭД «Заявка на оплату расходов» остается в статусе *«ожидание включения в ЗОР»*.

#### **Включение ЭД «Заявка на оплату расходов» в другие документы 3.4.1.3**

При подключенной подсистеме «Подсистема перечисления средств под фактическую потребность» ЭД «Заявка на оплату расходов» может быть включен в следующие документы:

· ЭД «Заявка на оплату расходов» в статусе *«средства перечислены»* может быть включен в ЭД «Реестр исполнения группы заявок». В АРМ «Формирование реестров на исполнение группы заявок» ЭД «Заявка на оплату расходов» в статусе *«средства перечислены»* включается аналогично «Заявка на оплату расходов» в статусе *«на санкционирование»*.

*Примечание. Подробное описание включения ЭД «Заявка на оплату расходов» в ЭД «Реестр исполнения группы заявок» приведено в документации «БАРМ.00002-49 34 06-2 Система «АЦК-Финансы». Подсистема учета расходов бюджета. Санкционирование и проведение расходов. Руководство пользователя».*

· ЭД «Заявка на оплату расходов» в статусе *«средства перечислены»* может быть включен в ЭД «Распоряжение на акцепт». В АРМ «Формирование распоряжений на акцепт» ЭД «Заявка на оплату расходов» в статусе *«средства перечислены»*

включается аналогично «Заявка на оплату расходов» в статусе *«на санкционирование».*

*Примечание. Подробное описание включения ЭД «Заявка на оплату расходов» в ЭД «Распоряжение на акцепт» приведено в документации «БАРМ.00002-49 34 06-2 Система «АЦК-Финансы». Подсистема учета расходов бюджета. Санкционирование и проведение расходов. Руководство пользователя».*

· ЭД «Заявка на оплату расходов» в статусе *«средства перечислены»* может быть включен в ЭД «Распоряжение на перечисление средств по заявкам». В АРМ «Распоряжение на перечисление средств по заявкам» ЭД «Заявка на оплату расходов» в статусе *«средства перечислены»* включается аналогично «Заявка на оплату расходов» в статусе *«на санкционирование».* 

*Примечание. Подробное описание включения ЭД «Заявка на оплату расходов» в ЭД «Распоряжение на перечисление средств по заявкам» приведено в документации «БАРМ.00002-49 34 06-2 Система «АЦК-Финансы». Подсистема учета расходов бюджета. Санкционирование и проведение расходов. Руководство пользователя».*

· ЭД «Заявка на оплату расходов» в статусе *«средства перечислены»* может быть включен в ЭД «Распоряжение на выдачу чека». В АРМ «Реестр распоряжений на выдачу чека» ЭД «Заявка на оплату расходов» в статусе *«средства перечислены»* включается аналогично «Заявка на оплату расходов» в статусе *«на санкционирование».*

*Примечание. Подробное описание включения ЭД «Заявка на оплату расходов» в ЭД «Распоряжение на выдачу чека» приведено в документации «БАРМ.00002-49 34 12-1 Система «АЦК-Финансы». Подсистема организации выдачи наличных денежных средств. Руководство пользователя».*

#### **Обработка ЭД «Заявка на оплату расходов» нижестоящего бюджета 3.4.1.4**

# **Контроли при обработке ЭД «Заявка на оплату расходов» в предоставляющих МБТ бюджетах.**

При подключенном модуле «Подсистема перечисления средств под фактическую потребность» во время обработки ЭД «Заявка на оплату расходов» в предоставляющих МБТ бюджетах осуществляются следующие контроли:

· Контроль исключения строк ЭД «Заявка на оплату расходов» получающего бюджета при изменении кода цели в строке. Если в ЭД «Заявка на оплату расходов» заполнена закладка **Информация о ЗОР нижестоящих**, при изменении в имеющихся строках КБК ЭД «Заявка на оплату расходов» значений в поле **Код цели**, на экран выводится игнорируемое сообщение об очищении строк. При нажатии кнопки **ОК** строки на закладке **Информация о ЗОР нижестоящих** очищаются, ЭД «Заявка на оплату расходов» исключается из нижестоящего бюджета.

При обработке ЭД«Заявка на оплату расходов» со статусов *«отложен»* и *«новый»* по действиям **Завершить подготовку**, **Зарегистрировать** осуществляются контроли:

- · Контроль наличия признака **Контроль предоставления целевых средств** у кодов целей для всех строк ЭД «Заявка на оплату расходов». Если выключен бюджетный параметр **Позволять формировать Заявку на оплату расходов на перечисление МБТ без заявки из нижестоящего бюджета** (пункт меню **Сервис→Бюджетные параметры→Целевые назначения→Контроль предоставления ЦС**) и хотя бы в одной строке КБК указан код цели, у которого в карточке включен признак **Контроль предоставления целевых средств** и в поле **Источник средств** указано значение *Р* или *М*, при этом оно соответствует коду элемента бюджета, в котором обрабатывается «Заявка на оплату расходов», осуществляется контроль того, что во всех строках КБК также указаны коды цели, соответствующие условиям. В случае непрохождения контроля на экран выводится неигнорируемое сообщение о том, что во всех строках документа должен быть указан код цели с одним источником средств и признаком **Контроль предоставления целевых средств**.
- · Контроль обязательности заполнения закладки **Информация о ЗОР нижестоящих**. Если выключен бюджетный параметр **Позволять формировать Заявку на оплату расходов на перечисление МБТ без заявки из нижестоящего бюджета** (пункт меню **Сервис→Бюджетные параметры→Целевые назначения→Контроль предоставления ЦС**) и хотя бы в одной строке КБК указан код цели, у которого в карточке включен признак **Контроль предоставления целевых средств**, в поле **Источник средств** указано значение *Р* или *М*, и при этом оно соответствует коду элемента бюджета, в котором обрабатывается «Заявка на оплату расходов», осуществляется

75

контроль того, что закладка **Информация о ЗОР нижестоящих** не пуста. В случае непрохождения контроля на экран выводится неигнорируемое сообщение о том, что в заявке на перечисление МБТ не указаны заявки получающего бюджета.

- · Контроль равенства организаций бюджетополучателей, получателя на закладке **Документ** и организаций плательщиков в строках на закладке **Информация о ЗОР нижестоящих**. Если закладка **Информация о ЗОР нижестоящих** заполнена, осуществляется контроль:
	- · организации в поле **Бюджетополучатель** во всех строках КБК равны. Если не равны, на экран выводится неигнорируемое сообщение о том, что во всех строках документа должен быть указан один бюджетополучатель.
	- · равенства организаций в поле **Бюджетополучатель** во всех строках КБК организации группы полей **Получатель межбюжетного трансферта** (группа **Расходование**). Если организации не равны, на экран выводится неигнорируемое сообщение, вне зависимости от состояния системного параметра **Контролировать соответствие Получателя межбюджетного трансферта и бюджетополучателей в строках ЭД "ЗОР"** (пункт меню **Сервис**→Системные **параметры→Целевые назначения**).
- · Контроль непревышения суммы тек. года всех строк КБК закладки **Документ** суммы строк на закладке **Информация о ЗОР нижестоящих**. Если закладка **Информация о ЗОР нижестоящих** заполнена, бюджетный параметр **Позволять формировать Заявку на оплату расходов на перечисление МБТ на сумму больше суммы заявок из нижестоящего бюджета** (пункт меню **Сервис→Бюджетные параметры→Целевые назначения→Контроль предоставления ЦС**)выключен и в строках КБК на закладке **Документ** указан КЦ с источником средств *Р* или *М*, осуществляется контроль равенства суммы тек. года всех строк КБК на закладке **Документ**, сумме значений поля **Региональные средства** или **Муниципальные средства** соответственно, всех строк на закладке **Информация о ЗОР нижестоящих**.

**Контроли при обработке ЭД «Заявка на оплату расходов» в получающих МБТ бюджетах.**

При обработке ЭД «Заявка на оплату расходов» в получающих МБТ бюджетах осуществляются следующие контроли при переходе ЭД «Заявка на оплату расходов» со статуса *«отложен»* по действиям **Зарегистрировать**, **Завершить подготовку**, со статуса *«новый»* по действиям **Зарегистрировать**, **Завершить подготовку**:

- · Контроль одинакового КЦ в строках ЭД «Заявка на оплату расходов». Если в строке «Заявка на оплату расходов» указан код цели, в карточке которого включен признак **Контроль предоставления целевых средств** и в поле **Источник средств** указано значение *Р* или *М*, и при этом оно не соответствует коду элемента бюджета проверяется, что во всех строках документа указан одинаковый код цели. Если контроль пройден, обработка документа продолжается. Если контроль не пройден, на экран выводится неигнорируемое сообщение, обработка документа прекращается.
- · Контроль заполнения полей по софинансированию. Если в строке Заявка на оплату расходов» указан код цели, в карточке которого включен признак **Контроль предоставления целевых средств** и в поле **Источник средств** указано значение *Р* или *М*, и при этом оно не соответствует коду элемента бюджета, осуществляется контроль:
	- · Если в карточке КЦ из строки ЭД «Заявка на оплату расходов» указан источник средств *Р*, значение в поле **Региональные средства** на закладке **Софинансирование** хотя бы одной строки должно отличаться от *0.00*. В ином случае на экран выводится неигнорируемое сообщение о необходимости указания сумм региональных средств, обработка документа прекращается.
	- · Если в карточке КЦ из строки ЭД «Заявка на оплату расходов» указан источник средств *М*, значение в поле **Муниципальные средства** на закладке **Софинансирование** хотя бы одной строки должно отличаться от *0.00*. В ином случае на экран выводится неигнорируемое сообщение о необходимости указания сумм муниципальных средств, обработка документа прекращается.
- · Контроль наличия записи в справочнике *Получение МБТ.* Если в строке ЭД «Заявка на оплату расходов» указан код цели, в карточке которого включен признак **Контроль предоставления целевых средств** и в поле **Источник средств** указано значение *Р* или *М*, и при этом оно не соответствует коду элемента бюджета, осуществляется контроль для кода цели, указанного в строке документа. Если есть хотя бы одна запись справочнике *Получение МБТ*, в

которой в поле **Бюджет** группы полей **Координаты предоставляющего бюджета**, указан бюджет, у которого код элемента соответствует источнику средств кода цели, контроль пройден. Если таких записей в справочнике не найдено, на экран выводится неигнорируемое сообщение о том, что не найдены записи в справочнике *Получение МБТ* с предоставляющим бюджетом, соответствующим источнику средств, обработка документа прекращается. Если найдено больше одной записи, проверяется, что во всех этих записях указан один и тот же бюджет. Если бюджеты разные, на экран выводится неигнорируемое сообщение о том, что должна быть только одна запись в справочнике *Получение МБТ* с предоставляющим бюджетом, соответствующим источнику средств, обработка документа прекращается.

# **3.4.1.4.1 ЭД «Заявка на оплату расходов» в статусе «финансирование»**

ЭД «Заявка на оплату расходов» в статусе *«финансирование»* может быть обработан до статуса *«на санкционирование»* при обработке исполнения финансирующего документа в случае выполнения условий:

- · Если в хотя бы в одной бюджетной строке из обрабатываемого ЭД «Заявка на оплату расходов» указан код цели, в карточке которого включен признак **Контроль предоставления целевых средств** и в поле **Источник средств** указано значение *Р* или *М*, и при этом оно не соответствует коду элемента бюджета, в котором обрабатывается ЭД «Заявка на оплату расходов»;
- · Если включен бюджетный параметр **Направлять для включения в ЗОР предоставляющего бюджета при завершении обработки финансирующего ПОФ** (пункт меню **Сервис**→**Бюджетные параметры**→**Целевые назначения**→**Контроль предоставления ЦС**).

Если условие не выполняется, выполняется контроль параметра на необходимость формирования ЭД «Платежное поручение».

Если условие выполняется, проверяется состояние бюджетного параметра **Направлять для в включения в ЗОР предоставляющего бюджета при завершении обработки финансирующего ПОФ** (пункт меню **Сервис**→**Бюджетные параметры**→**Целевые назначения**→**Контроль предоставления ЦС**). Если параметр включен, ЭД «Заявка на оплату расходов» переходит в статус <u>«*на санкционирование»*  $^{\text{79}}$ </u>.

78

# **3.4.1.4.2 ЭД «Заявка на оплату расходов» в статусе «на санкционирование»**

<span id="page-78-0"></span>При завершении обработки финансирующего документа осуществляется проверка суммарного значения во всех строках в поле **Остаток зачисления (софинанс)** закладки **Распределение ЛБО и ПОФ по ГРБС** карточки кода цели (код цели равен значению из строки ЭД «Заявка на оплату расходов»). Если суммарное значение по всем строкам в поле **Остаток зачисления (софинанс)** больше нуля, ЭД «Заявка на оплату расходов» переходит в статус <u>[«ожидание включения в ЗОР».](#page-81-0) Вале</u> Если суммарное значение по всем строкам меньше или равно нулю, автоматически создается ЭД «Платежное поручение» в статусе <u>«*отложен»* <sup>86</sup>,</u> ЭД «Заявка на оплату расходов» остается в статусе «*на санкционирование».*

Для ЭД «Заявка на оплату расходов» в статусе *«на санкционирование»* доступны следующие действия:

v **Направить на включение в ЗОР** – при выполнении действия осуществляются контроли:

- · Контроль обрабатываемого ЭД «Заявка на оплату расходов» на включение в ЭД «Заявка на оплату расходов» вышестоящего бюджета (в связях документа на закладке **Вхождения**). Если ЭД «Заявка на оплату расходов» включен, на экран выводится неигнорируемое сообщение типа AZK-4414.
- · Контроль типа финансирования в поле **Счет для финансирования**. Если указан счет с типом отличным от *1 Лицевой счет в ФО*, на экран выводится сообщение об ошибке типа AZK-2381. Если в поле **Счет для финансирования** указано значение *1 Лицевой счет в ФО*, осуществляется контроль, что хотя бы в одной бюджетной строке из обрабатываемого ЭД «Заявка на оплату расходов» указан код цели, в карточке которого включен признак **Контроль предоставления целевых средств**и в поле **Источник средств**указано значение *Р* или *М*, и при этом оно не соответствует коду элемента бюджета, в котором обрабатывается ЭД «Заявка на оплату расходов».

Если условие не выполняется, на экран выводится неигнорируемое сообщение типа AZK-4413. Если условие выполняется, осуществляется проверка суммарного значения по всем строкам значения в поле **Остаток зачисления (софинанс)** с закладки **Распределение ЛБО и ПОФ по ГРБС** карточки кода цели по строке с соответствующем КВСР (код цели и строка КВСР в его карточке равны значениям из строки ЭД «Заявка на оплату расходов»). Если суммарное значение по всем строкам в поле **Остаток зачисления (софинанс)** больше нуля, ЭД «Заявка на оплату расходов» переходит в статус <u>[«ожидание включения в ЗОР»](#page-81-0)<sup>[82]</sup>. Если суммарное</u> значение по всем строкам меньше или равно нулю, на экран выводится неигнорируемое сообщение о том, что для данного кода цели недостаточно средств для исполнения заявки. ЭД «Заявка на оплату расходов» остается в статусе *«на санкционирование».*

При прохождении контролей ЭД «Заявка на оплату расходов» переходит в статус *[«ожидание](#page-81-0) [включения в ЗОР](#page-81-0) »*. 82

- v **Исполнить платежным поручением** при выполнении действия осуществляются контроли:
	- · Контроль бюджетных строк. Если хотя бы в одной бюджетной строке указан код цели, в карточке которого включен признак **Контроль предоставления целевых средств** и в поле **Источник средств**указано значение *Р* или *М*, и при этом оно не соответствует коду элемента бюджета, в котором обрабатывается ЭД «Заявка на оплату расходов».

Если условие не выполняется, автоматически формируется ЭД «Исходящее платежное поручение» в статусе *[«отложен»](#page-85-0)* . ЭД «Заявка на оплату расходов» остается в статусе *«на* 86 *санкционирование»*.

Если условие выполняется, осуществляется проверка суммарного значения по всем строкам значения в поле **Остаток зачисления (софинанс)** с закладки **Распределение ЛБО и ПОФ по ГРБС** карточки кода цели по строке с соответствующем КВСР (код цели и строка КВСР в его карточке равны значениям из строки ЭД «Заявка на оплату расходов»). Если суммарное значение по всем строкам в поле **Остаток зачисления (софинанс)** больше или равно нулю, ЭД «Заявка на оплату расходов» переходит в статус <u>[«ожидание включения в ЗОР»](#page-81-0) 82.</u> Если суммарное значение по всем строкам меньше нуля, на экран выводится неигнорируемое сообщение о том, что для данного кода цели недостаточно средств для исполнения заявки. ЭД «Заявка на оплату расходов» остается в статусе *«на санкционирование».*

*Примечание. Пользователь, обладающий специальным правом «Позволять исполнять заявки при недостаточном остатке зачисления по коду цели» может обработать документ, проигнорировав контроль.*

Если контроли пройдены, автоматически формируется ЭД «Исходящее платежное поручение» в статусе <u>«*отложен».* <sup>86 ј</sup>.</u>

<span id="page-79-0"></span>v **Сформировать распоряжение на выдачу чека** – при выполнении действия осуществляется проверка суммарного значения по всем строкам в поле **Остаток зачисления (софинанс)** с закладки **Распределение ЛБО и ПОФ по ГРБС** карточки кода цели по строке с соответствующем КВСР (код цели и строка КВСР в его карточке равны значениям из строки ЭД «Заявка на оплату расходов»).

Если суммарное значение по всем строкам в поле **Остаток зачисления (софинанс)** больше и равно нулю, ЭД «Заявка на оплату расходов» статус не меняется, автоматически формируется ЭД «Распоряжение на выдачу чека».

Если суммарное значение по всем строкам меньше нуля, на экран выводится неигнорируемое сообщение о том, что не зачислены средства для исполнения заявки.

*Примечание. Пользователь, обладающий специальным правом «Позволять исполнять заявки при недостаточном остатке зачисления по коду цели» может обработать документ, проигнорировав контроль. Если контроль проигнорирован, формируется ЭД «Распоряжение на выдачу чека», статус ЭД «Заявка на оплату расходов» не меняется.*

v **Создать распоряжение на акцепт** – при выполнении действия осуществляется контроль поля **Счет для финансирования**. Если в поле **Счет для финансирования** указано значение *1 Лицевой счет в ФО*, осуществляется контроль значения в поле **Остаток зачисления (софинанс)** с закладки **Распределение ЛБО и ПОФ по ГРБС**карточки кода цели по строке с соответствующем КВСР (код цели и строка КВСР в его карточке равны значениям из строки ЭД «Заявка на оплату расходов»).

Если значение поля больше или равно нулю, формируется ЭД «Распоряжение на акцепт», статус ЭД «Заявка на оплату расходов» не меняется. Если значение меньше нуля, на экран выводится неигнорируемое сообщение о том, что не зачислены средства для исполнения заявки. Статус ЭД «Заявка на оплату расходов» не меняется. Если тип счета в поле **Счет для финансирования** выбран *5 Лицевой счет в ФК*, контроль остатка не осуществляется.

*Примечание. Пользователь, обладающий специальным правом «Позволять исполнять заявки при недостаточном остатке зачисления по коду цели» может обработать документ, проигнорировав контроль. Если контроль проигнорирован, формируется ЭД «Распоряжение на акцепт», статус ЭД «Заявка на оплату расходов» не меняется.*

v **Отказать** – при выполнении действия над ЭД «Заявка на оплату расходов», если в неё включены ЭД «Заявка на оплату расходов» нижестоящих бюджетов (есть ссылки на закладке **Информация о ЗОР нижестоящих**), ЭД «Заявка на оплату расходов» исключаются с закладки **Информация о ЗОР нижестоящих** и переводятся со статуса *«ожидание средств»* в статус *[«ожидание включения в ЗОР»](#page-81-0)* 82 в нижестоящем бюджете. ЭД «Заявка на оплату расходов» вышестоящего бюджета переводится в статус *«отказан»*.

При включении в распоряжение на выдачу чека осуществляется контроль поля **Остаток зачисления (софинанс)** аналогичный контролю при действии **[Сформировать](#page-79-0)** васпоряжение на выдачу чека<sup>[80]</sup>. При прохождении контроля ЭД «Заявка на оплату расходов» переходит в статус *«исполнение»*.

При обработке добавления в реестр исполнения группы заявок осуществляется контроль поля **Остаток зачисления (софинанс)** закладки **Распределение ЛБО и ПОФ по ГРБС** карточки кода цели по строке с соответствующем КВСР (код цели и строка КВСР в его карточке равны значениям из строки «Заявка на оплату расходов»).

Если значение в поле **Остаток зачисления (софинанс)** меньше нуля, на экран выводится неигнорируемое сообщение о том, что для кода цели и кода главы не зачислены средства для исполнения заявки. Если значение в поле **Остаток зачисления (софинанс)**

больше или равно нулю, ЭД «Заявка на оплату расходов» включается в Реестр/ Распоряжение и переходит в статус *«исполнение»*.

*Примечание. Пользователь, обладающий специальным правом «Позволять исполнять заявки при недостаточном остатке зачисления по коду цели» может обработать документ, проигнорировав контроль. Если контроль проигнорирован, ЭД «Заявка на оплату расходов» включается в Реестр/Распоряжение.*

При обработке добавления в распоряжение на акцепт осуществляется контроль значения в поле **Остаток зачисления (софинанс)** аналогичный контролю при действии [Сформировать распоряжение на выдачу чека](#page-79-0) <sup>80</sup>. При прохождении контроля ЭД «Заявка на оплату расходов» переходит в статус *«исполнение»*.

### **3.4.1.4.3 ЭД «Заявка на оплату расходов» в статусе «ожидание включения в ЗОР»**

<span id="page-81-0"></span>Для ЭД «Заявка на оплату расходов» в статусе *«ожидание включения в ЗОР»* доступны следующие действия:

v **Вернуть** – при выполнении действия осуществляется контроль наличия у пользователя специальной права *Позволять отзывать ЗОР из вышестоящего бюджета.* При наличии права ЭД «Заявка на оплату расходов» переходит в статус <u>«*на санкционирование». <sup>79 ј</sup>.* Если</u> пользователь не обладает правом, на экран выводится неигнорируемое сообщение о том, что документ отправлен на включение в заявку вышестоящего бюджета и не может быть отозван.

Включение в ЭД «Заявка на оплату расходов» вышестоящего бюджета выполняется автоматически при сохранении ЭД «Заявка на оплату расходов» в вышестоящем бюджете, у которого на закладке **Информация о ЗОР нижестоящих** указаны строки ЭД «Заявка на оплату расходов» нижестоящих. После включения в ЭД «Заявка на оплату расходов» в вышестоящем бюджете документ переходит в статус <u>[«ожидание средств»](#page-81-1) [82]</u>.

# **3.4.1.4.4 ЭД «Заявка на оплату расходов» в статусе «ожидание средств»**

<span id="page-81-1"></span>ЭД «Заявка на оплату расходов» в статусе *«ожидание средств»* может быть обработан до статуса <u>«*ожидание включения в ЗОР» <sup>ва в</sup>е следующих случаях*:</u>

· при исключении из ЭД «Заявка на оплату расходов» вышестоящего бюджета. При этом в нижестоящем бюджете в ЭД «Заявка на оплату расходов» в связях между документами на закладке **Вхождения** удаляется ЭД «Заявка на оплату расходов» вышестоящего бюджета.

· при отказе связанного документа. Действие вызывается автоматически при автоматическом удалении ЭД «Заявка на оплату расходов» с закладки **Информация о ЗОР нижестоящих** из связанного ЭД «Заявка на оплату расходов» в вышестоящем бюджете в результате его обработки до статуса <u>«*отказан».* <sup>89 ј</sup>.</u>

При обработке ЭД «Заявка на оплату расходов», у которой на закладке **Информация о ЗОР нижестоящих** содержатся ссылки на ЭД «Заявка на оплату расходов» нижестоящих бюджетов, со статуса *«исполнение»* до статуса *«обработка завершена»*, включенные ЭД «Заявка на оплату расходов» нижестоящих переводятся в статус *[«средства перечислены»](#page-82-0)* . 83

## **3.4.1.4.5 ЭД «Заявка на оплату расходов» в статусе «средства перечислены»**

<span id="page-82-0"></span>При отмене квитовки порожденного ЭД «Платежное поручение» и возврате со статуса *«обработка завершена»* в статус *«исполнение»* его родительского ЭД «Заявка на оплату расходов» в вышестоящем бюджете, у которого на закладке **Информация о ЗОР нижестоящих** содержатся ссылки на ЭД «Заявка на оплату расходов» нижестоящих бюджетов, проверяется статус включенных ЭД «Заявка на оплату расходов» нижестоящих бюджетов:

- · Если включенные ЭД «Заявка на оплату расходов» нижестоящих находятся в статусе *[«средства](#page-82-0)* леречислены» <sup>83</sup> и у них нет порожденных ЭД «Платежное поручение» в статусе *«удален»* или «*отказан»*, включенные заявки переводятся со статуса <u>[«средства перечислены»](#page-82-0) 83</u> в статус *«ожидание средств»*.
- · Если включенные ЭД «Заявка на оплату расходов» нижестоящих находятся в статусе «средства перечислены» и у них есть порожденный ЭД «Платежное поручение» в статусе *«отложен»*, ЭД «Платежное поручение» удаляется, ЭД «Заявка на оплату расходов» переводится со статуса *[«средства перечислены»](#page-82-0)* в статус *«ожидание средств»*. 83
- · Если включенные ЭД «Заявка на оплату расходов» нижестоящих находятся в любом статусе, кроме <u>«*средства перечислены»*  $^{\text{[83]}}$ ,</u> их статус не меняется.

Для ЭД «Заявка на оплату расходов» в статусе *«средства перечислены»* доступны следующие действия:

v **Исполнить платежным поручением** – перед созданием «Платежное поручение» контролируется значение в поле **Остаток зачисления (софинанс)** с закладки **Распределение ЛБО и ПОФ по ГРБС** карточки кода цели по строке с соответствующем КВСР (код цели и строка КВСР в его карточке равны значениям из строки ЭД «Заявка на оплату расходов»).

Если значение в поле **Остаток зачисления (софинанс)** меньше нуля, на экран выводится

неигнорируемое сообщение о том, что не зачислены средства для исполнения заявки, статус документа не меняется.

Если значение в поле **Остаток зачисления (софинанс)** больше или равно нулю, создается ЭД «Платежное поручение» в статусе *«отложен»*, статус ЭД «Заявка на оплату расходов» не меняется.

*Примечание. Пользователь, обладающий специальным правом «Позволять исполнять заявки при недостаточном остатке зачисления по коду цели» может создать ЭД «Платежное поручение», проигнорировав контроль, статус ЭД «Заявка на оплату расходов» не меняется.*

v **Сформировать распоряжение на выдачу чека** – при выполнении действия после всех контролей осуществляется контроль значения в поле **Остаток зачисления (софинанс)** с закладки **Распределение ЛБО и ПОФ по ГРБС**карточки кода цели по строке с соответствующем КВСР (код цели и строка КВСР в его карточке равны значениям из строки ЭД «Заявка на оплату расходов»). Если значение в поле **Остаток зачисления (софинанс)** больше и равно нулю, ЭД «Заявка на

оплату расходов» статус не меняется, автоматически формируется ЭД «Распоряжение на выдачу чека».

Если значение меньше нуля, на экран выводится неигнорируемое сообщение о том, что не зачислены средства для исполнения заявки.

*Примечание. Пользователь, обладающий специальным правом «Позволять исполнять заявки при недостаточном остатке зачисления по коду цели» может обработать документ, проигнорировав контроль. Если контроль проигнорирован, формируется ЭД «Распоряжение на выдачу чека», статус ЭД «Заявка на оплату расходов» не меняется.*

v **Отказать**– при выполнении действия на экране появится окно ввода комментария.

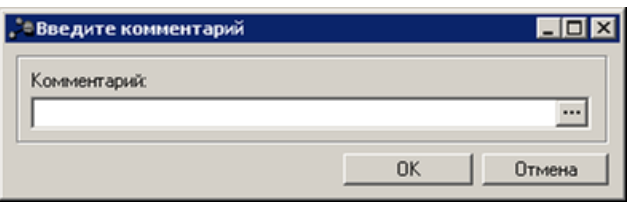

**Рисунок 23 – Окно ввода комментария**

В поле **Комментарий**вводится причина отказа документа и нажимается кнопка **OK**.

*Примечание. При указании соответствующего класса документа в бюджетном параметре Обязательность заполнения причины отказа в ЭД (пункт меню Сервис→Бюджетные параметры→Причины отказа) окно ввода комментария имеет вид:*

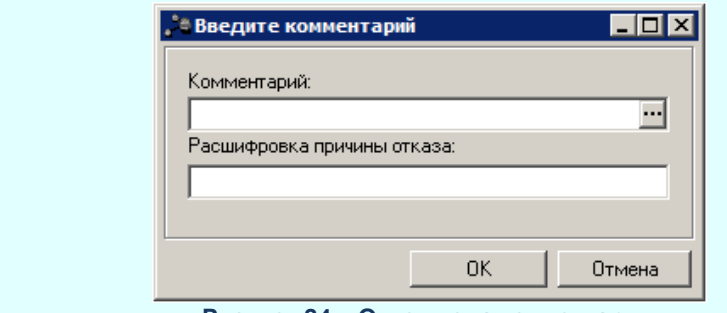

 **Рисунок 24 – Окно ввода комментария**

*Поле Комментарий заполняется из справочника «Причины отказа», в поле Расшифровка причины отказа вручную вводится дополнительный комментарий и нажимается кнопка OK. Осуществляется жесткий контроль на заполнение поля Комментарий значениями из справочника «Причины отказа».*

ЭД «Заявка на оплату расходов» переходит в статус *«отказан»*. Причина отказа документа и расшифровка к ней указывается в поле **Комментарий**.

- v **Исполнить внутренним документом** автоматически формируется ЭД «Внутренний кредитовый документ» в статусе *«новый»*. ЭД «Заявка на оплату расходов» переходит в статус *«исполнение»*.
- v **Вернуть на санкционирование** при выполнении действия ЭД «Заявка на оплату расходов» возвращается в статус <u>«*на санкционирование». <sup>79 ј</sup>.* </u>

При включении в распоряжение на выдачу чека осуществляется контроль поля **Остаток зачисления (софинанс)** аналогичный контролю при действии **Сформировать распоряжение на выдачу чека**. При прохождении контроля ЭД «Заявка на оплату расходов» переходит в статус *«исполнение»*.

При удалении ЭД «Платежное поручение» со статуса *«отложен»*, статус родительского ЭД «Заявка на оплату расходов» если он находится в статусе *[«средства](#page-82-0)* <u>леречислены»  $^{\rm [83]}$ ,</u> не меняется.

При обработке ЭД «Платежное поручение» до статуса *«новый»* по действию **Исполнить** и до статуса *«отказан»* по действию **Отменить отказ** и возврате из обработки, родительский ЭД «Заявка на оплату расходов» переводится в статус *«исполнение»*.

При обработке отмены исполнения платежного поручения, статус ЭД «Заявка на оплату расходов» не меняется.

При включении ЭД «Заявка на оплату расходов» в ЭД «Распоряжение на акцепт» осуществляется контроль значения в поле **Остаток зачисления (софинанс)** аналогичный контролю при действии <mark>Сформировать распоряжение на выдачу чека<sup>[83]</sup>. При</mark> прохождении контроля ЭД «Заявка на оплату расходов» переходит в статус *«исполнение»*.

85

При исключении из ЭД «Распоряжение на акцепт», ЭД «Заявка на оплату расходов» возвращается в статус *«средства перечислены»*.

При обработке исключения из финансирующего документа, ЭД «Заявка на оплату расходов» переходит в статус *«средства перечислены»*.

При включении ЭД «Заявка на оплату расходов» в Реестр исполнения группы заявок или ЭД «Распоряжение на перечисление средств» осуществляется контроль поля **Остаток зачисления (софинанс)** закладки **Распределение ЛБО и ПОФ по ГРБС** карточки кода цели по строке с соответствующем КВСР (код цели и строка КВСР в его карточке равны значениям из строки «Заявка на оплату расходов»).

Если значение в поле **Остаток зачисления (софинанс)** меньше нуля, на экран выводится неигнорируемое сообщение о том, что для кода цели и кода главы не зачислены средства для исполнения заявки. Если значение в поле **Остаток зачисления (софинанс)** больше или равно нулю, ЭД «Заявка на оплату расходов» включается в Реестр/ Распоряжение и переходит в статус *«исполнение»*.

*Примечание. Пользователь, обладающий специальным правом «Позволять исполнять заявки при недостаточном остатке зачисления по коду цели» может обработать документ, проигнорировав контроль. Если контроль проигнорирован, ЭД «Заявка на оплату расходов» включается в Реестр/Распоряжение.*

### **3.4.1.4.6 ЭД «Заявка на оплату расходов» в статусе «отложен»**

<span id="page-85-0"></span>Переход ЭД «Заявка на оплату расходов» со статуса *«отложен»* в статус *[«отказан»](#page-88-0)* при подключенном модуле «Подсистема перечисления средств под фактическую потребность» осуществляется со следующими особенностями: 89

- · При отказе ЭД «Заявка на оплату расходов», если в неё включены ЭД «Заявка на оплату расходов» нижестоящих бюджетов (есть ссылки на закладке **Информация о ЗОР нижестоящих**), ЭД «Заявка на оплату расходов» исключаются с закладки **Информация о ЗОР нижестоящих** и переводятся со статуса <u>«о*жидание средств». <sup>82</sup> в* статус *[«ожидание включения в ЗОР»](#page-81-0). <sup>82</sup> в* нижестоящем</u> бюджете. ЭД «Заявка на оплату расходов» вышестоящего бюджета переводится в статус <u>[«отказан»](#page-88-0) <sup>89 |</sup>.</u>
- · При отказе ЭД «Заявка на оплату расходов» в результате непрохождения контролей при регистрации документа и начале обработки со статуса <u>«*отложен». <sup>86 ј</sup>, «новый»* при невыполнении</u> контроля суммы обязательств и переходе в статус <u>«*отказан»* 89 g</u>если в ЭД «Заявка на оплату расходов» включены «Заявка на оплату расходов» нижестоящих бюджетов (есть ссылки на закладке **Информация о ЗОР нижестоящих**), ЭД «Заявка на оплату расходов» исключаются с

закладки **Информация о ЗОР нижестоящих** и переводятся со статуса *[«ожидание средств»](#page-81-1) »* в 82 статус <u>«*ожидание включения в ЗОР»* <sup>82 в</sup> нижестоящем бюджете.</u>

# **3.4.1.4.7 ЭД «Заявка на оплату расходов» в статусе «есть ассигнования»**

<span id="page-86-0"></span>Для ЭД «Заявка на оплату расходов» в статусе *«есть ассигнования»* доступно следующее действие:

v **Отказать** – при выполнении действия над ЭД «Заявка на оплату расходов», если в неё включены ЭД «Заявка на оплату расходов» нижестоящих бюджетов (есть ссылки на закладке **Информация о ЗОР нижестоящих**), ЭД «Заявка на оплату расходов» исключаются с закладки **Информация о ЗОР нижестоящих** и переводятся со статуса *[«ожидание средств»](#page-81-1)* в статус *[«ожидание включения в](#page-81-0)* 82  $3$ ОР»<sup>[82]</sup> в нижестоящем бюджете. ЭД «Заявка на оплату расходов» вышестоящего бюджета переводится в статус <u>«*отказан».* <sup>89 ј</sup>.</u>

# **3.4.1.4.8 ЭД «Заявка на оплату расходов» в статусе «нет ассигнований»**

Для ЭД «Заявка на оплату расходов» в статусе *«нет ассигнований»* доступно действие **Отказать**, как и для статуса <u>[«есть ассигнования»](#page-86-0) <sup>87 ј</sup>.</u>

### **3.4.1.4.9 ЭД «Заявка на оплату расходов» в статусе «есть лимит»**

Для ЭД «Заявка на оплату расходов» в статусе *«есть лимит»* доступно действие **Отказать**, как и для статуса <u>[«есть ассигнования»](#page-86-0) <sup>87 ј</sup>.</u>

# **3.4.1.4.10 ЭД «Заявка на оплату расходов» в статусе «есть кассовый план»**

Для ЭД «Заявка на оплату расходов» в статусе *«есть кассовый план»* доступно действие **Отказать**, как и для статуса <u>[«есть ассигнования»](#page-86-0) <sup>87 ј</sup>.</u>

# **3.4.1.4.11 ЭД «Заявка на оплату расходов» в статусе «нет кассового плана»**

Для ЭД «Заявка на оплату расходов» в статусе *«нет кассового плана»* доступно действие **Отказать**, как и для статуса <u>[«есть ассигнования»](#page-86-0) <sup>87 ]</sup>.</u>

# **3.4.1.4.12 ЭД «Заявка на оплату расходов» в статусе «отказан банком»**

Для ЭД «Заявка на оплату расходов» в статусе *«отказан банком»* доступно действие **Отказать**, как и для статуса <u>[«есть ассигнования»](#page-86-0) <sup>87 ]</sup>.</u>

# **3.4.1.4.13 ЭД «Заявка на оплату расходов» в статусе «несоответствие договору/БО/ДО»**

Для ЭД «Заявка на оплату расходов» в статусе *«несоответствие договору/БО/*  ${\cal A}$ О» доступно действие **Отказать**, как и для статуса <u>«*есть ассигнования»*  $^{\lfloor 87\rfloor}$ </u>.

# **3.4.1.4.14 ЭД «Заявка на оплату расходов» в статусе «экспертиза»**

Для ЭД «Заявка на оплату расходов» в статусе *«экспертиза»* доступно действие **Отказать**, как и для статуса <u>[«есть ассигнования»](#page-86-0) <sup>87 ј</sup>.</u>

# **3.4.1.4.15 ЭД «Заявка на оплату расходов» в статусе «на проверку ТФО»**

Для ЭД «Заявка на оплату расходов» в статусе *«на проверку ТФО»* доступно действие **Отказать**, как и для статуса <u>[«есть ассигнования»](#page-86-0) <sup>87 ј</sup>.</u>

# **3.4.1.4.16 ЭД «Заявка на оплату расходов» в статусе «проверено ТФО»**

Для ЭД «Заявка на оплату расходов» в статусе *«проверено ТОФ»* доступно действие **Отказать**, как и для статуса <u>«ес*ть ассигнования»* <sup>87 ј</sup>.</u>

### **3.4.1.4.17 ЭД «Заявка на оплату расходов» в статусе «отказан»**

<span id="page-88-0"></span>Для ЭД «Заявка на оплату расходов» в статусе *«отказан»* доступно следующее действие:

v **Отменить отказ** – при выполнении действия осуществляется контроль бюджетных строк. Если в хотя бы в одной бюджетной строке ЭД «Заявка на оплату расходов» указан код цели, в карточке которого включен признак **Контроль предоставления целевых средств** и в поле **Источник средств** указано значение *Р* или *М*, и при этом оно соответствует коду элемента бюджета, в котором обрабатывается ЭД «Заявка на оплату расходов», документ переходит в статус «*новый»/<u>[«отложен»](#page-85-0) <sup>[86]</sup>,* но в обработку с этих статусов не запускается. Если выключен, документ</u> переходит в статус *«новый»/<u>[«отложен](#page-85-0)<sup>\86\</sup>»</u> запускается в* обработку.

Если в документе указана связь с ЭД «Бюджетное обязательство», документ «Заявка на оплату расходов» возвращается в статус *«новый»*, не указана – в статус <u>«*отложен».* <sup>86</sup> .</u>

#### **АРМ «Информация о заявках на оплату расходов нижестоящих бюджетов» 3.4.2**

В АРМ «Информация о заявках на оплату расходов нижестоящих бюджетов» строки формируются на основании ЭД «Заявка на оплату расходов», сформированных в различных бюджетах при переходе в статус <u>«*ожидание включения в ЗОР»*  $^{[82]}$ </u>.

При переходе ЭД «Заявка на оплату расходов» в статус *[«на санкционирование»](#page-78-0)* 79 по действию **Вернуть**, а также при смене статуса до <u>«*ожидание средств»* <sup>82 при включении</u></u></sup> ЭД «Заявка на оплату расходов» в ЭД «Заявка на оплату расходов» вышестоящего бюджета, строки удаляются.

АРМ «Информация о заявках на оплату расходов нижестоящих бюджетов» открывается через пункт меню **Документы**→**Исполнение расходов**→**Информация о заявках на оплату расходов нижестоящих бюджетов**.

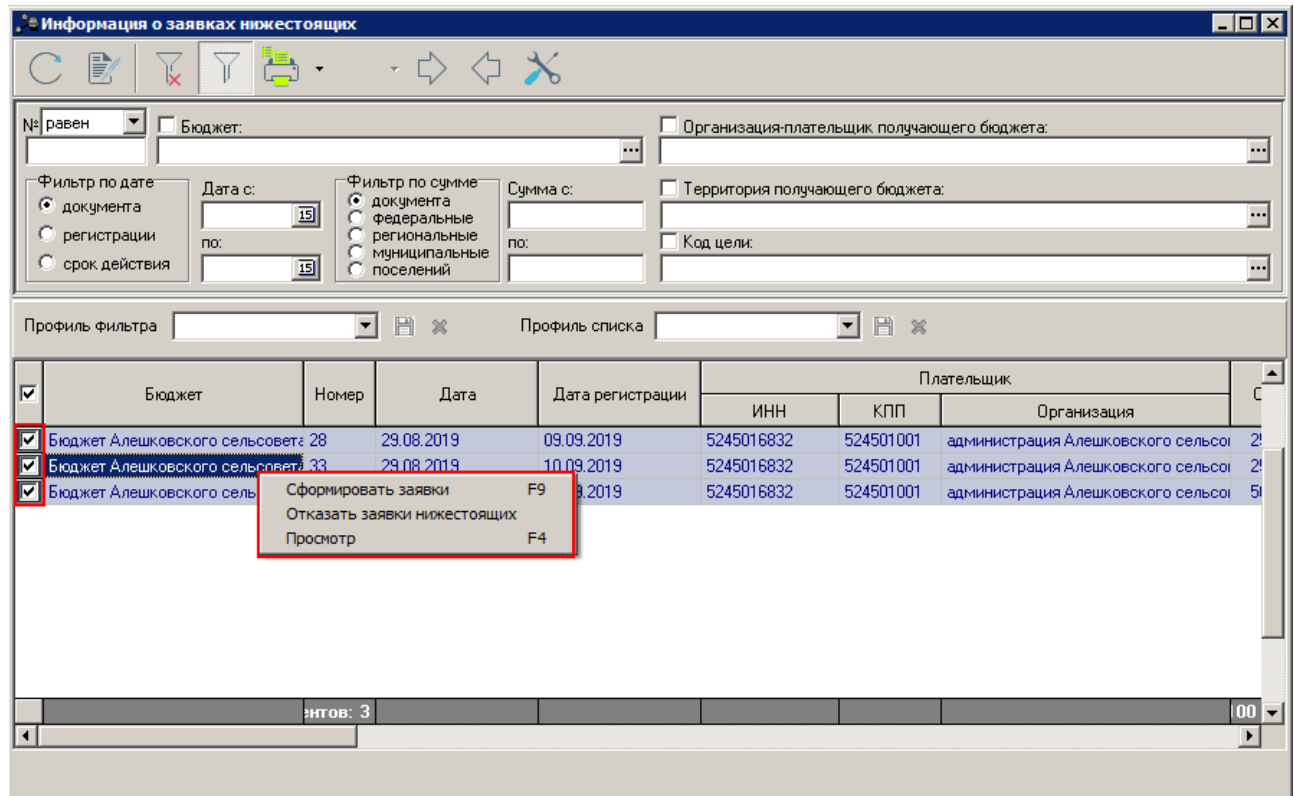

**Рисунок 25 – АРМ «Информация о заявках нижестоящих»**

АРМ «Информация о заявках на оплату расходов нижестоящих бюджетов» состоит из трех функциональных элементов: панели инструментов, панели фильтрации и списка документов.

В верхней части АРМ «Информация о заявках на оплату расходов нижестоящих бюджетов» располагается панель инструментов с набором функциональных кнопок, при помощи которых можно обновить список документов, открыть форму просмотра документа, отфильтровать список документов, подсчитать количество документов и общие суммы по ним, вывести записи списка на печать, скопировать содержимое таблицы в буфер обмена, осуществить поиск документа, закрыть список документов и открыть второе окно списка документов.

Для удобства работы со списком можно использовать панель фильтрации, которая

становится доступной при нажатии кнопки .

На панели фильтрации можно ввести следующие параметры: **№**, **Бюджет**, **Получатель МБТ**, **Организация-плательщик получающего бюджета**, **Территория получающего бюджета**, **Код цели**, **Фильтр по дате**, **Дата с... по**, **Фильтр по сумме**, **Сумма с... по**.

Для удаления выбранных параметров фильтрации нажимается кнопка .

Поле **Профиль фильтра** используется для хранения профилей параметров фильтрации списка документов, списка записей справочников, списка строк АРМ и редакторов. Поле **Профиль списка** используется для хранения профилей настроек порядка следования и видимости колонок в списках документов, списках записей справочников, списках строк АРМ и редакторов.

Строки в АРМ отображаются в соответствии с условиями:

- · строки, в которых указан код цели, для которого есть записи в справочнике *Предоставление МБТ* в бюджете, под которым пользователь авторизован в системе, открывающий АРМ. При этом в записях справочника *Предоставление МБТ*с этим КЦ в группе полей **Координаты предоставляющего бюджета** указан бюджет, под которым пользователь авторизован в системе, а также значение КВСР равно значению в поле **Код адм. подчиненности** карточки организаций, указанных в поле **Организация-оператор** Бланков расходов, которые доступны (полный доступ) пользователю в соответствии с его орг. ролями. Если у пользователя в функциональной роли есть специальная возможность *Доступ ко всем бланкам расходов*, отображаются все строки с КЦ, независимо от значения КВСР в справочнике *Предоставление МБТ*, соблюдая выполнение нижеперечисленных условий доступа.
- · строки, в которых указаны бюджеты, доступные пользователю, в соответствии с его организационными ролями. Если у пользователя в функциональной роли есть специальная возможность *Доступ ко всем бюджетам*, отображаются все строки с КЦ, независимо от значения бюджета, соблюдая выполнение остальных условий доступа.
- · строки, в которых в группе полей **Плательщик** указаны организации, доступные пользователю в соответствии с его организационными ролями. Если у пользователя в функциональной роли есть специальная возможность *Доступ ко всем бюджетам*, отображаются все строки с КЦ, независимо от значения организации, соблюдая выполнение остальных условий доступа.

*Примечание. Если пользователь обладает специальной возможностью «Доступ ко всем контрагентам и их счетам», в АРМ отображаются все строки с КЦ, независимо от значения организации, и независимо от наличия специальной возможности «Доступ ко всем организациям», при соблюдении остальных условий доступа.*

По действию **Сформировать заявки** из контекстного меню строки в АРМ «Информация о заявках на оплату расходов нижестоящих бюджетов» формируются по следующим правилам:

- · Выбранные строки группируются по значению поля **Код цели** для каждого КЦ своя группа;
- · В каждой выделенной группе заявок по коду цели в отдельную группу выделяются все заявки с одинаковой организацией из группы полей **Плательщик** строки АРМ.
- · В каждой выделенной группе заявок по организации в отдельную группу выделяются все с заявки с одинаковым бюджетом.

Отдельные ЭД «Заявка на оплату расходов» формируются в статусе <u>«*отложен»* <sup>86</sup></u> или *«новый»* в зависимости от наличия/отсутствия ссылки на бюджетное обязательство в строках для каждой группы, найденной по описанным выше правилам. Ссылки на ЭД «Заявка на оплату расходов» вышестоящего бюджета, указываются на закладке **Информация о ЗОР нижестоящих**.

Перед сохранением формируемого ЭД «Заявка на оплату расходов» осуществляется контроль статуса <u>«*ожидание включения в ЗОР»* <sup>82</sup> ЭД</u> «Заявка на оплату расходов» нижестоящего бюджета. Если статус совпадает, указанные на закладке **Информация о ЗОР нижестоящих**, ЭД «Заявка на оплату расходов» переводятся в статус *[«ожидание](#page-81-1)*  $\overline{c}$ ре∂ств»  $^{\lfloor 82 \rfloor}$ . Если хотя бы одна из включаемых ЭД «Заявка на оплату расходов» находится в статусе отличном от указанного, ЭД «Заявка на оплату расходов» не сохраняется, на экран выводится неигнорируемое сообщение о недопустимом статусе одной из включаемых заявок.

Если по какой-то группе строк не удается сформировать ЭД «Заявка на оплату расходов», дальнейшее формирование не производится.

При условии отсутствия ошибок и успешного формирования ЭД «Заявка на оплату расходов» по всем группам, сформированные ЭД «Заявка на оплату расходов» отображаются следующим образом:

· Если создан один ЭД и установлен параметр пользователя **Вести журнал для одиночных заданий** (пункт меню **Сервис**→**Параметры пользователя**→**Документы-обработка**→**Журнал обработки**), открывается форма самого ЭД «Заявка на оплату расходов»;

- · если создано несколько документов и установлен параметр пользователя **Вести журнал при пакетной обработке** (пункт меню **Сервис**→**Параметры пользователя**→**Документы-обработка**→**Журнал обработки**), открывается унифицированная форма списка созданных ЭД «Заявка на оплату расходов»;
- · В случае, если формирование для нескольких ЭД «Заявка на оплату расходов» было прервано, на экран выводится неигнорируемое сообщение об ошибке, успешно созданные ЭД «Заявка на оплату расходов» до момента возникновения ошибки не отображаются.

### <span id="page-92-0"></span>**Формирование ЭД «Заявка на оплату расходов» нижестоящих бюджетов 3.4.2.1**

Сформированный ЭД «Заявка на оплату расходов» по действию **Сформировать заявки** из контекстного меню строки АРМ «Информация о заявках на оплату расходов нижестоящих бюджетов» имеет вид:

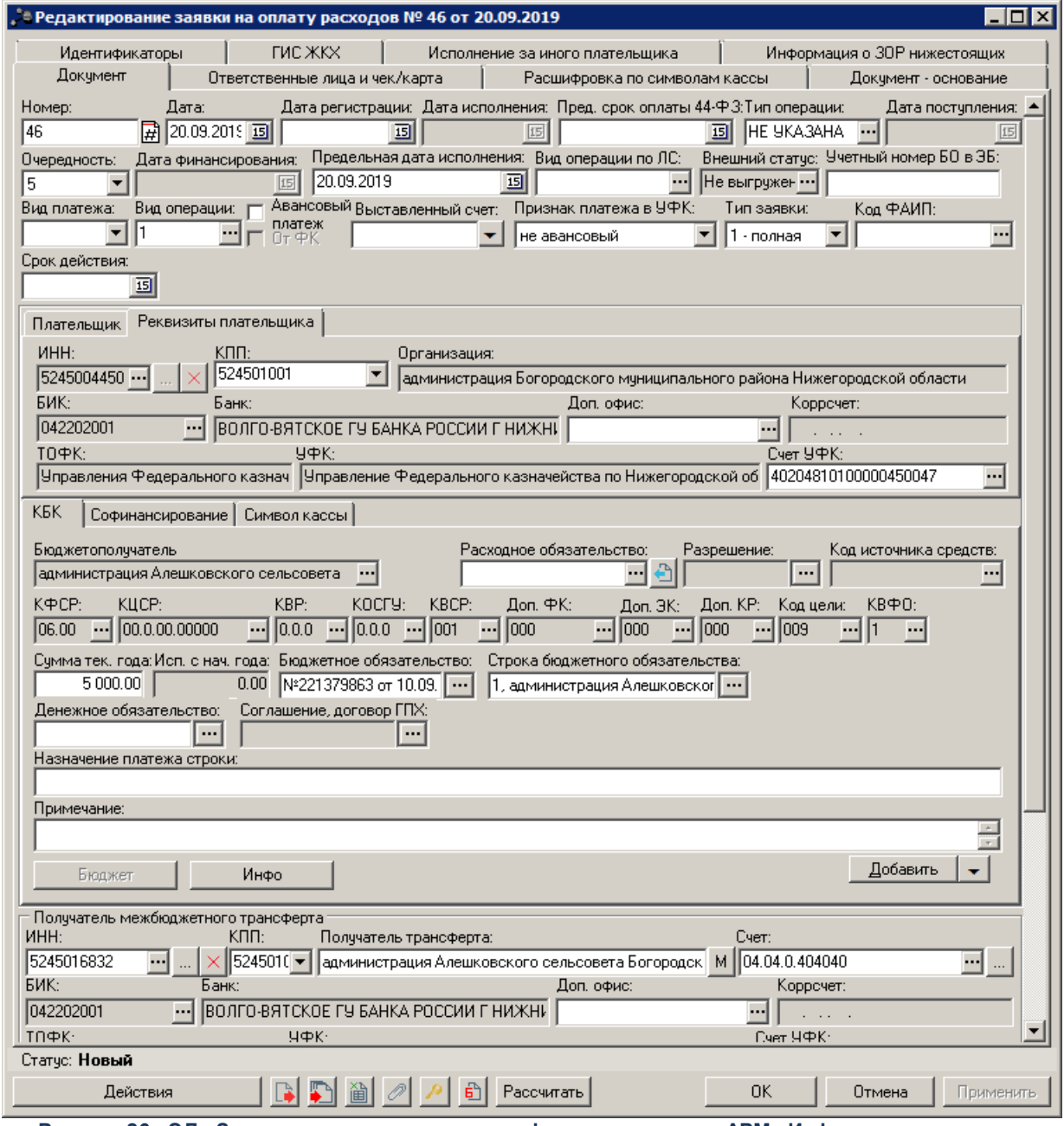

**Рисунок 26 –ЭД «Заявка на оплату расходов» сформированная из АРМ «Информация о заявках нижестоящих»**

Отдельные ЭД «Заявка на оплату расходов» формируются в статусе <u>«*отложен»* <sup>в6</sup></u> или *«новый»* для каждой группы, найденной с одинаковым КЦ, организацией из группы полей **Плательщик** и одинаковым бюджетом. Ссылки на ЭД «Заявка на оплату расходов», которые формируются по строкам из АРМ, указываются на закладке **Информация о ЗОР нижестоящих**. Перед сохранением ЭД «Заявка на оплату расходов» осуществляется контроль статуса. Все ЭД «Заявка на оплату расходов» по строкам АРМ должны находиться в статусе <u>«*ожидание включения в ЗОР»* <sup>82)</sup></u>. При прохождении контроля сформированный ЭД «Заявка на оплату расходов» сохраняется, все ЭД «Заявка на оплату расходов», указанные на закладке **Информация о ЗОР нижестоящих** переводятся в статус *[«ожидание средств»](#page-81-1)*  $^{\text{82}}$ . Если хотя бы одна из включаемых ЭД «Заявка на оплату расходов» находится в статусе отличном от указанного, формируемый ЭД «Заявка на оплату расходов» не сохраняется, на экран выводится неигнорируемое сообщение о недопустимом статусе одной или нескольких включаемых заявок.

Правила заполнения полей ЭД «Заявка на оплату расходов» при формировании из АРМ «Информация о заявках на оплату расходов нижестоящих бюджетов»:

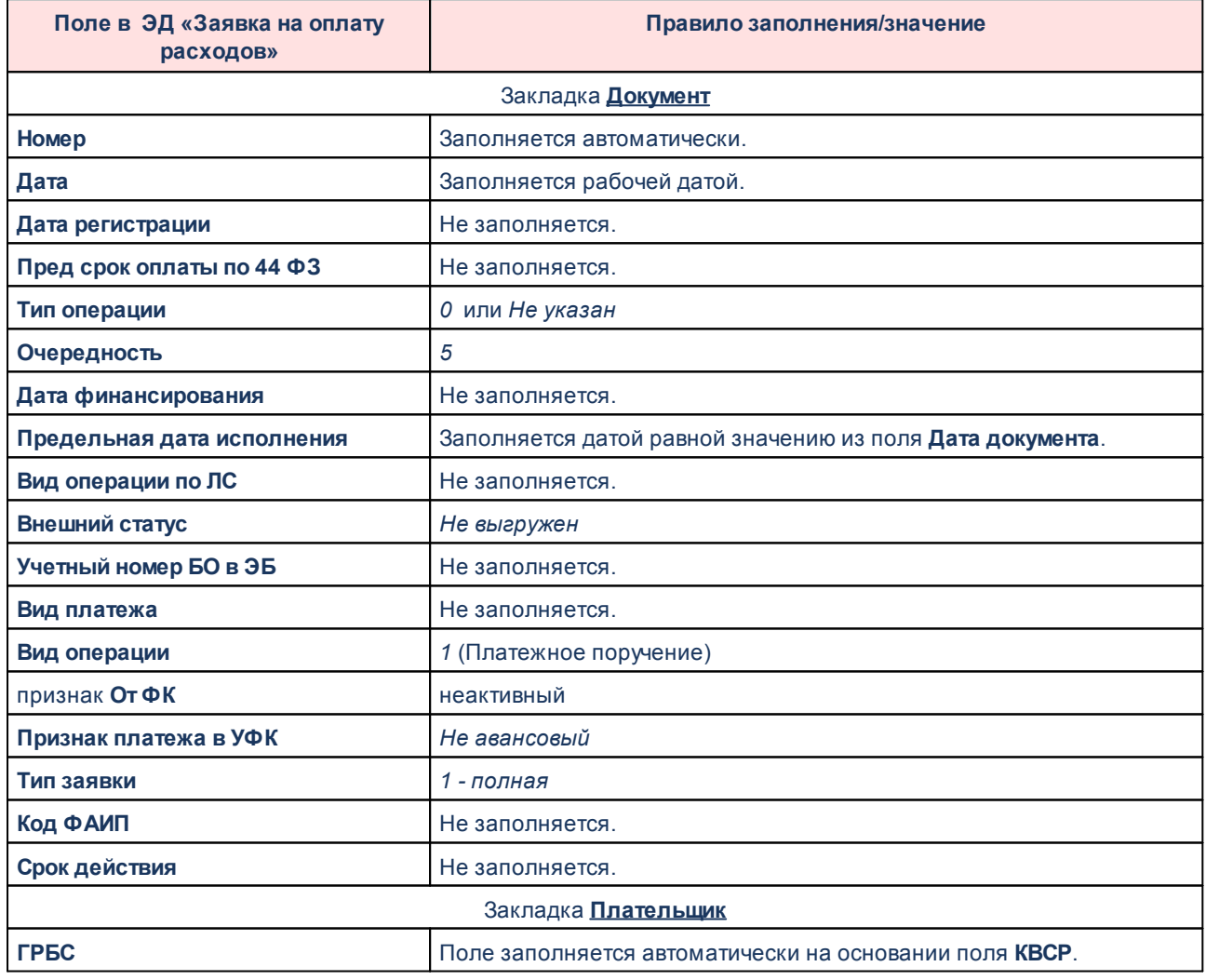

### **Таблица 10 – Правила заполнения полей ЭД «Заявка на оплату расходов»**

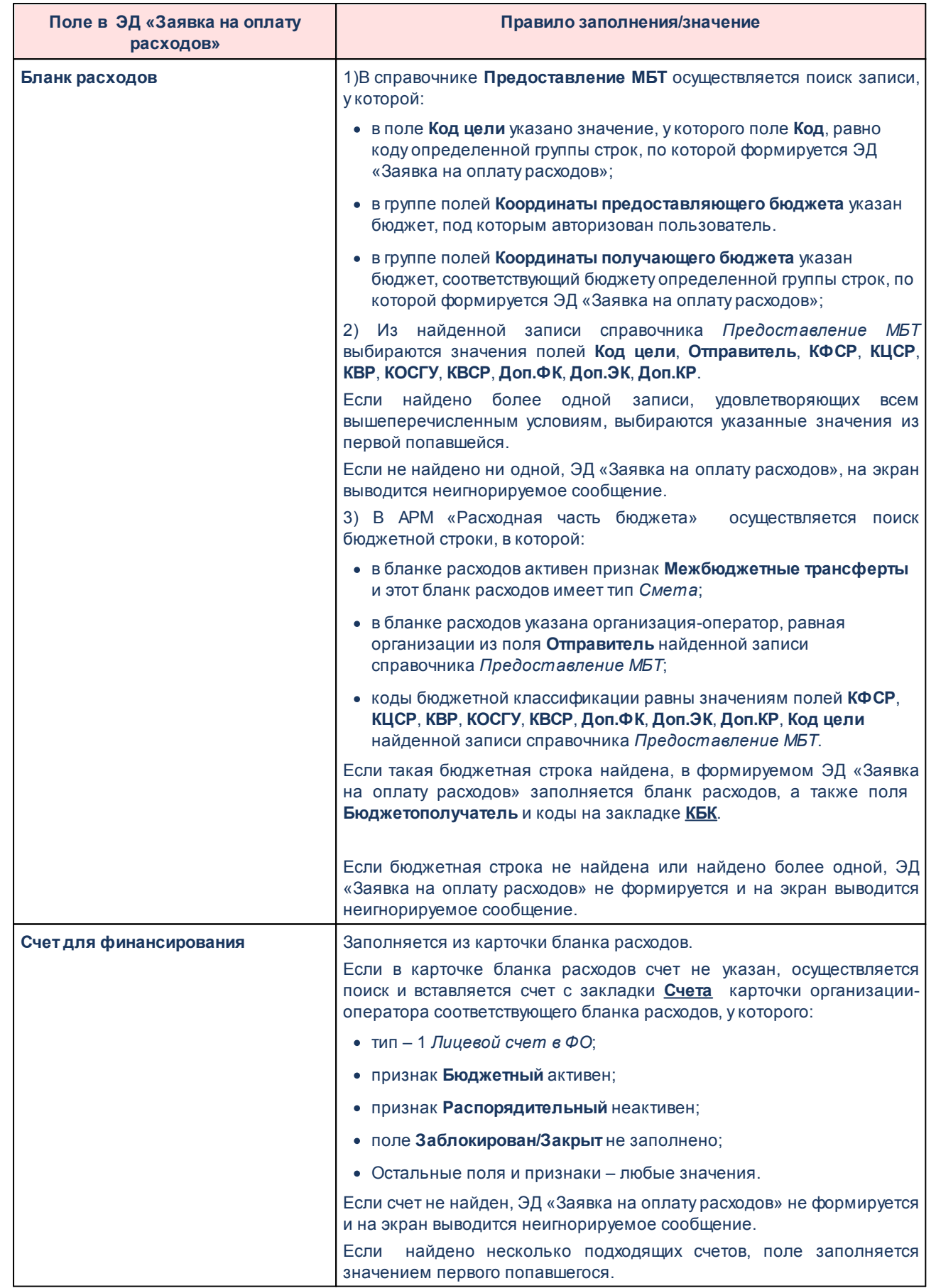

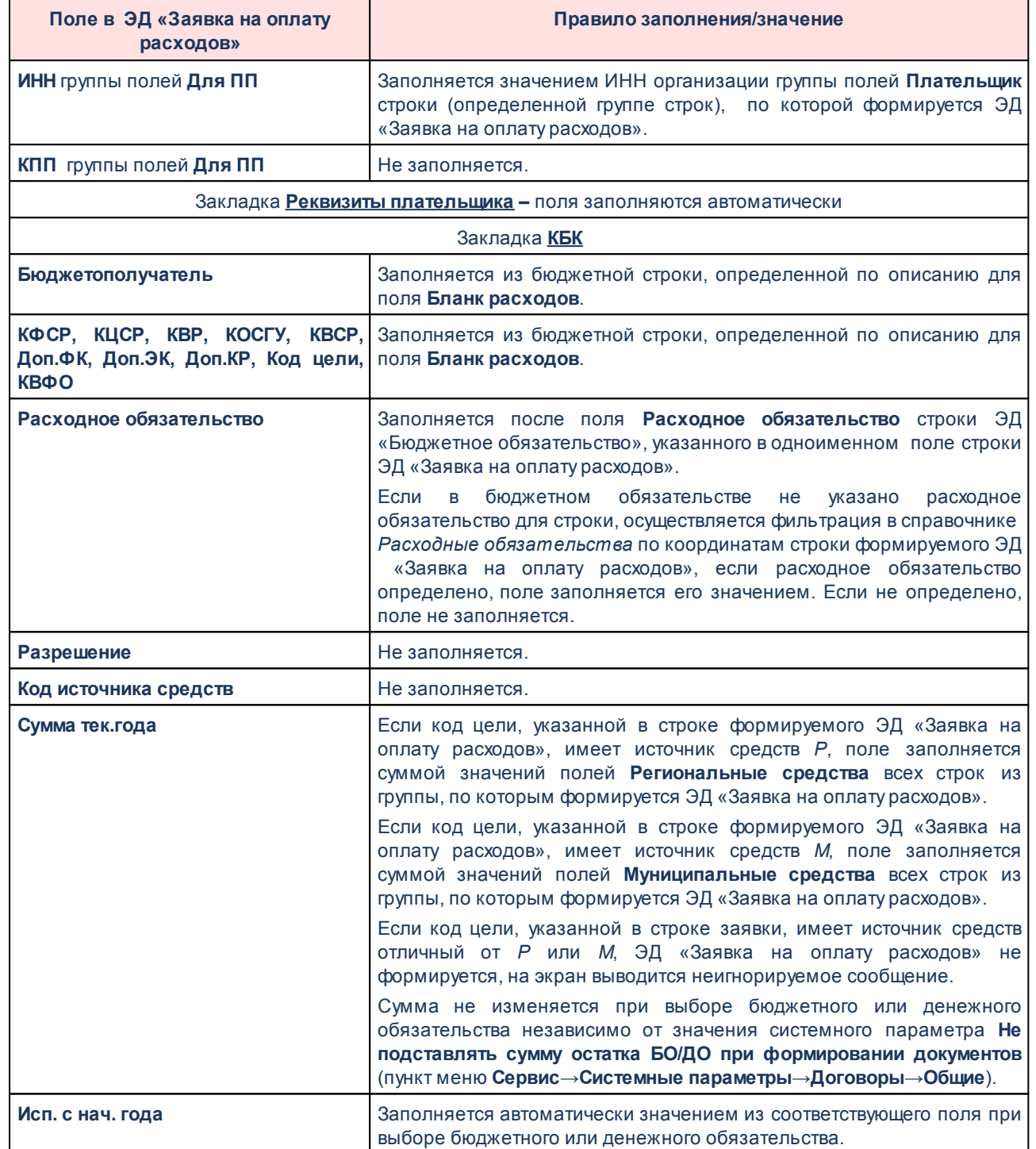

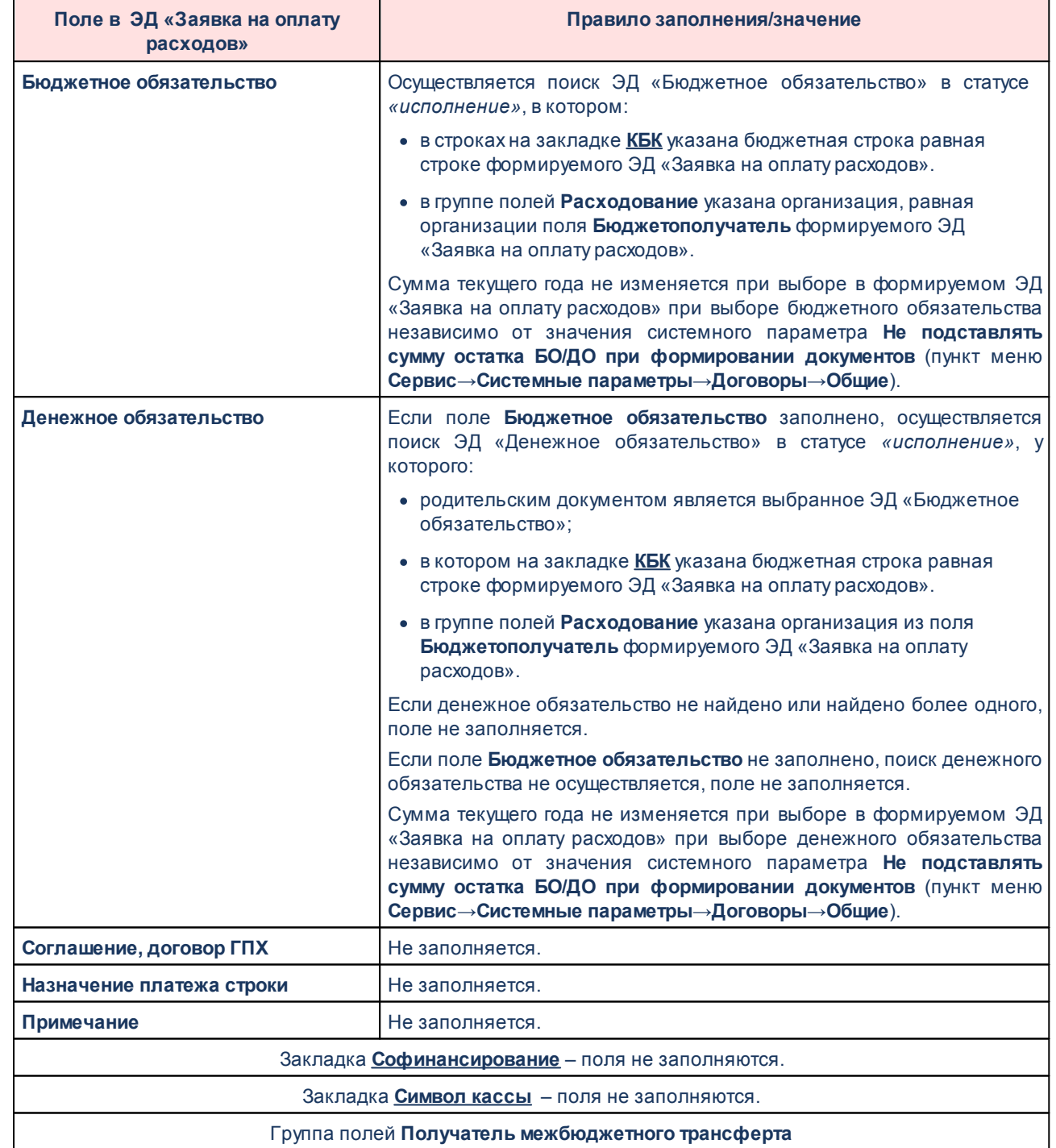

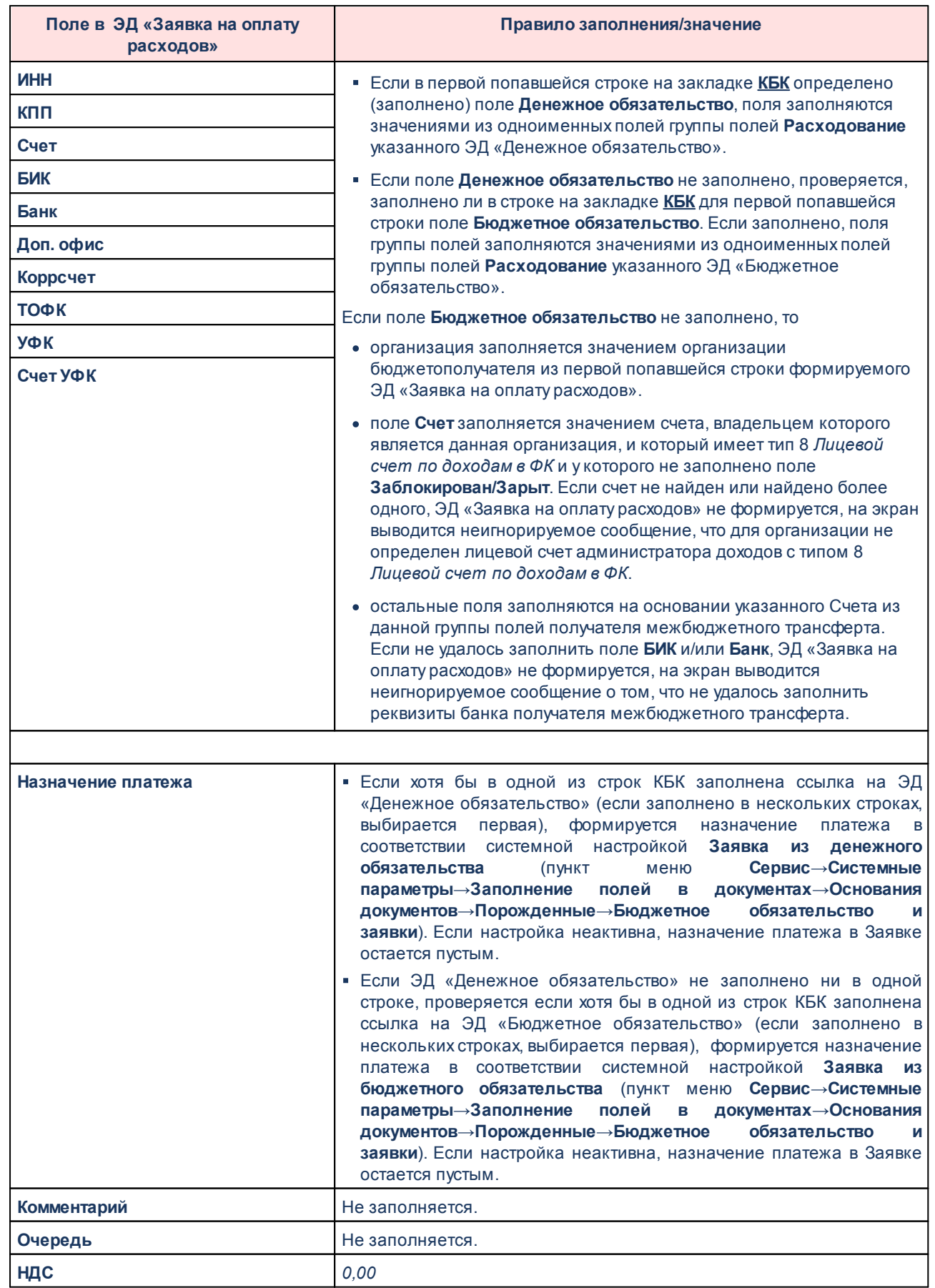

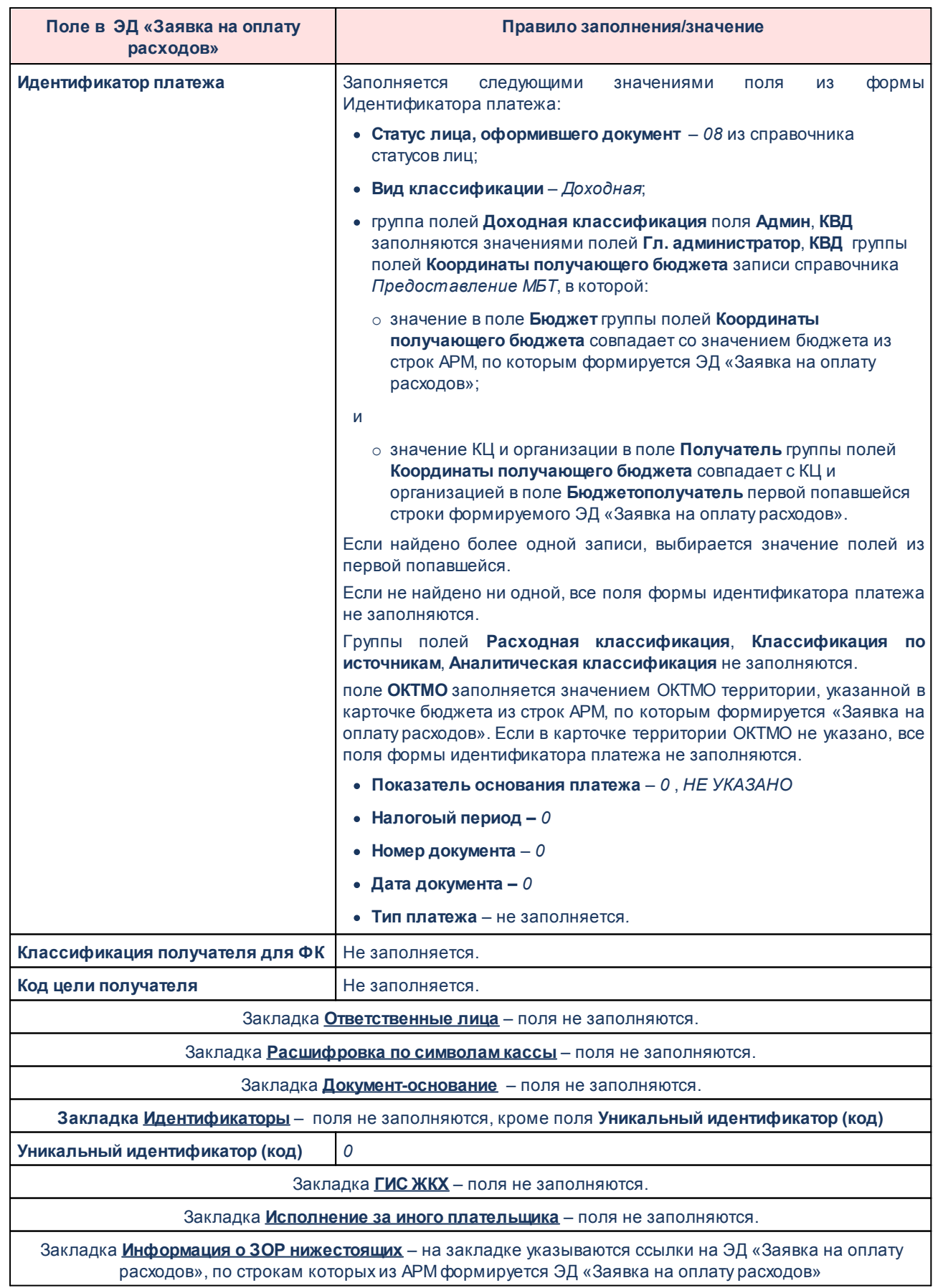

### **Учет сведений о ЛБО, БО, ПОФ по л/с ГРБС предоставляющего бюджета 3.5**

При осуществлении учета сведений о ЛБО, БО, ПОФ по л/с ГРБС предоставляющего бюджета должны быть учтены следующие пункты:

- · все *04* лицевые счета администраторов доходов в справочнике *Счета организаций* имеют тип *8 Лицевой по доходам в ФК*.
- · для всех принятых ЭД «Бюджетное обязательство» в качестве контрагента указана организация соответствующего администратора доходов получающего МБТ бюджета и его *04* лицевой счет.
- · во всех организациях, которые могут предоставлять межбюджетные трансферты (ГРБС, РБС в предоставляющем бюджете), корректно заполнено поле **Код адм. подчиненности** (в том числе значением, отличным от *000*, *Не указан*).

### **Особенности работы с ЭД «Сведения о ЛБО, БО и ПОФ по переданным полномочиям» при подключенном модуле «Подсистема перечисления средств под фактическую потребность» 3.5.1**

ЭД «Сведения о ЛБО, БО и ПОФ по переданным полномочиям» отображаются в списке документов, который открывается через пункт меню **Документы**→**Работа с УФК→Сведения о ЛБО, БО и ПОФ по переданным полномочиям**.

Для создания новой записи нажимается кнопка **Новый <F9>**. На экране появится форма:

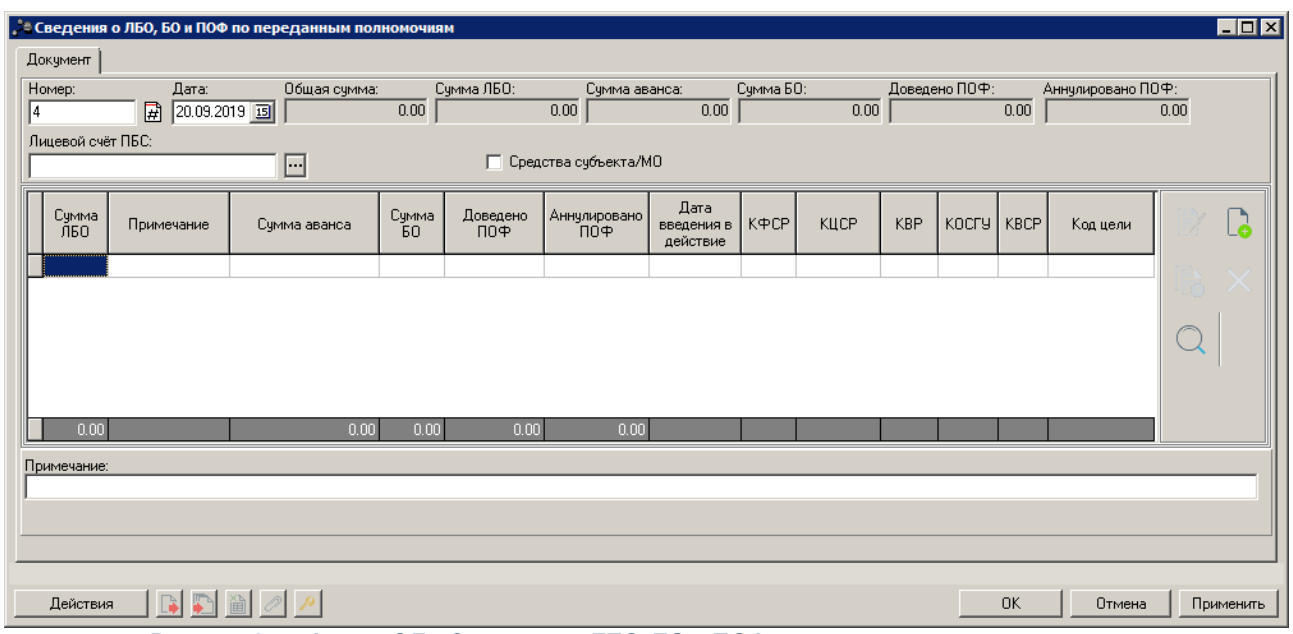

**Рисунок 27 – Форма ЭД «Сведения о ЛБО, БО и ПОФ по переданным полномочиям»**

На форме содержатся:

- · **Средства субъекта/МО** признак средств субъекта/муниципального образования. Предназначен для создания ЭД «Распределение ЛБО и ПОФ по переданным полномочиям» с указанием суммы распределения показателей ЛБО и/или ПОФ в разрезе кодов соответствующих главных администраторов межбюджетного трансферта.
- · **Лицевой счет ПБС**  лицевой счет получателя бюджетных средств. Значение вводится вручную или выбирается в справочнике *Счета организаций*. Для выбора доступны счета типа *Лицевой счет в ФК*. Обязательное для заполнения поле при выключенном признаке **Средства субъекта/МО**.

Для сохранения записи нажимается кнопка **Применить** (запись сохраняется, форма не закрывается) или **ОК** (запись сохраняется, форма закрывается). Для закрытия формы без сохранения нажимается кнопка **Отмена**.

При сохранении документа осуществляются контроли:

- · Контроль обязательности заполнения и логики заполнения полей;
- · Контроль заполнения поля **Лицевой счет ПБС** при включенном признаке **Средства субъекта/МО**.

При непрохождении контролей на экране появится сообщение об ошибке. Если контроли пройдены, документ сохраняется в статусе *«отложен»*.

*Примечание. Подробное описание ЭД «Сведения о ЛБО, БО и ПОФ по переданным» приведено в документации «БАРМ.00002-49 34 29-1 Система «АЦК-Финансы». Подсистема учета расчетов между бюджетами разных уровней. Руководство пользователя».* 

### **Создание и обработка ЭД «Сведения о ЛБО, БО и ПОФ по переданным полномочиям» с помощью задания планировщика 3.5.2**

Формирование и обработка ЭД «Сведения о ЛБО, БО и ПОФ по переданным полномочиям» осуществляется с помощью задания планировщика *LimitInfoInterBudgetUploader*.

*Примечание. Подробное описание параметров задания планировщика см. в документации «БАРМ.00002-49 32 01-1 Система «АЦК-Финансы». Подсистема администрирования. Техническое описание. Руководство администратора».*

Источниками данных для формирования ЭД «Сведения о ЛБО, БО и ПОФ по переданным полномочиям» при выполнении задания планировщика являются:

- · Для расчета значения в поле **Сумма ЛБО** бюджетные проводки с типом *Расходы-Лимиты*:
	- · с периодом планирования, равным году, указанному в параметре **finYear** задания планировщика;
	- · в которых указан Бланк расходов с типом *Смета* и признаком **Межбюджетные трансферты**;
	- · код цели, в карточке которого включен признак **Контроль предоставления целевых средств** и в поле **Источник средств** указано значение *Р* или *М*, при этом оно соответствует коду элемента бюджета, в котором сформирована проводка.

Для формирования ЭД «Сведения о ЛБО, БО и ПОФ по переданным полномочиям» учитывается сумма бюджетных проводок, удовлетворяющая данным условиям.

- · Для расчета суммы **Доведено ПОФ** бухгалтерские проводки, в которых бухгалтерский счет по кредиту имеет тип *Лицевые счета бюджетополучателей*, и содержащие строки на закладке **Расходы(кредит)**:
	- · в которых указан Бланк расходов с типом *Смета* и признаком **Межбюджетные трансферты**;
	- · код цели, в карточке которого включен признак **Контроль предоставления целевых средств** и в поле **Источник средств** указано значение *Р* или *М,* при этом оно соответствует коду элемента бюджета, в котором сформирована проводка.

Для формирования ЭД «Сведения о ЛБО, БО и ПОФ по переданным полномочиям» учитывается сумма строк бухгалтерских проводок, удовлетворяющая данным условиям.

При запуске планировщика определяется дата/период, за которые собираются данные для формирования ЭД «Сведения о ЛБО, БО и ПОФ по переданным полномочиям». Определяются бюджеты, в которых собираются данные для формирования ЭД «Сведения о ЛБО, БО и ПОФ по переданным полномочиям». В определенных бюджетах:

- · отбираются все записи справочника *Предоставление МБТ*, в которых указан код цели с включенным признаком **Контроль предоставления целевых средств** и в поле **Источник средств** указано значение *Р* или *М*, и при этом оно соответствует коду элемента бюджета.
- · для каждой найденной записи выбирается КЦ, организация из поля **Отправитель**, набор КБК (КФСР, КЦСР, КВР, КОСГУ, КВСР, Доп.ФК, Доп.ЭК, Доп.КР) из группы полей **Координаты предоставляющего бюджета**, организация из поля **Получатель** группы полей **Координаты получающего бюджета** и осуществляется поиск бюджетных и бухгалтерских проводок, в которых указан КЦ, Бланк расходов с организацией-оператором, равной организации из поля **Отправитель**, Бюджетополучатель равен организации из поля **Получатель** и КБК, равный набору КБК, из записи справочника *Предоставление МБТ.*
- · на основании данных по найденным проводкам формируется ЭД «Сведение об ЛБО, БО и ПОФ» в том бюджете, который указан в соответствующей записи справочника *Предоставление МБТ* в группе полей **Координаты получающего бюджета**.

### **Заполнение полей ЭД «Сведения о ЛБО, БО и ПОФ по переданным полномочиям» с помощью задания планировщика 3.5.2.1**

При создании ЭД «Сведения о ЛБО, БО и ПОФ по переданным полномочиям» и обработки до конечного статуса с помощью задания планировщика *LimitInfoInterBudgetUploader* заполнение полей производится следующим образом:

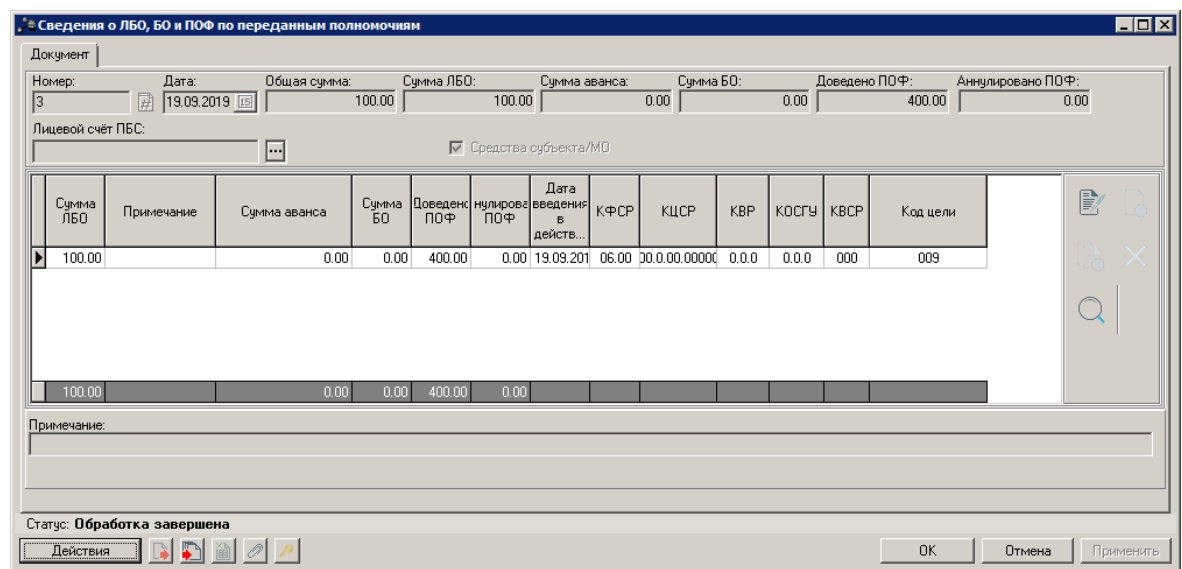

**Рисунок 28 –Форма ЭД «Сведения о ЛБО, БО и ПОФ по переданным полномочиям», созданного и обработанного заданием планировщика**

### **Таблица 11 – Автоматическое заполнение полей ЭД «Сведения о ЛБО, БО и ПОФ по переданным полномочиям» при создании с помощью планировщика**

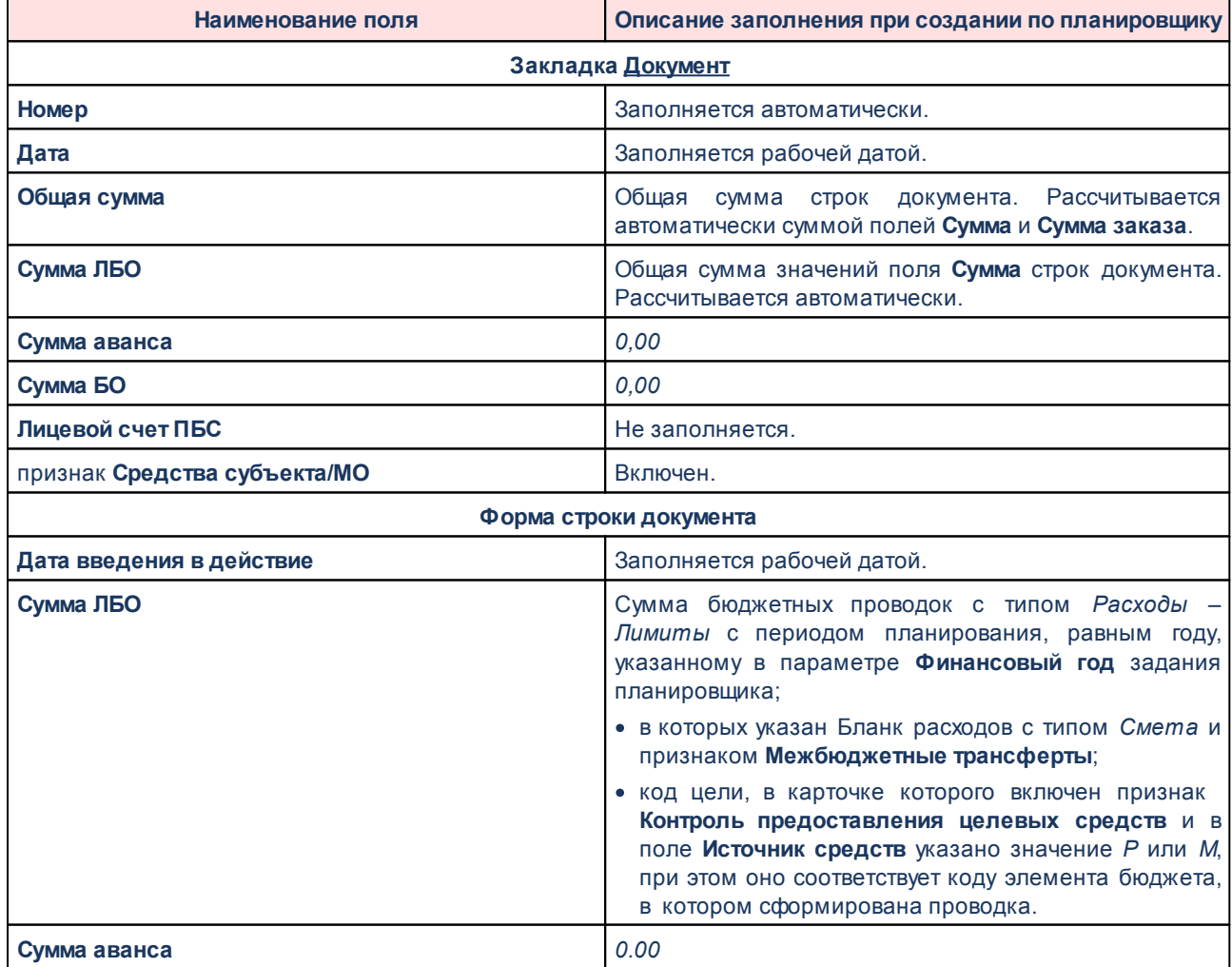

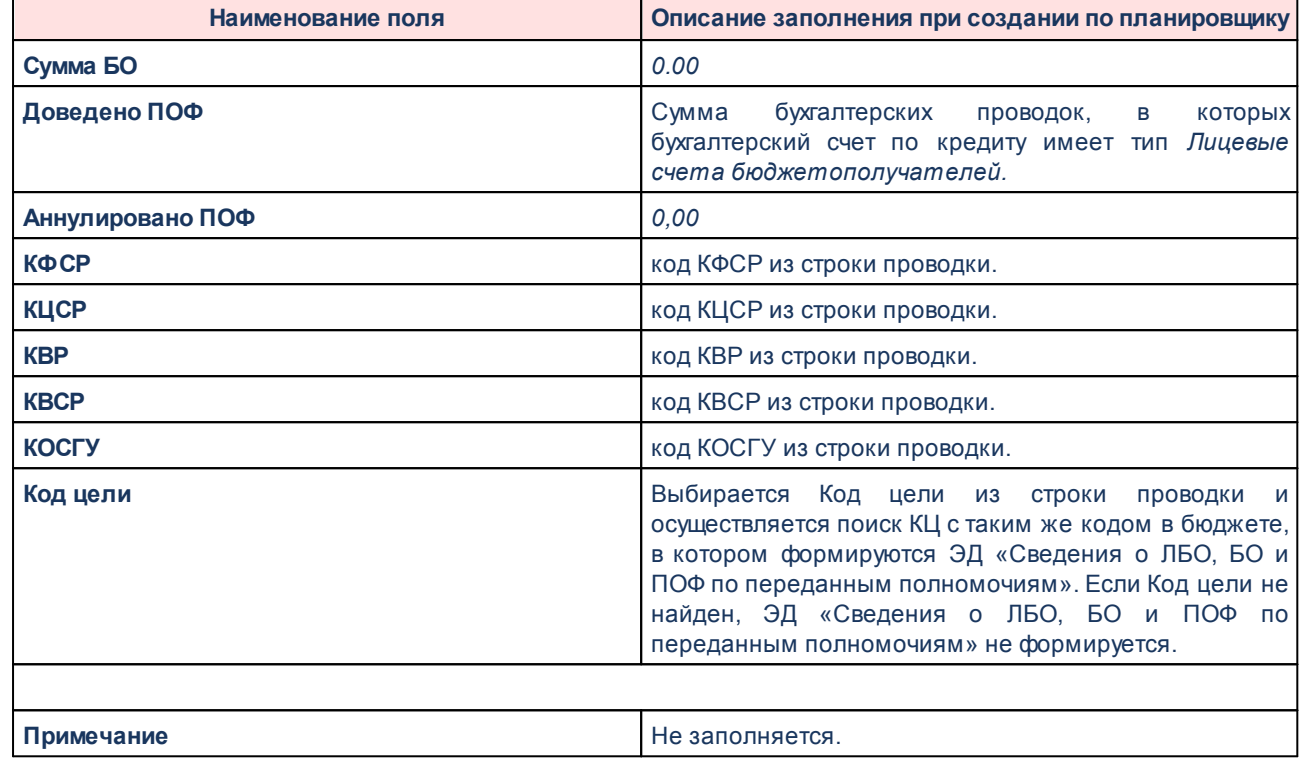

# **3.6 Завершение работы программы**

Для завершения работы программы нажимается кнопка, расположенная в правом верхнем углу основного окна программы:

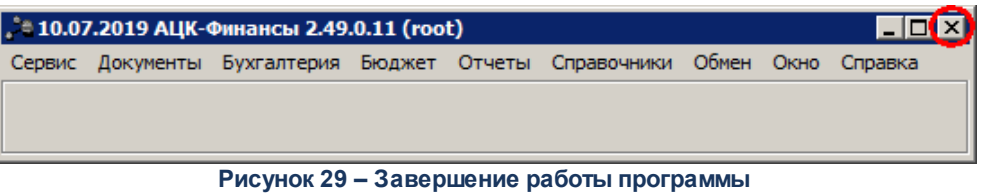

Выйти из программы также можно выбором пункта **Сервис**→**Выход** или нажатием комбинации клавиш **<Alt+X>** при условии активности основного окна программы.

Если в параметрах пользователя установлен параметр **Диалоговое окно при выходе**→**Запрашивать подтверждение** (**Сервис**→**Параметры пользователя**, группа настроек **Системные окна**), при выходе из программы на экране появится диалоговое окно с запросом подтверждения завершения работы с системой:

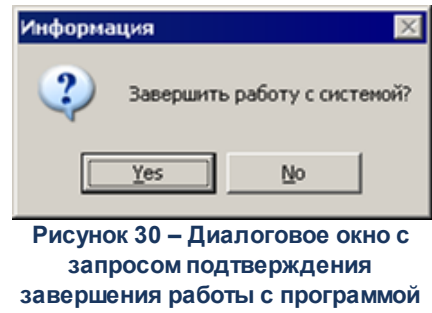

Для выхода из программы необходимо нажать кнопку **Да (Yes)**.

# **НАШИ КОНТАКТЫ**

**Звоните: Пишите:**

(495) 784-70-00 bft@bftcom.com

**Будьте с нами online: Приезжайте:** www.bftcom.com 127018, Москва, ул.

Складочная, д.3, стр.1

# **Дружите с нами в социальных сетях:**

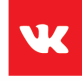

vk.com/bftcom

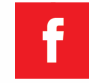

facebook.com/companybft

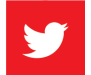

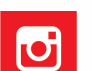

twitter.com/bftcom **instagram.com/bftcom**